Panduan Pengguna Notebook HP

© Copyright 2011 Hewlett-Packard Development Company, L.P.

Bluetooth adalah merek dagang dari pemiliknya dan digunakan oleh Hewlett-Packard Company di bawah lisensi. Logo SD adalah merek dagang dari pemiliknya.

Informasi yang terdapat dalam dokumen ini dapat berubah tanpa pemberitahuan. Satusatunya jaminan untuk produk dan layanan HP dijelaskan dalam pernyataan jaminan tersurat yang menyertai produk serta layanan tersebut. Tidak ada isi dokumen ini yang dapat ditafsirkan sebagai penyataan jaminan tambahan. HP tidak bertanggung jawab atas kesalahan teknis atau editorial maupun penghilangan yang terdapat dalam dokumen ini.

Edisi Kedua: April 2011

Edisi Pertama: Maret 2011

Nomor Bagian Dokumen: 643395-BW2

#### **Maklumat produk**

Panduan ini menjelaskan tentang fitur yang biasanya terdapat di sebagian besar model. Beberapa fitur mungkin tidak tersedia pada komputer.

Untuk memperoleh informasi terbaru dalam panduan ini, kunjungi situs web HP di [http://www.hp.com/support.](http://www.hp.com/support)

#### **Persyaratan perangkat lunak**

Dengan menginstal, menyalin, mengunduh, atau jika tidak, menggunakan perangkat lunak apapun yang terinstal sejak awal pada komputer ini, Anda setuju untuk tunduk pada persyaratan Perjanjian Lisensi Pengguna Akhir (End User License Agreement/EULA) HP. Jika Anda tidak menyetujui persyaratan lisensi ini, satusatunya sarana Anda adalah mengembalikan keseluruhan produk yang tidak digunakan (perangkat keras dan perangkat lunak) dalam waktu 14 hari untuk mendapatkan pengembalian uang sesuai dengan kebijakan pengembalian di tempat pembelian.

Untuk informasi lebih lanjut atau pengajuan permohonan pengembalian uang penuh atas komputer ini, hubungi pusat penjualan (penjual) setempat.

### **Informasi peringatan keselamatan**

**PERINGATAN!** Untuk mengurangi kemungkinan cedera akibat panas atau komputer yang terlalu panas, jangan letakkan komputer secara langsung di pangkuan Anda atau jangan halangi ventilasi udara pada komputer. Gunakan komputer hanya pada permukaan yang kokoh dan datar. Jangan biarkan aliran udara terhalang oleh permukaan yang keras lainnya, seperti sambungan printer opsional, atau permukaan yang lembut, misalnya bantal, karpet, maupun pakaian. Selain itu, selama pengoperasian berlangsung, jangan biarkan adaptor AC menyentuh kulit atau permukaan yang lembut, seperti bantal, karpet, atau pakaian. Komputer dan adaptor AC ini telah memenuhi batasan suhu permukaan yang dapat diakses pengguna, sebagaimana ditetapkan oleh International Standard for Safety of Information Technology Equipment (IEC 60950).

# **Isi**

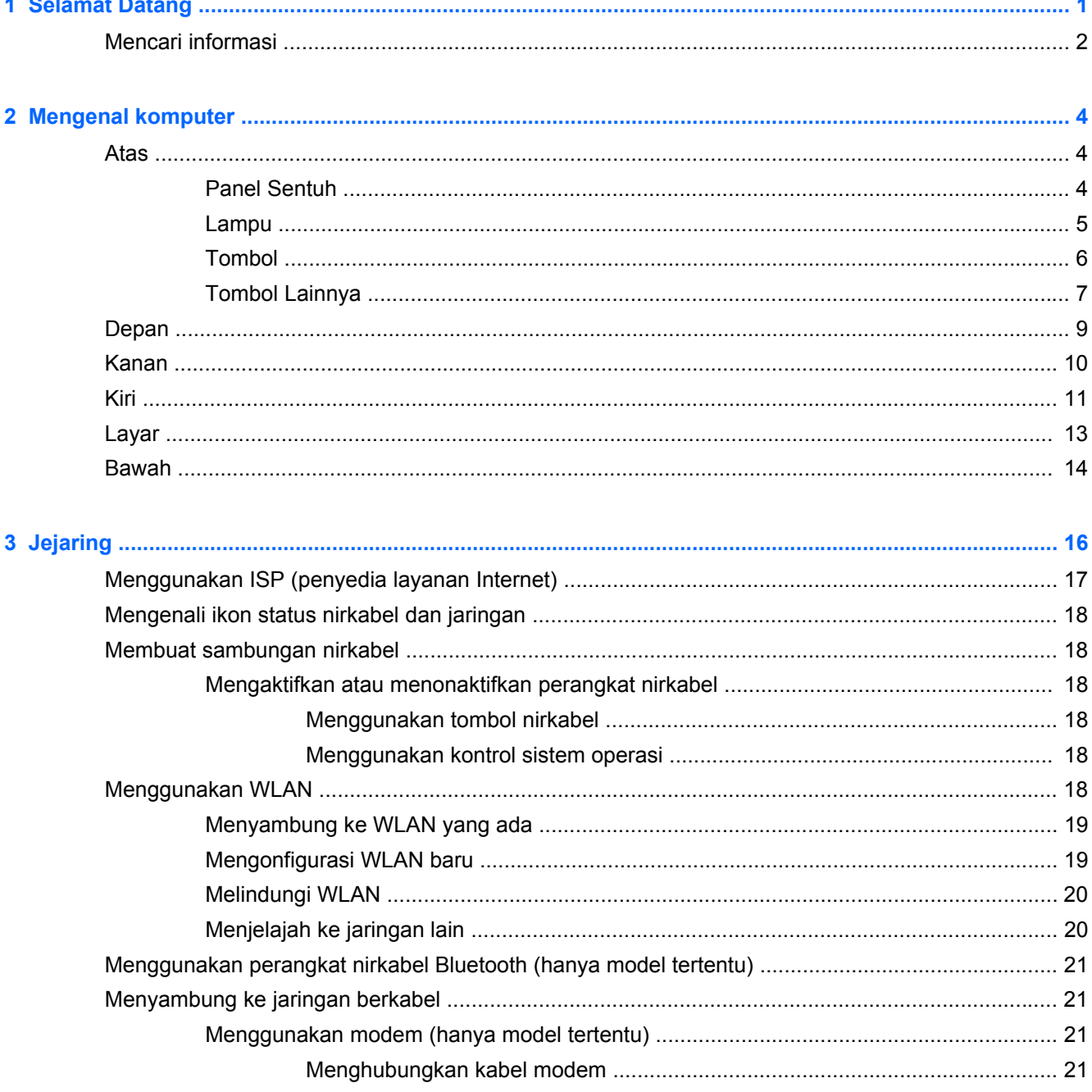

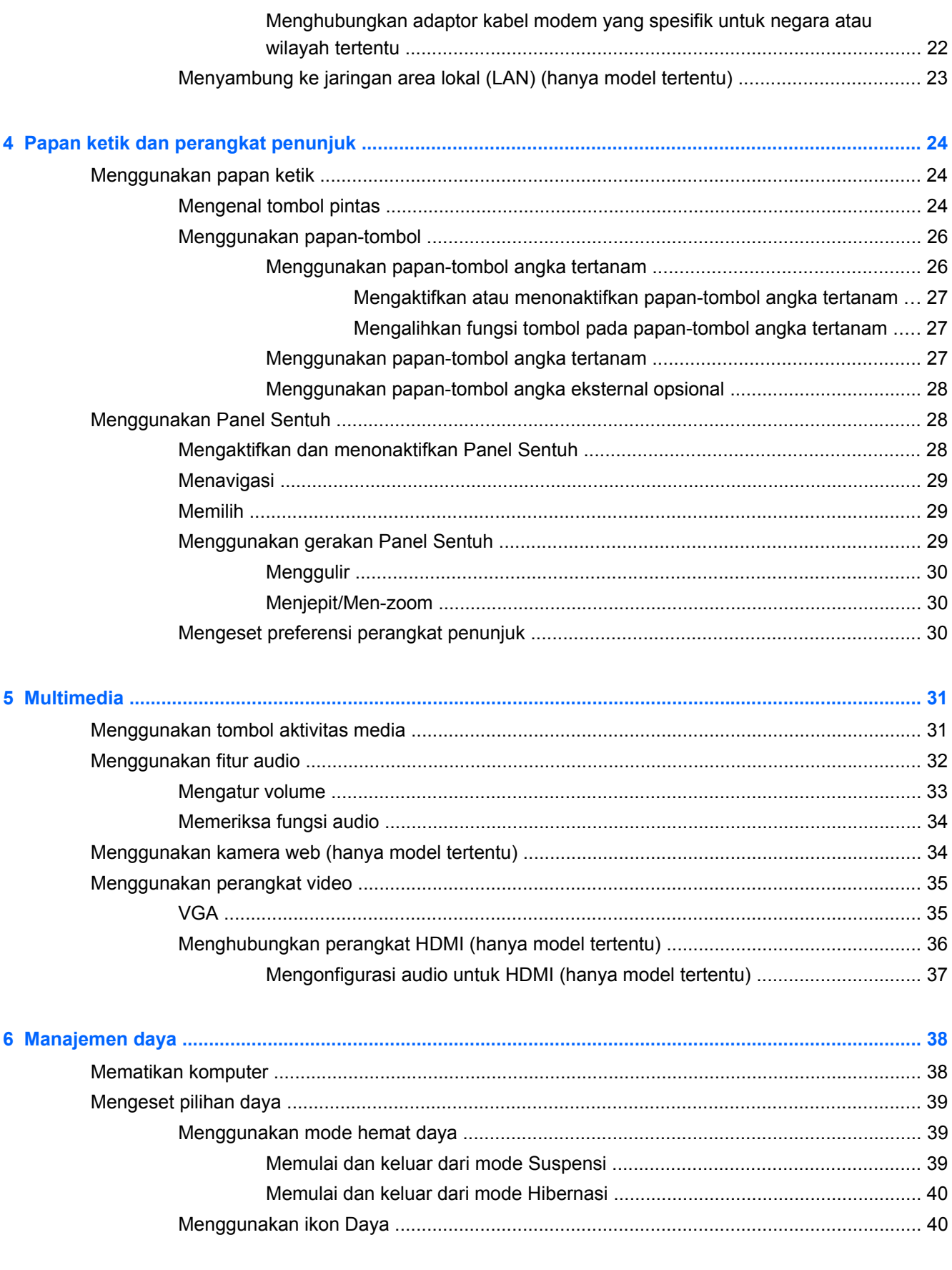

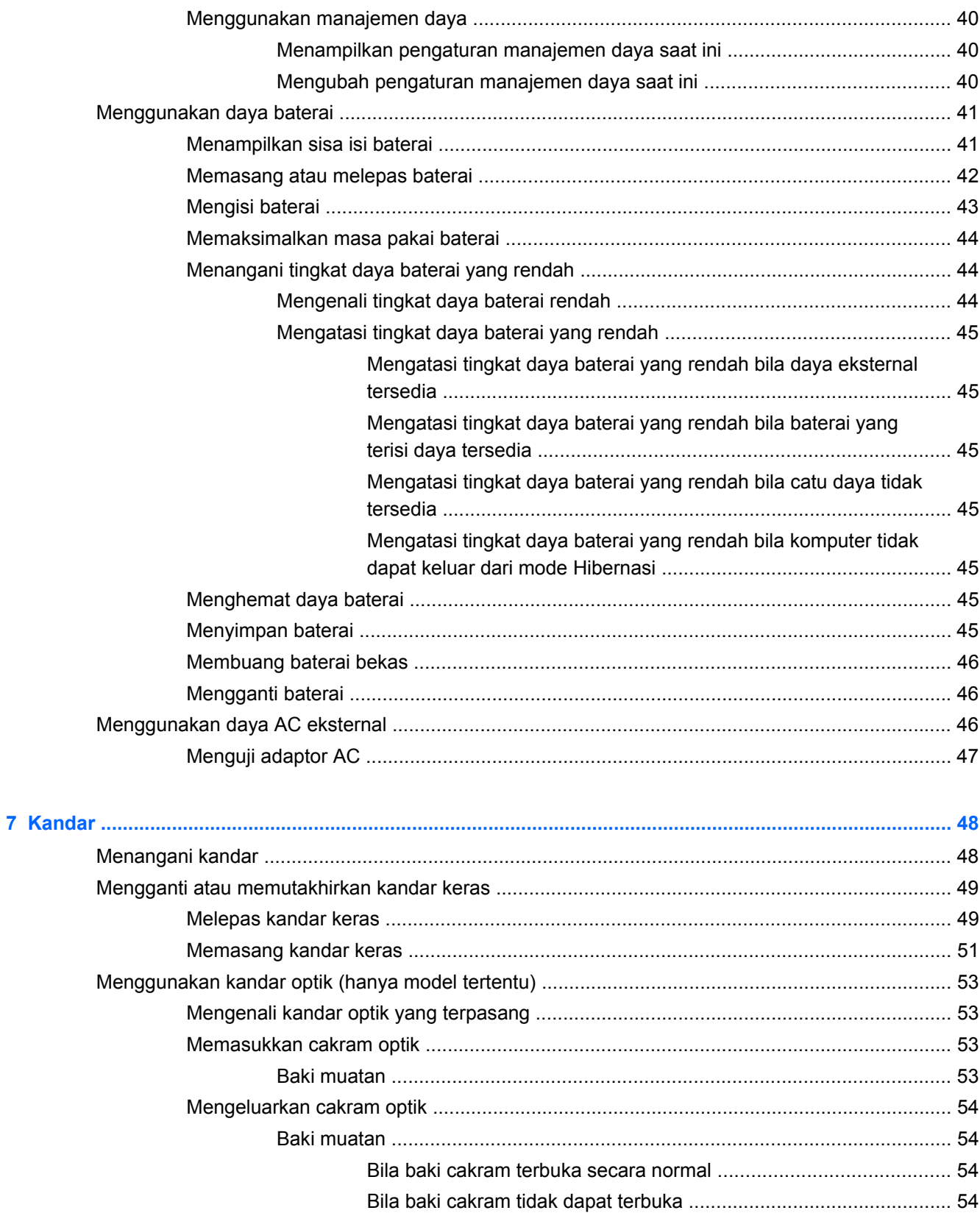

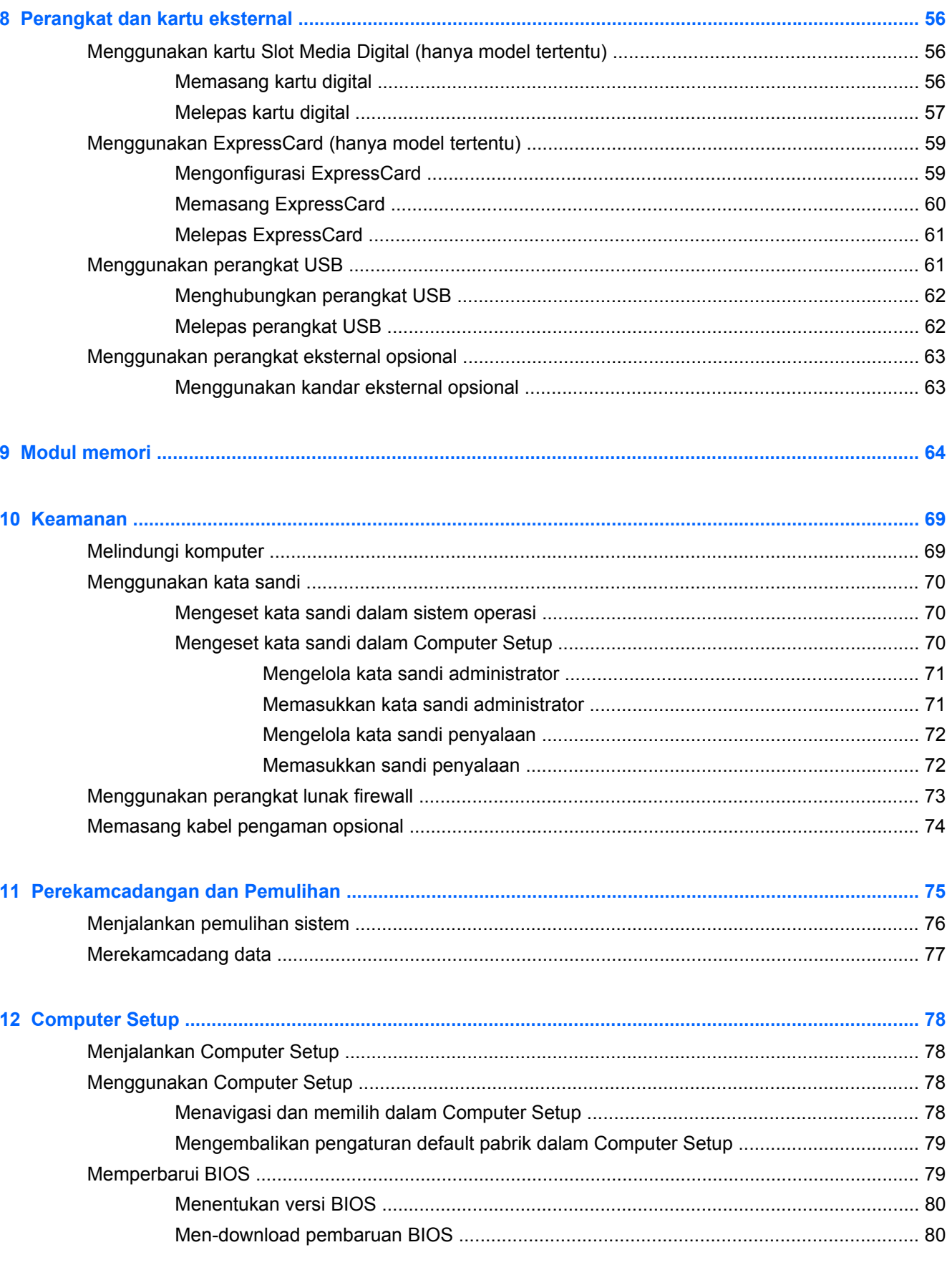

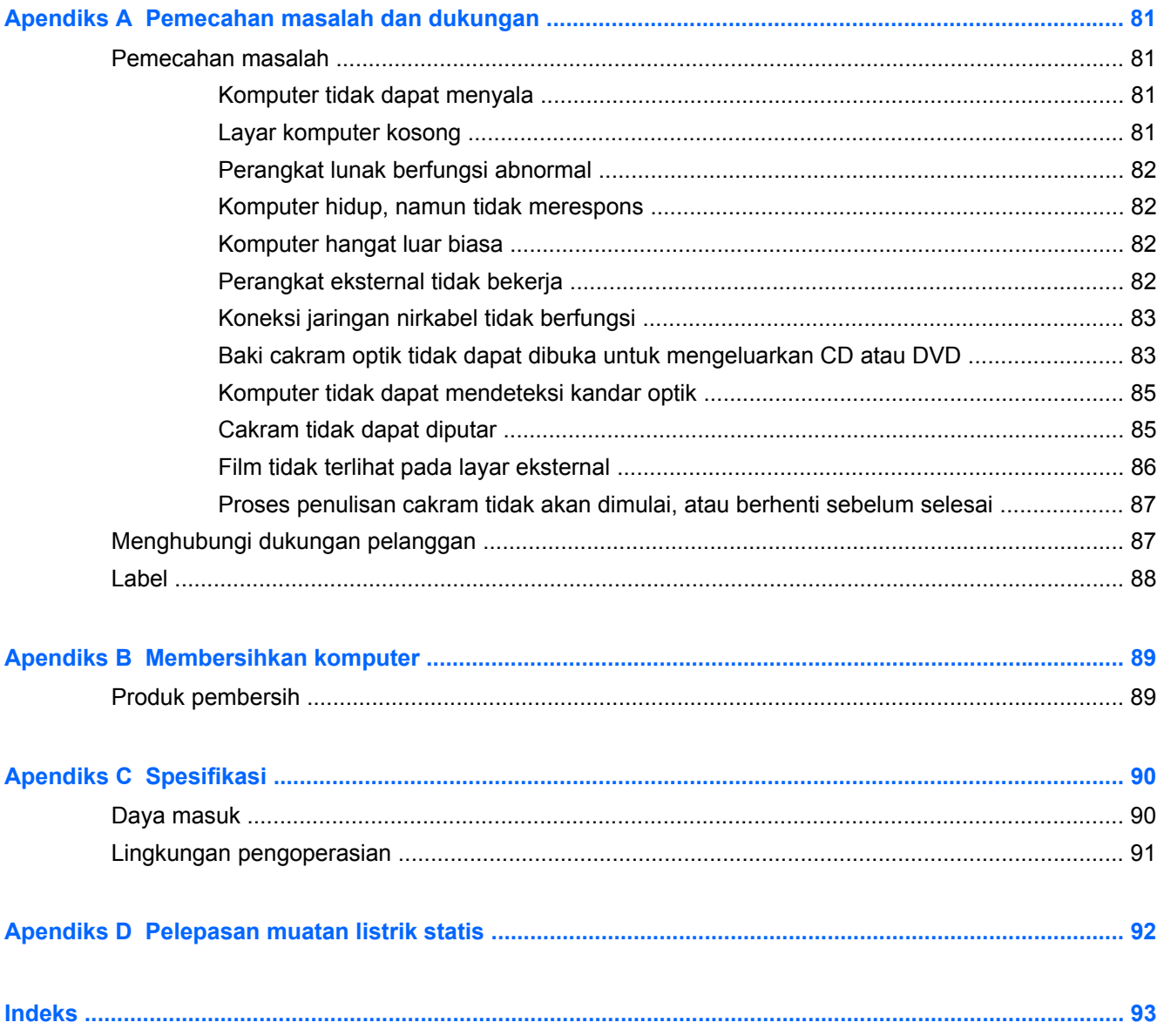

# <span id="page-10-0"></span>**1 Selamat Datang**

Bagian berikut tercakup dalam bab ini:

#### [Mencari informasi](#page-11-0)

Setelah mengonfigurasi dan mendaftarkan komputer, lakukan langkah-langkah berikut:

- **Menyambung ke Internet**—Konfigurasikan jaringan berkabel atau nirkabel agar dapat menyambung ke Internet. Untuk informasi lebih lanjut, lihat [Jejaring pada hal. 16.](#page-25-0)
- **Mengenal komputer**—Pelajari tentang fitur komputer. Untuk informasi lebih lanjut, lihat [Mengenal komputer pada hal. 4](#page-13-0) dan [Papan ketik dan perangkat penunjuk pada hal. 24](#page-33-0).
- **Mencari perangkat lunak yang diinstal**—Akses daftar perangkat lunak yang telah terinstal sejak awal pada komputer. Pilih **Computer** (Komputer) **> More Applications** (Aplikasi Lainnya). Daftar perangkat lunak prainstal akan ditampilkan.
- **CATATAN:** Untuk informasi detail tentang penggunaan perangkat lunak yang tercakup dengan komputer, pilih **Computer** (Komputer) **> Help** (Bantuan). Anda juga dapat melihat petunjuk produsen perangkat lunak, yang mungkin diberikan bersama perangkat lunak, atau di situs web produsen.
- **Memperbarui program dan pengandar**—Perbarui secara rutin program dan pengandar dengan versi terbaru. Bila telah didaftarkan, komputer Anda secara otomatis akan diperbarui dengan versi terbaru. Sewaktu mendaftar, Anda dapat memilih untuk menerima notifikasi otomatis bila pembaruan telah tersedia. Notifikasi otomatis untuk pembaruan sistem operasi tersedia selama 90 hari. Anda juga dapat mengunjungi<http://www.hp.com/support>untuk mengunduh pembaruan dari HP.

## <span id="page-11-0"></span>**Mencari informasi**

Komputer dilengkapi beberapa sumber informasi untuk membantu Anda menjalankan berbagai tugas.

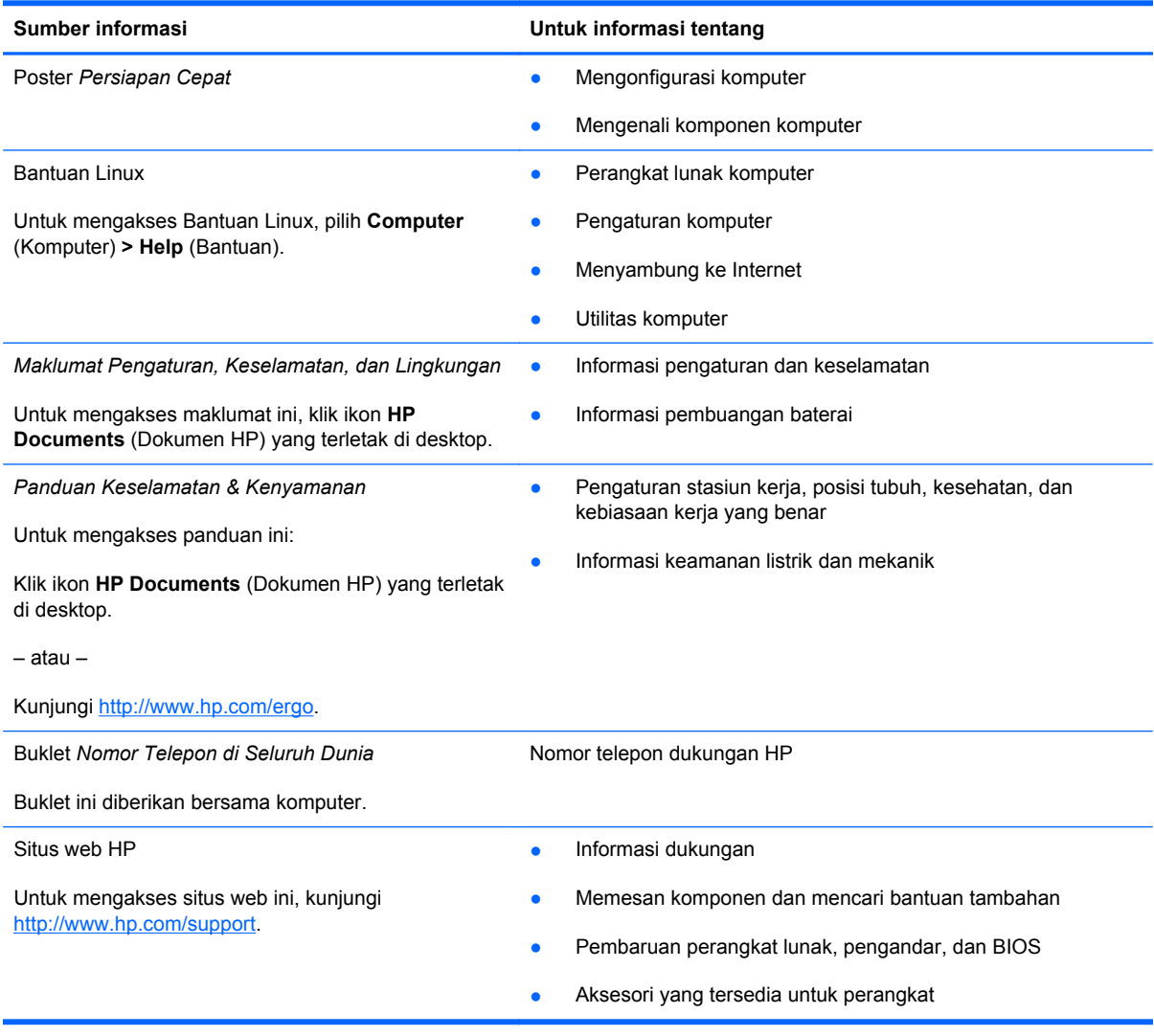

**Sumber informasi Untuk informasi tentang**

*Jaminan Terbatas*\*

Informasi jaminan

Untuk mengakses jaminan:

Klik ikon **HP Documents** (Dokumen HP) yang terletak di desktop.

– atau –

Kunjungi<http://www.hp.com/go/orderdocuments>.

\*Jaminan Terbatas HP yang diberikan secara tertulis dan berlaku untuk produk dapat Anda temukan dalam panduan elektronik di komputer dan/atau pada CD/DVD yang disertakan dalam kemasan. Negara/wilayah tertentu mungkin memberikan Jaminan Terbatas HP format cetak di dalam kemasan. Di negara/wilayah dengan jaminan yang tidak tersedia dalam format cetak, Anda dapat mengajukan permohonan salinannya melalui <http://www.hp.com/go/orderdocuments>atau mengirim surat ke:

- **Amerika Utara**: Hewlett-Packard, MS POD, 11311 Chinden Blvd, Boise, ID 83714, USA
- **Eropa, Timur Tengah, Afrika**: Hewlett-Packard, POD, Via G. Di Vittorio, 9, 20063, Cernusco s/Naviglio (MI), Italy
- **Asia Pasifik**: Hewlett-Packard, POD, P.O. Box 200, Alexandra Post Office, Singapore 911507

Sertakan nomor produk, masa berlaku jaminan (tertera pada label nomor seri), nama, dan alamat surat Anda.

# <span id="page-13-0"></span>**2 Mengenal komputer**

Bagian berikut tercakup dalam bab ini:

- **Atas**
- [Depan](#page-18-0)
- **[Kanan](#page-19-0)**
- [Kiri](#page-20-0)
- [Layar](#page-22-0)
- **[Bawah](#page-23-0)**

### **Atas**

### **Panel Sentuh**

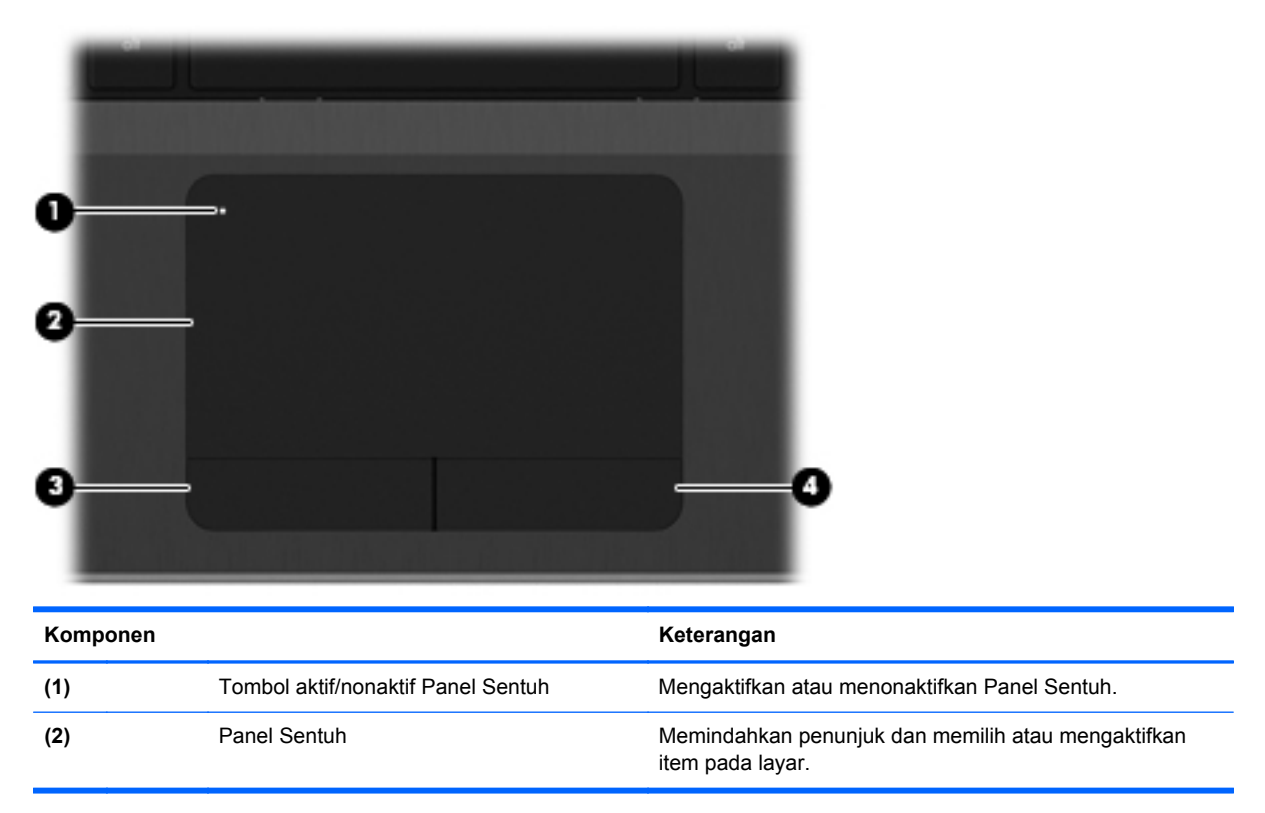

<span id="page-14-0"></span>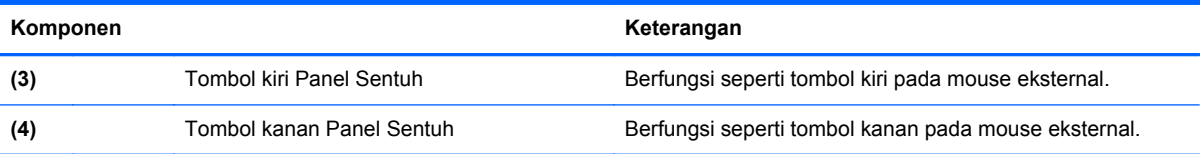

## **Lampu**

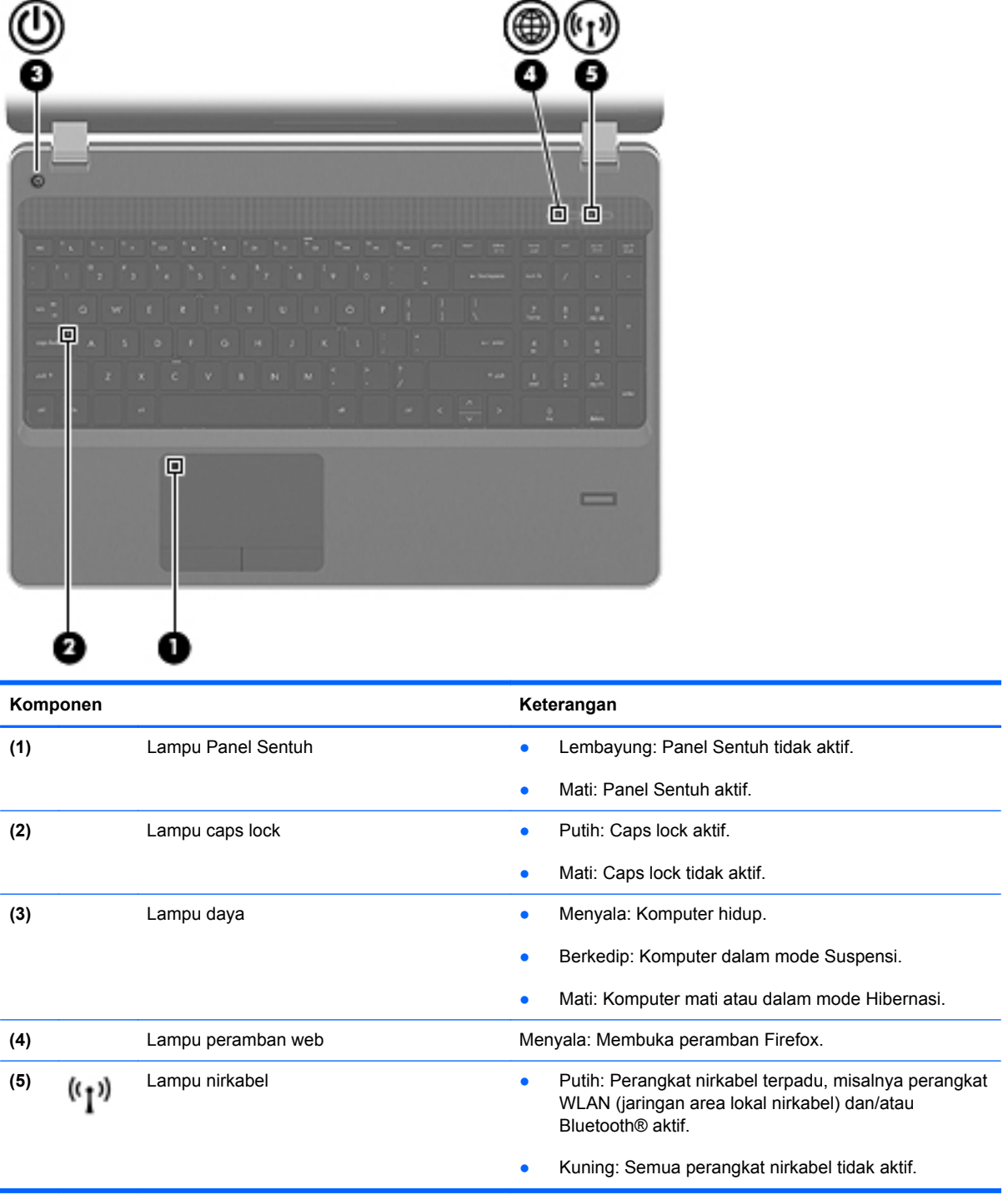

### <span id="page-15-0"></span>**Tombol**

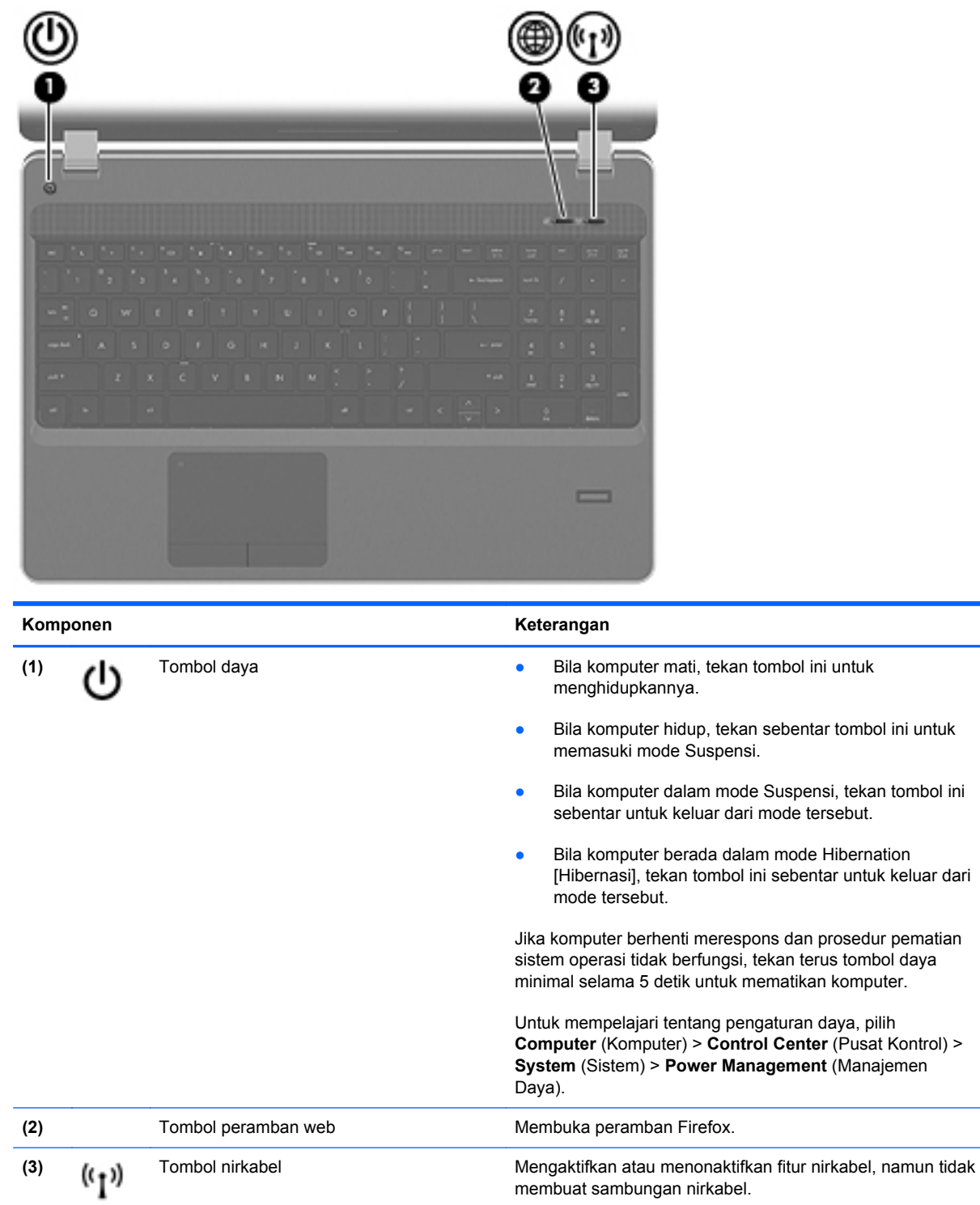

### <span id="page-16-0"></span>**Tombol Lainnya**

**CATATAN:** Lihat ilustrasi yang paling sesuai dengan komputer Anda.

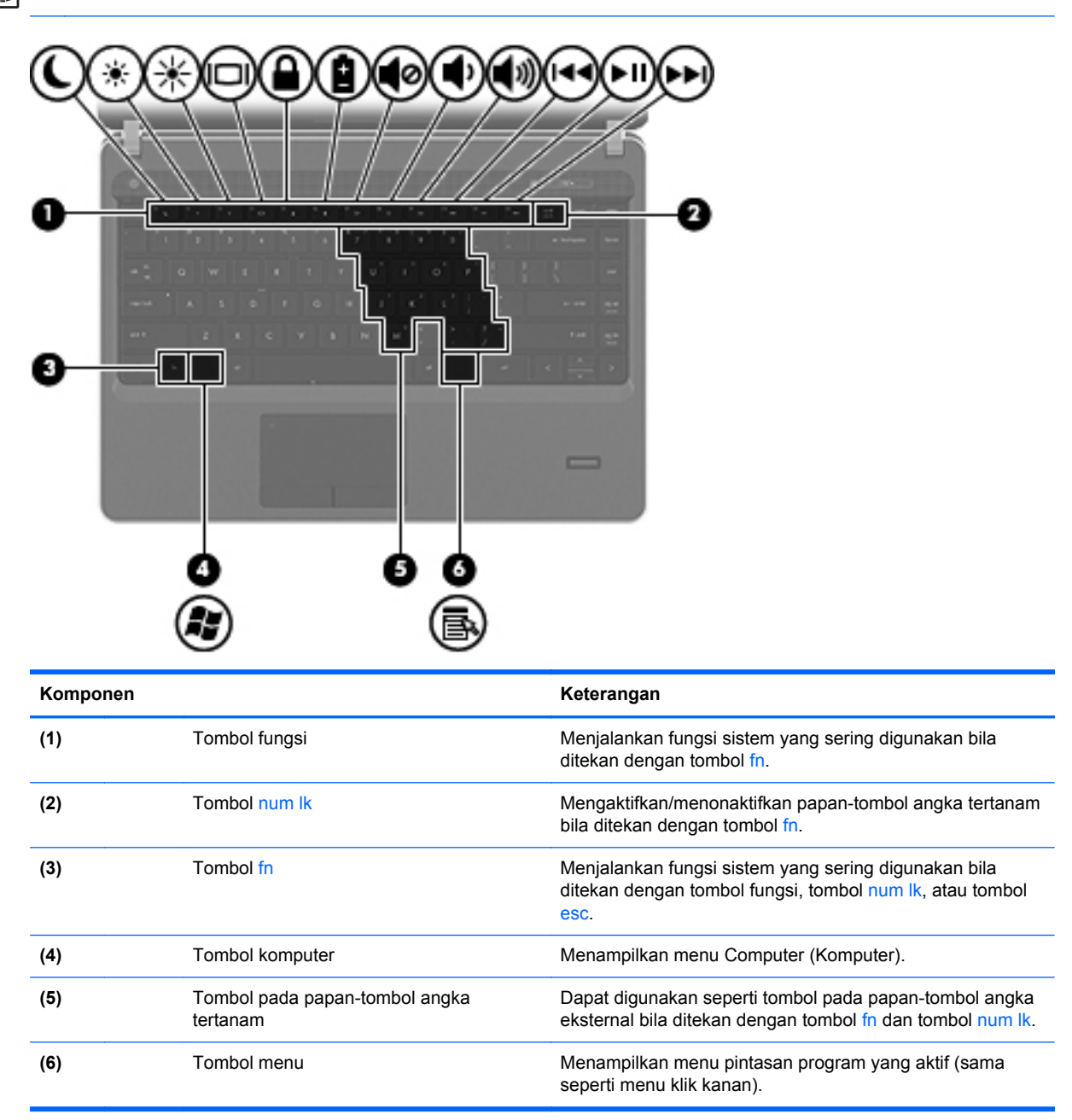

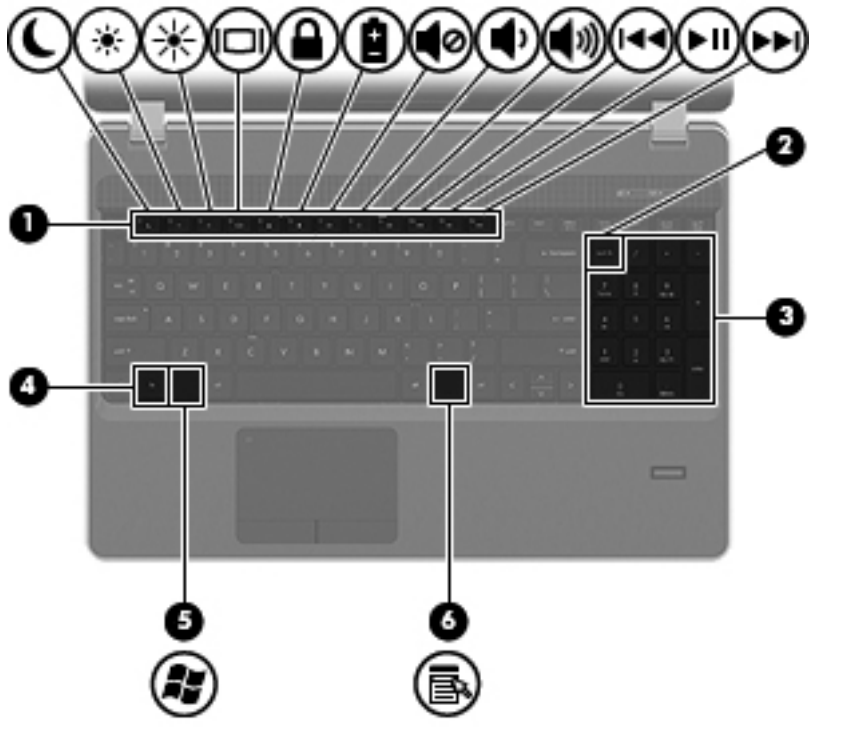

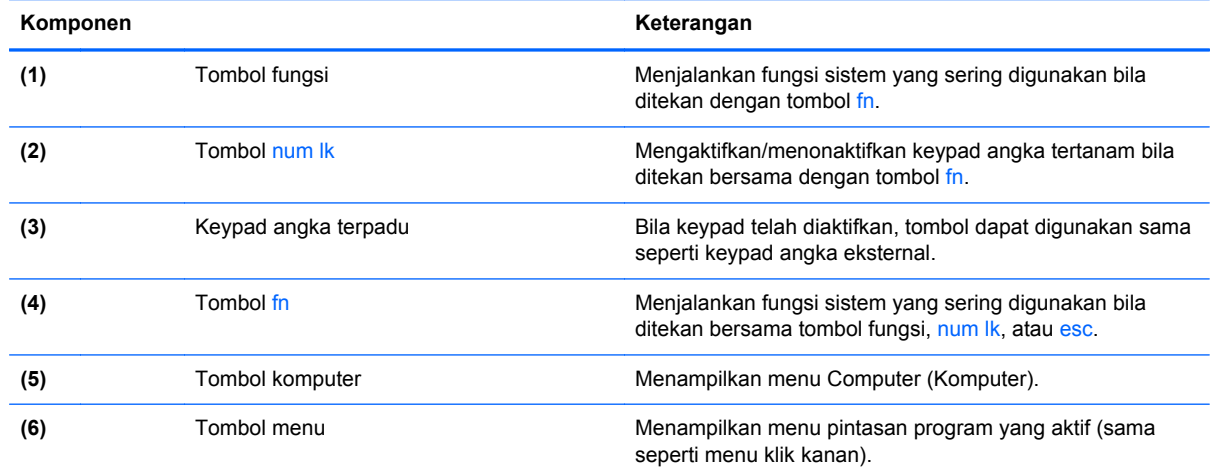

# <span id="page-18-0"></span>**Depan**

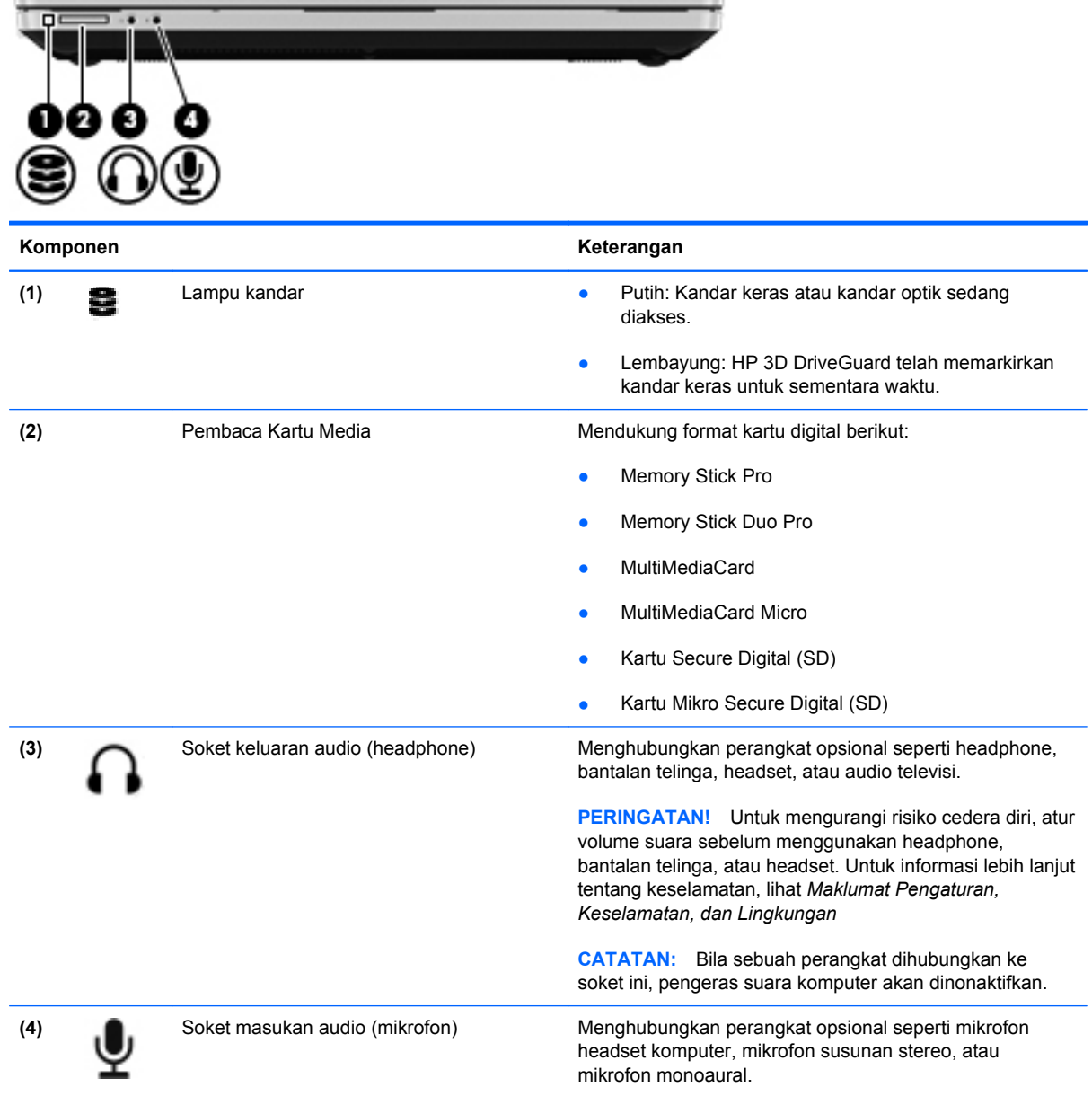

# <span id="page-19-0"></span>**Kanan**

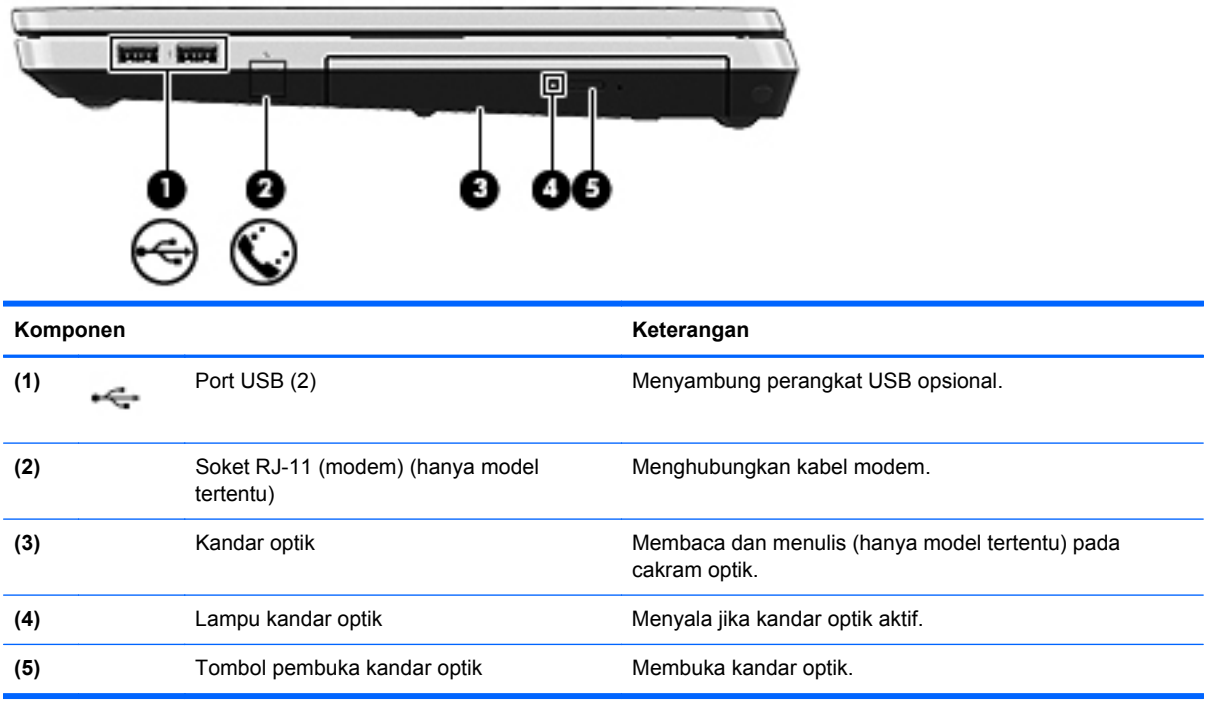

# <span id="page-20-0"></span>**Kiri**

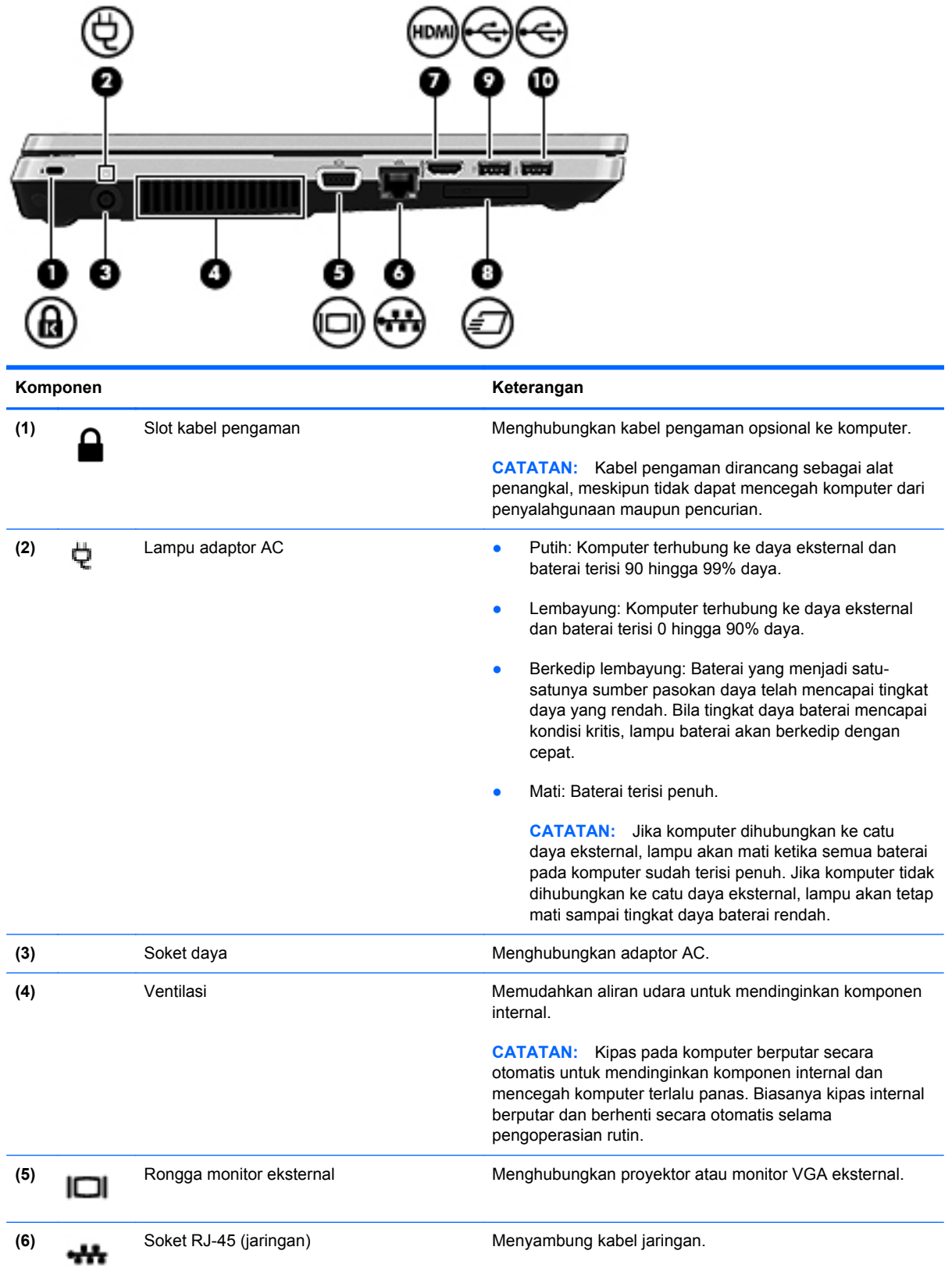

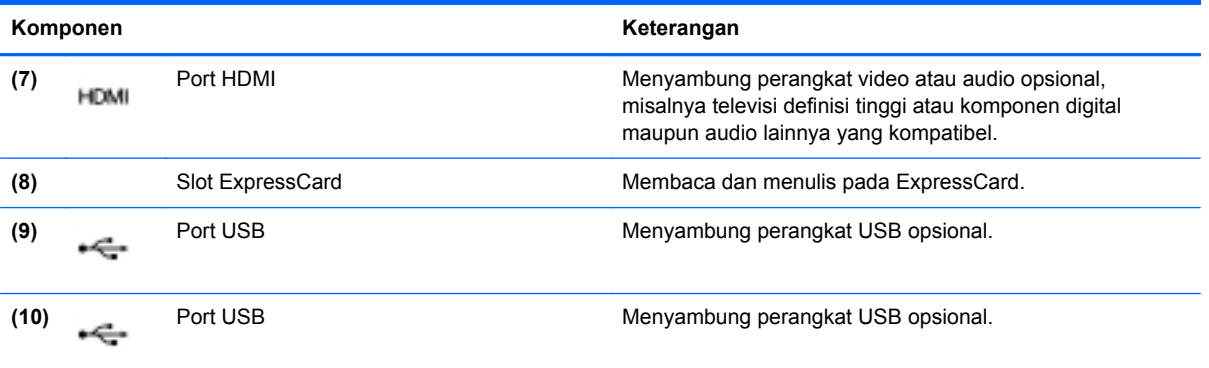

### <span id="page-22-0"></span>**Layar**

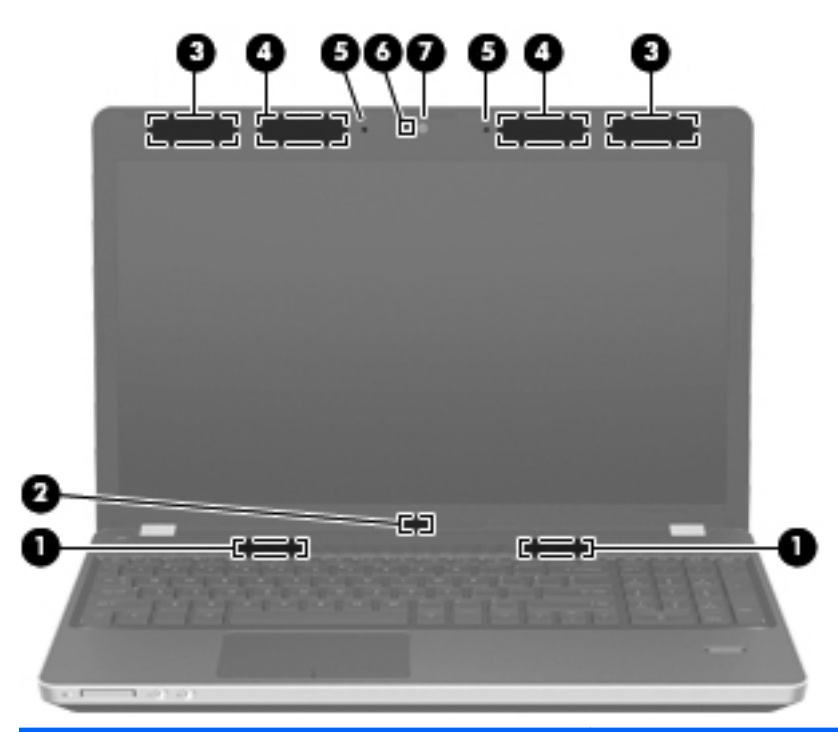

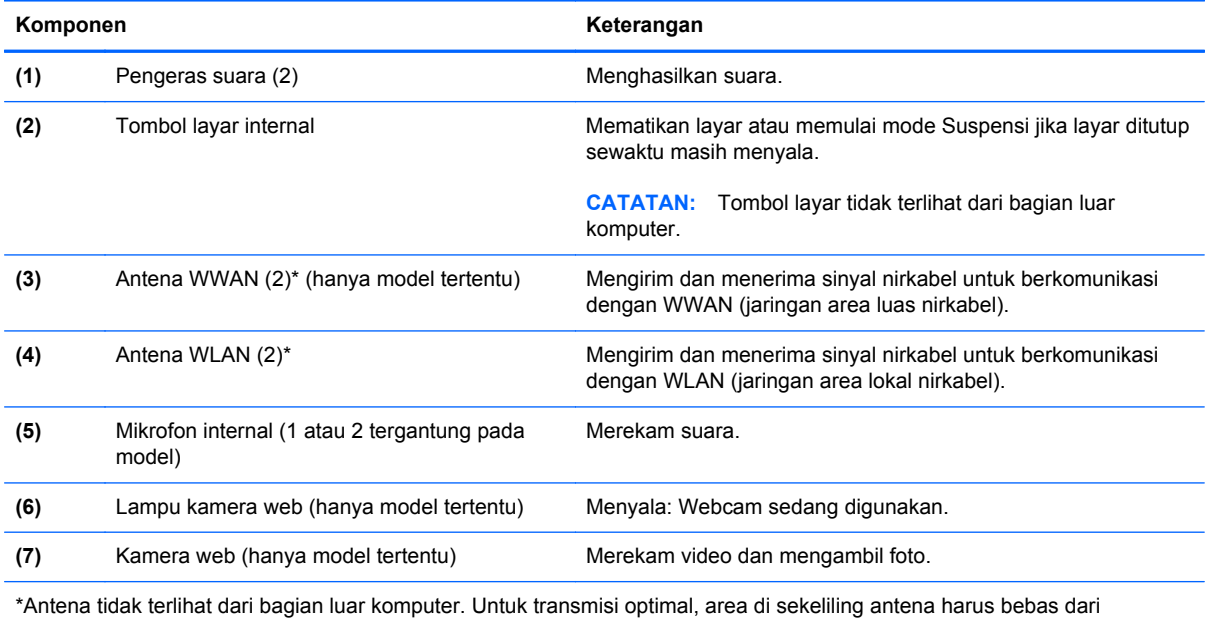

penghalang. Untuk melihat maklumat pengaturan nirkabel, lihat bagian *Maklumat Pengaturan, Keselamatan, dan Lingkungan* yang berlaku di negara atau wilayah Anda.

## <span id="page-23-0"></span>**Bawah**

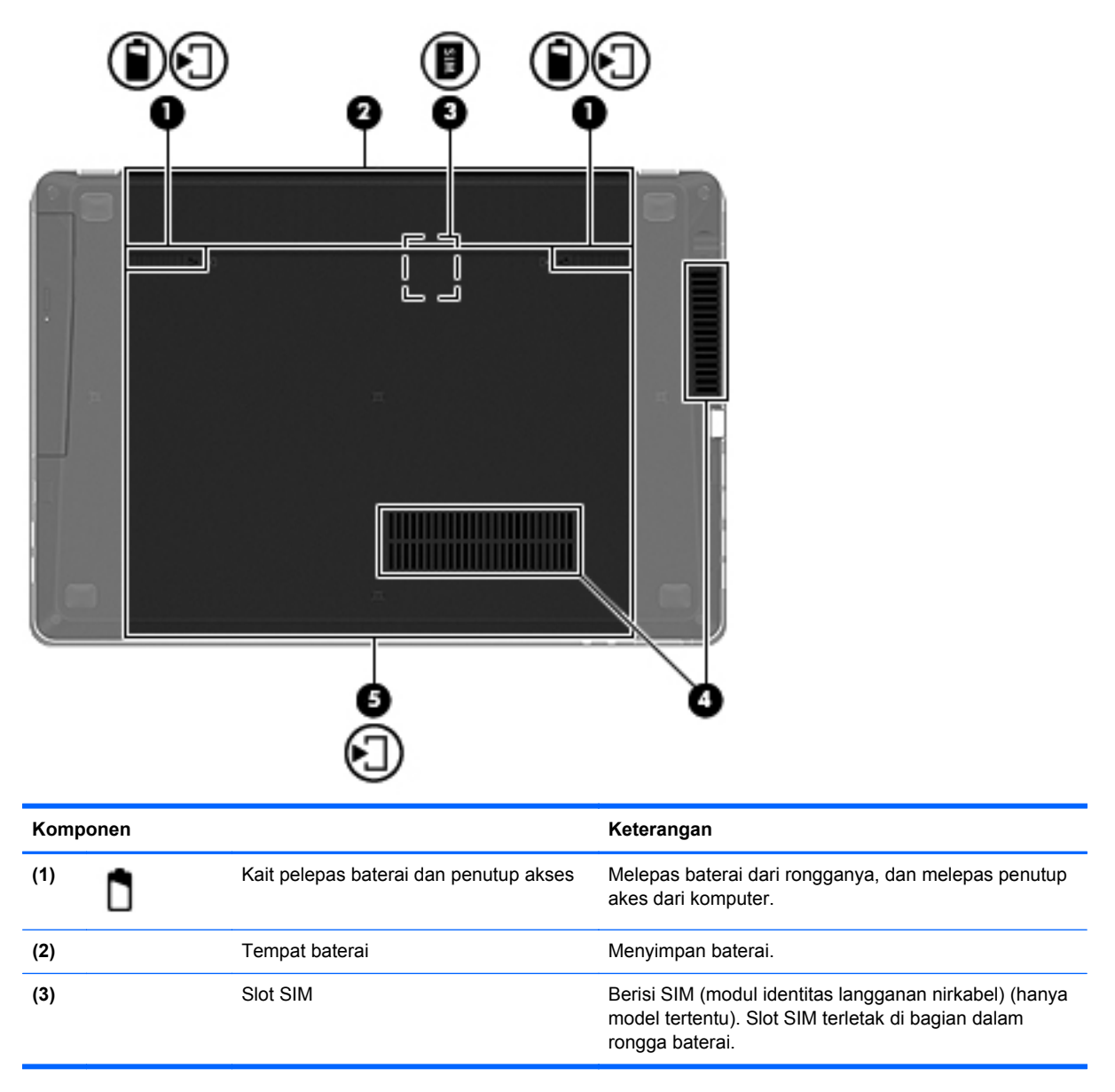

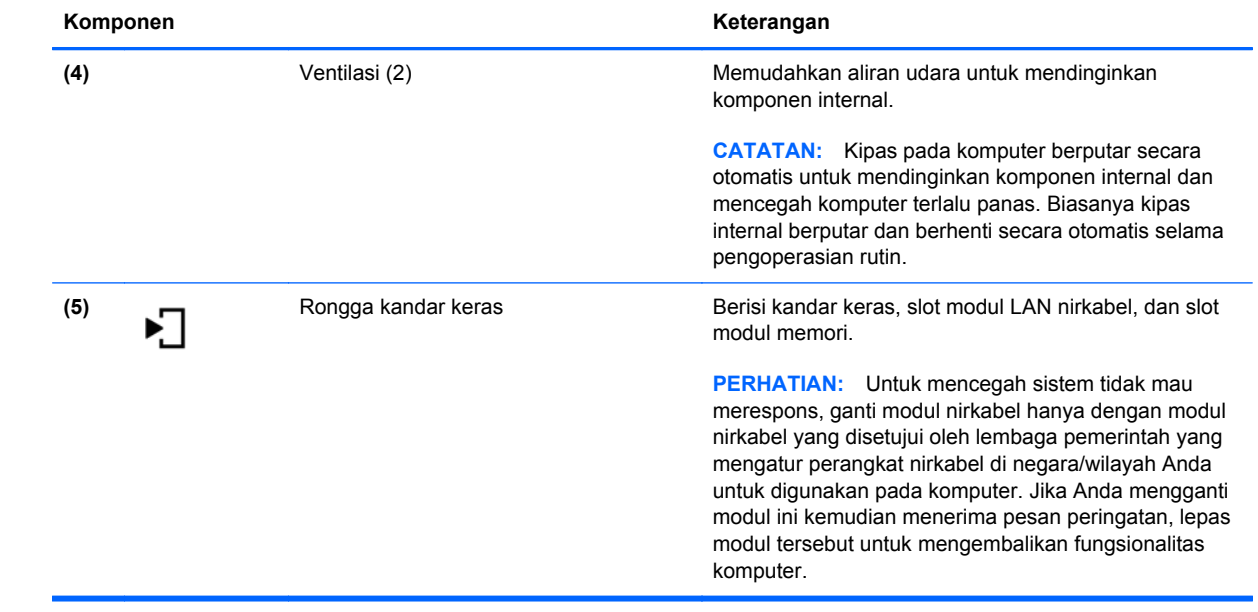

# <span id="page-25-0"></span>**3 Jejaring**

Bagian berikut tercakup dalam bab ini:

- [Menggunakan ISP \(penyedia layanan Internet\)](#page-26-0)
- [Mengenali ikon status nirkabel dan jaringan](#page-27-0)
- [Membuat sambungan nirkabel](#page-27-0)
- [Menggunakan WLAN](#page-27-0)
- [Menggunakan perangkat nirkabel Bluetooth \(hanya model tertentu\)](#page-30-0)
- [Menyambung ke jaringan berkabel](#page-30-0)

Komputer dapat mendukung salah satu atau kedua jenis akses Internet berikut:

- Nirkabel—Untuk akses Internet bergerak, Anda dapat menggunakan sambungan nirkabel. Lihat [Menyambung ke WLAN yang ada pada hal. 19](#page-28-0) atau [Mengonfigurasi WLAN baru](#page-28-0) [pada hal. 19](#page-28-0).
- Berkabel—Anda dapat mengakses Internet dengan menyambung ke jaringan berkabel. Untuk informasi tentang cara menyambung ke jaringan berkabel, lihat [Menyambung ke jaringan](#page-30-0) [berkabel pada hal. 21](#page-30-0).

**CATATAN:** Fitur perangkat keras dan perangkat lunak Internet berbeda-beda sesuai model komputer dan lokasi Anda.

## <span id="page-26-0"></span>**Menggunakan ISP (penyedia layanan Internet)**

Sebelum dapat menyambung ke Internet, Anda harus membuat akun ISP. Hubungi ISP setempat untuk membeli layanan Internet dan modem. ISP dapat membantu mengonfigurasi modem, memasang kabel jaringan untuk menghubungkan komputer nirkabel ke modem, dan mengetes layanan Internet.

**CATATAN:** ISP akan memberi Anda ID pengguna dan kata sandi untuk mengakses Internet. Catat informasi ini dan simpan di tempat yang aman.

## <span id="page-27-0"></span>**Mengenali ikon status nirkabel dan jaringan**

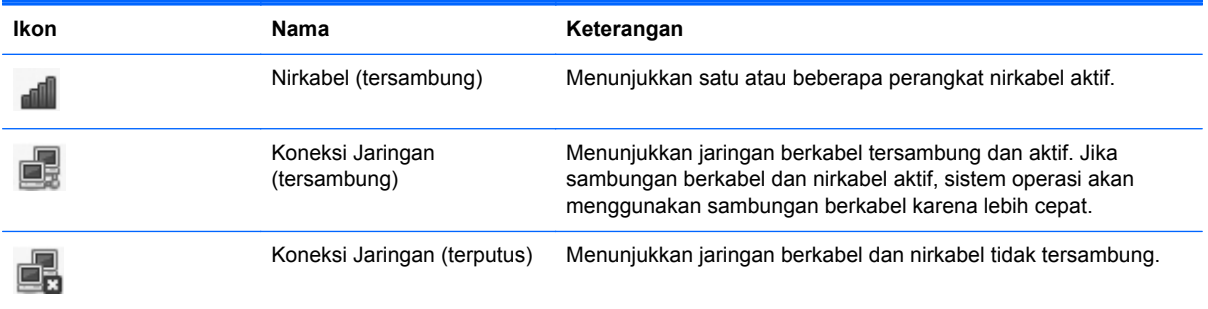

### **Membuat sambungan nirkabel**

Komputer mungkin dilengkapi satu atau beberapa perangkat nirkabel berikut:

- Perangkat WLAN (jaringan area lokal nirkabel)
- Perangkat Bluetooth<sup>®</sup>

#### **Mengaktifkan atau menonaktifkan perangkat nirkabel**

#### **Menggunakan tombol nirkabel**

Gunakan tombol nirkabel untuk menyalakan atau mematikan pengontrol jaringan nirkabel dan pengontrol Bluetooth secara bersamaan. Kedua pengontrol ini masing-masing dapat dikontrol melalui Control Center (Pusat Kontrol) atau Computer Setup.

**CATATAN:** Untuk informasi tentang cara mengenali lokasi tombol nirkabel pada komputer, lihat [Mengenal komputer pada hal. 4.](#page-13-0)

#### **Menggunakan kontrol sistem operasi**

Untuk mengaktifkan atau menonaktifkan perangkat jaringan berkabel atau nirkabel:

- **1.** Klik kanan ikon **Koneksi Jaringan** pada area notifikasi, di ujung kanan bilah tugas.
- **2.** Untuk mengaktifkan atau menonaktifkan salah satu perangkat berikut, pilih atau batalkan salah satu pilihan berikut:
	- **Enable Networking** (Aktifkan Jejaring) (semua perangkat jaringan)
	- **Enable Wireless** (Aktifkan Nirkabel)

### **Menggunakan WLAN**

Sambungan nirkabel menyambungkan komputer ke jaringan Wi-Fi atau WLAN. WLAN terdiri dari komputer dan aksesori lain yang tersambung melalui perute atau titik akses nirkabel.

#### <span id="page-28-0"></span>**Menyambung ke WLAN yang ada**

**1.** Pastikan perangkat WLAN aktif.

**CATATAN:** Untuk informasi tentang cara mengenali lokasi tombol nirkabel dan lampu nirkabel pada komputer, lihat [Mengenal komputer pada hal. 4](#page-13-0).

**2.** Klik ikon **Koneksi Jaringan** pada area notifikasi, di ujung kanan bilah tugas.

Daftar jaringan nirkabel yang tersedia ditampilkan di bawah **Wireless Networks** (Jaringan Nirkabel).

**3.** Klik jaringan nirkabel yang dikehendaki.

Jika jaringan tersebut adalah WLAN yang diproteksi, Anda akan diminta memasukkan kode keamanan jaringan. Masukkan kode, kemudian klik **OK** untuk melengkapi proses penyambungan.

**CATATAN:** Untuk menyambung ke jaringan yang tidak terdeteksi secara otomatis, klik ikon **Koneksi Jaringan** lalu pilih **Connect to Hidden Wireless Network** (Sambungkan ke Jaringan Nirkabel yang Tersembunyi). Masukkan informasi ESSID lalu set parameter enkripsi.

**CATATAN:** Jika tidak ada WLAN yang ditampilkan, dan jaringan Anda tidak tersembunyi, berarti Anda berada di luar jangkauan perute atau titik akses nirkabel.

Jika jaringan untuk tujuan penyambungan tidak ditampilkan, klik kanan ikon **Koneksi Jaringan** pada area notifikasi, di ujung kanan bilah tugas, kemudian klik **Edit Connections** (Edit Koneksi).

#### **Mengonfigurasi WLAN baru**

Perangkat yang diperlukan:

- Modem pita lebar (DSL atau kabel) **(1)** dan layanan Internet kecepatan tinggi yang dibeli dari ISP (penyedia layanan Internet)
- Perute nirkabel (dibeli terpisah) **(2)**
- Komputer nirkabel **(3)**

Ilustrasi di bawah ini menunjukkan contoh instalasi jaringan nirkabel yang tersambung ke Internet.

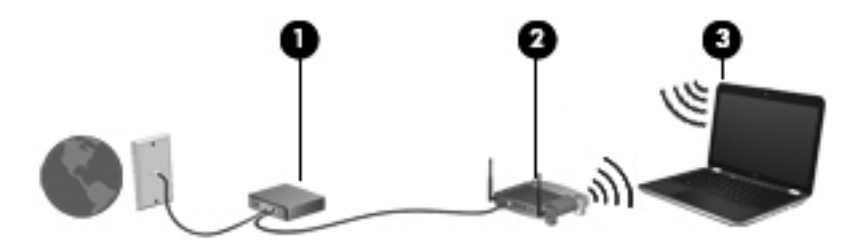

**CATATAN:** Beberapa modem kabel dilengkapi perute internal. Untuk mengetahui apakah diperlukan perute terpisah, hubungi ISP Anda.

**CATATAN:** Saat mengonfigurasi sambungan nirkabel, pastikan komputer dan perute nirkabel telah disinkronisasi. Untuk mensinkronisasi komputer dan perute nirkabel, matikan komputer dan perute nirkabel lalu hidupkan kembali.

Seiring pertumbuhan jaringan, komputer nirkabel dan komputer berkabel lainnya dapat dihubungkan ke jaringan untuk mengakses Internet.

Untuk bantuan mengonfigurasi WLAN, lihat informasi yang diberikan produsen perute atau ISP Anda.

#### <span id="page-29-0"></span>**Melindungi WLAN**

Bila Anda mengonfigurasi WLAN atau mengakses WLAN yang ada, aktifkan selalu fitur keamanan untuk melindungi jaringan dari akses ilegal. WLAN di tempat umum (hotspot) seperti kedai kopi dan bandara tidak dapat memberikan keamanan apapun. Jika Anda mengkhawatirkan keamanan komputer di hotspot, batasi aktivitas jaringan hanya untuk mengirim serta menerima email yang tidak bersifat rahasia dan untuk berselancar Internet biasa.

Sinyal radio nirkabel bergerak di luar jaringan, sehingga perangkat WLAN lainnya dapat menangkap sinyal yang tidak terproteksi. Anda dapat melakukan tindakan pencegahan berikut untuk melindungi WLAN Anda:

- **Menggunakan Firewall**—Memeriksa data dan permintaan data yang dikirim ke jaringan Anda, dan membuang setiap data maupun permintaan data yang mencurigakan. Firewall tersedia dalam bentuk perangkat lunak dan perangkat keras. Jaringan tertentu menggunakan kombinasi kedua jenis firewall tersebut.
- **Mengenkripsi data**—Wi-Fi Protected Access (WPA dan WPA2) mengenkripsi dan mendekripsi data yang dikirim melalui jaringan. WPA menggunakan TKIP (Temporal Key Integrity Protocol) yang secara dinamis membuat kode baru untuk setiap paket dan membuat kumpulan kode lainnya untuk masing-masing komputer di jaringan. WEP (Wired Equivalent Privacy) mengenkripsi data sebelum dikirim menggunakan kode WEP. Tanpa kode yang benar, pengguna lain tidak dapat menggunakan WLAN.

### **Menjelajah ke jaringan lain**

Bila komputer Anda dipindahkan ke dalam jangkauan WLAN yang lain, sistem operasi akan berusaha menyambung ke jaringan itu. Jika upaya penyambungan tersebut berhasil, komputer secara otomatis akan tersambung ke jaringan baru. Jika sistem operasi tidak mengenali jaringan baru, ikuti prosedur yang sama seperti yang Anda gunakan sebelumnya untuk menyambung ke WLAN.

### <span id="page-30-0"></span>**Menggunakan perangkat nirkabel Bluetooth (hanya model tertentu)**

Perangkat Bluetooth menyediakan komunikasi nirkabel jarak dekat sebagai pengganti sambungan kabel fisik yang biasanya menghubungkan perangkat elektronik seperti:

- **Komputer**
- **Telepon**
- Perangkat audio

Keunggulan Bluetooth terdapat pada kemampuan mensinkronisasi informasi yang ditransfer antara komputer dan perangkat nirkabel. Ketidakmampuan untuk terus menyambungkan dua komputer atau lebih agar dapat berbagi Internet melalui Bluetooth adalah keterbatasan Bluetooth dan sistem operasi.

Perangkat Bluetooth memberikan kemampuan peer-to-peer yang memungkinkan Anda mengonfigurasi PAN (jaringan area pribadi) pada perangkat Bluetooth. Untuk informasi tentang cara mengonfigurasi dan menggunakan perangkat Bluetooth, lihat bantuan perangkat lunak Bluetooth.

### **Menyambung ke jaringan berkabel**

#### **Menggunakan modem (hanya model tertentu)**

Modem harus dihubungkan ke saluran telepon analog menggunakan kabel modem RJ-11 6 pin (dibeli terpisah). Di beberapa negara atau wilayah, adaptor kabel modem yang spesifik juga diperlukan. Soket untuk sistem PBX digital mungkin serupa dengan soket telepon analog, namun tidak kompatibel dengan modem.

**PERINGATAN!** Untuk mengurangi risiko sengatan listrik, terbakar, atau kerusakan perangkat, jangan hubungkan kabel modem atau kabel telepon ke soket RJ-45 (jaringan).

Jika kabel modem dilengkapi rangkaian peredam derau **(1)**, yang mencegah interferensi dari penerimaan gelombang TV dan radio, hubungkan ujung rangkaian kabel **(2)** ke komputer.

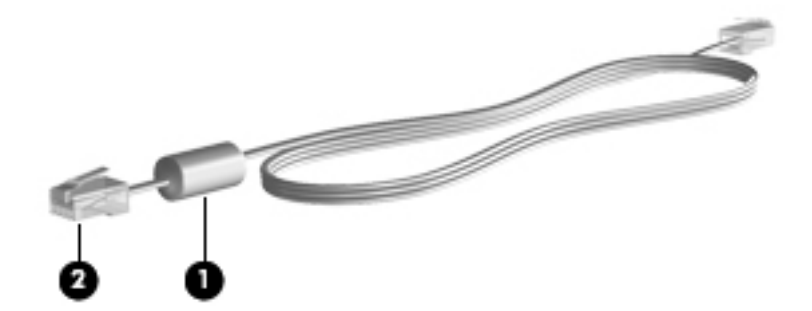

#### **Menghubungkan kabel modem**

**1.** Hubungkan kabel modem ke soket modem **(1)** pada komputer.

<span id="page-31-0"></span>**2.** Hubungkan kabel modem ke soket dinding telepon RJ-11 **(2)**.

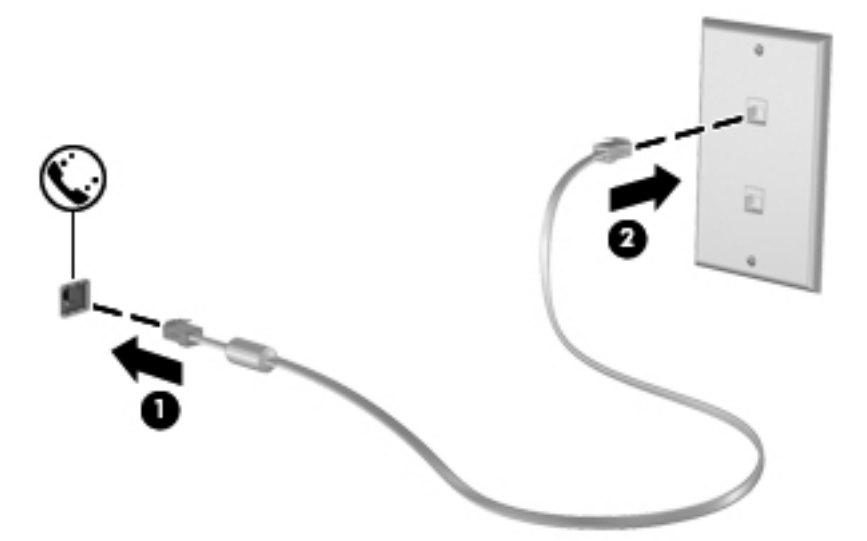

#### **Menghubungkan adaptor kabel modem yang spesifik untuk negara atau wilayah tertentu**

Soket telepon berbeda-beda menurut negara atau wilayah. Untuk menggunakan modem dan kabel modem selain di negara atau wilayah tempat Anda membeli komputer, Anda harus memiliki adaptor kabel modem yang spesifik untuk negara atau wilayah bersangkutan.

Untuk menghubungkan modem ke saluran telepon analog yang tidak dilengkapi soket telepon RJ-11, ikuti langkah-langkah berikut:

- **1.** Hubungkan kabel modem ke soket modem **(1)** pada komputer.
- **2.** Hubungkan kabel modem ke adaptor kabel modem **(2)**.
- **3.** Hubungkan adaptor kabel modem **(3)** ke soket dinding telepon.

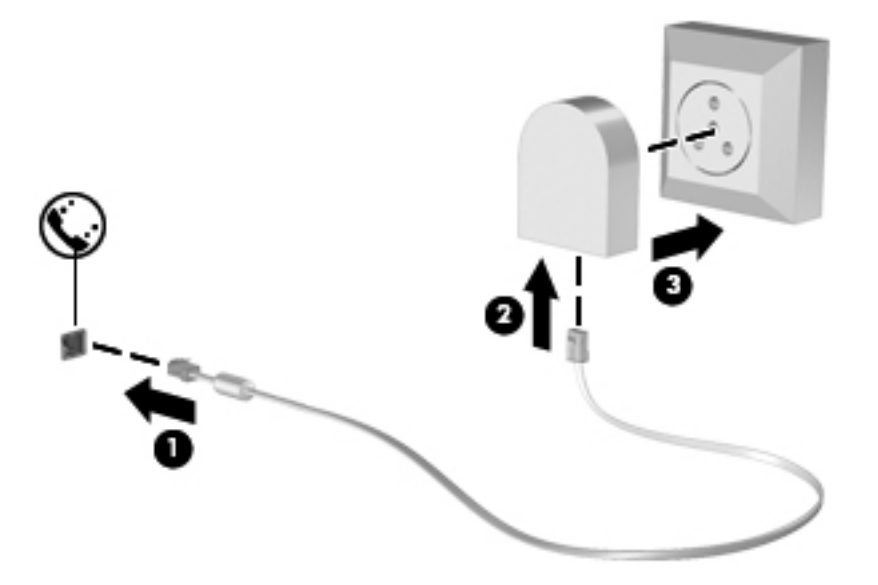

### <span id="page-32-0"></span>**Menyambung ke jaringan area lokal (LAN) (hanya model tertentu)**

Menyambung ke jaringan area lokal (LAN) memerlukan kabel jaringan RJ-45 8 pin (dibeli terpisah). Jika kabel jaringan dilengkapi rangkaian peredam derau **(1)**, yang mencegah interferensi dari penerimaan gelombang TV dan radio, hubungkan ujung rangkaian kabel **(2)** ke komputer.

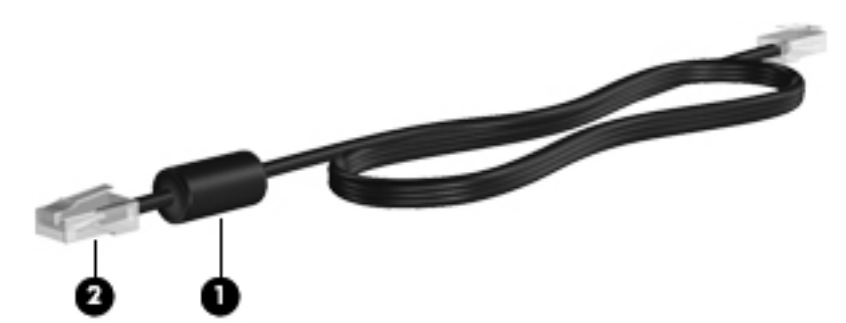

Untuk menghubungkan kabel jaringan:

- **1.** Hubungkan kabel jaringan ke soket jaringan **(1)** pada komputer.
- **2.** Hubungkan ujung lain kabel ke soket dinding jaringan **(2)**.

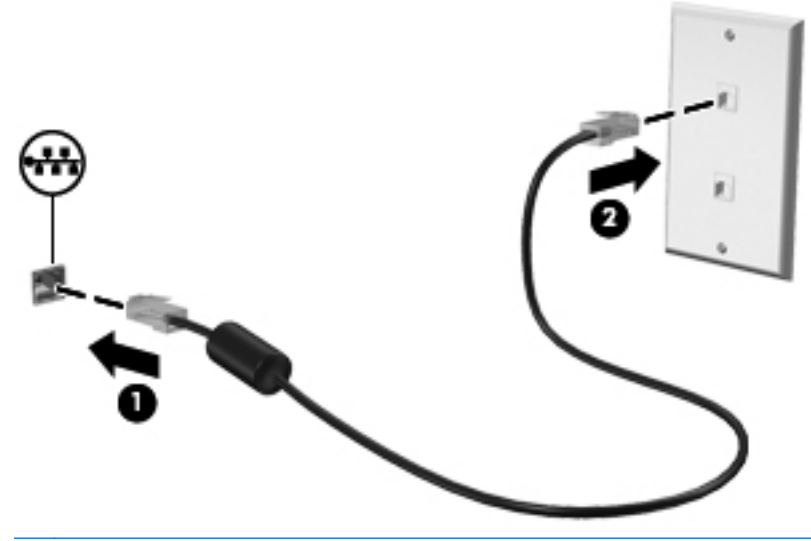

**PERINGATAN!** Untuk mengurangi risiko sengatan listrik, terbakar, atau kerusakan perangkat, jangan hubungkan kabel modem atau kabel telepon ke soket RJ-45 (jaringan).

# <span id="page-33-0"></span>**4 Papan ketik dan perangkat penunjuk**

Bagian berikut tercakup dalam bab ini:

- Menggunakan papan ketik
- [Menggunakan Panel Sentuh](#page-37-0)

## **Menggunakan papan ketik**

### **Mengenal tombol pintas**

Tombol pintas adalah kombinasi tombol fn **(1)** dan salah satu tombol fungsi **(2)**.

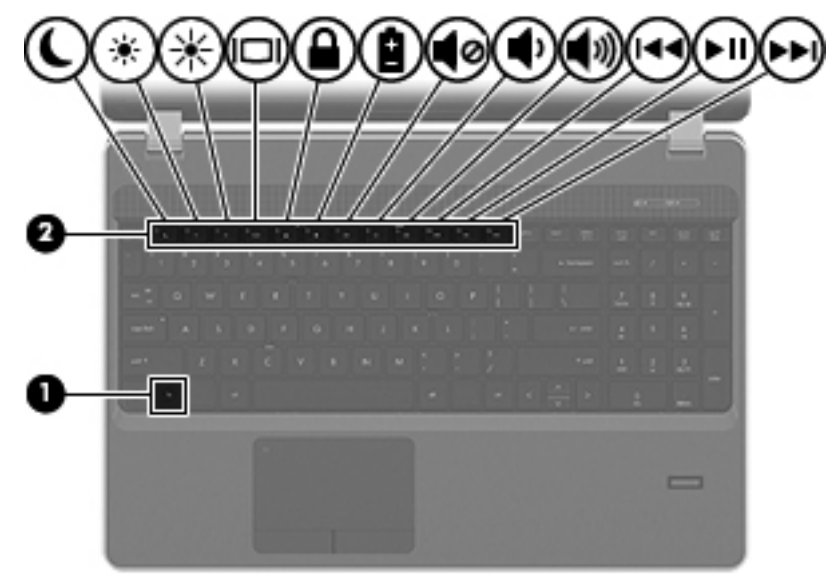

Untuk menggunakan tombol pintas:

Tekan sebentar tombol fn, lalu tekan sebentar tombol kedua dari kombinasi tombol pintas.

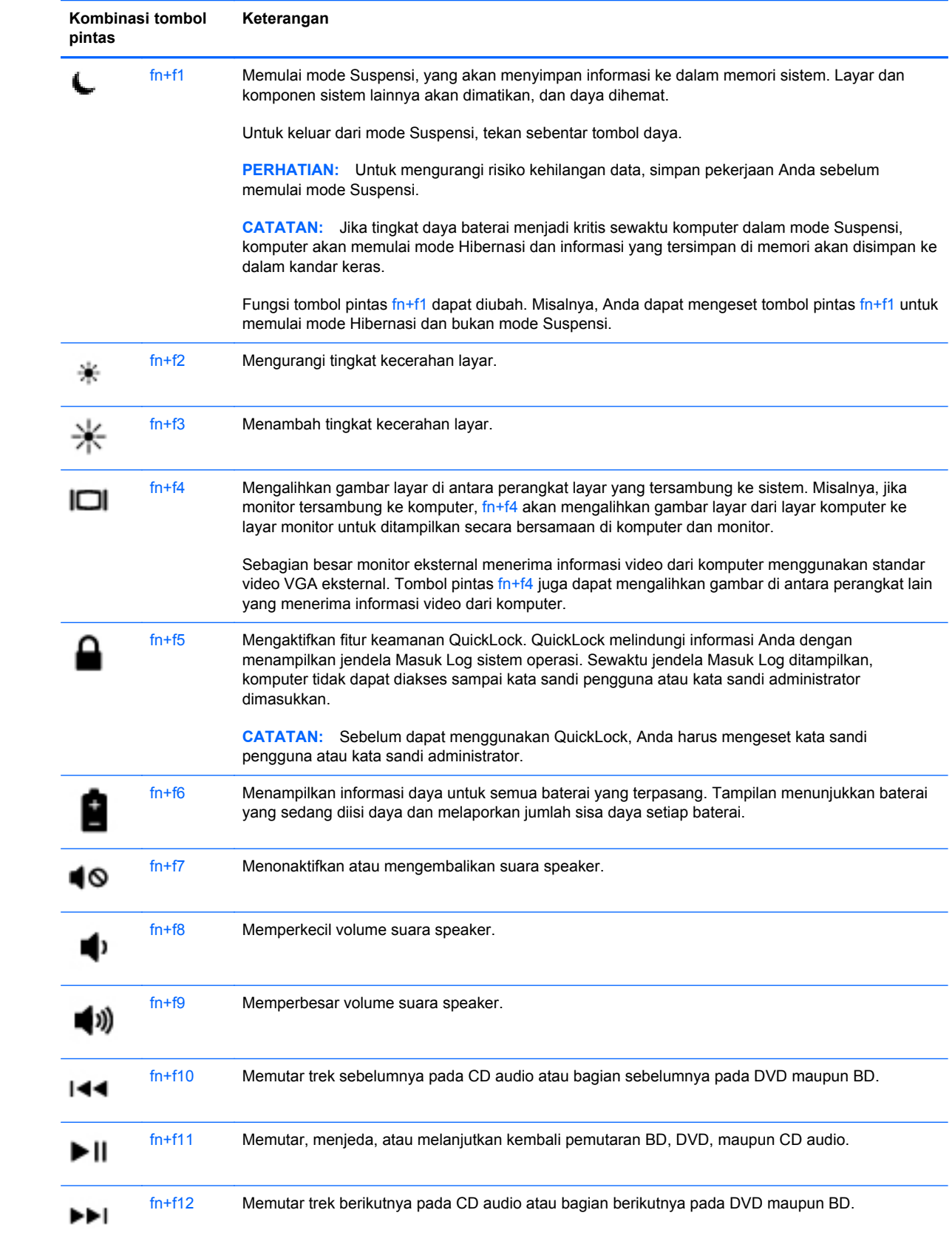

### <span id="page-35-0"></span>**Menggunakan papan-tombol**

Komputer dilengkapi papan-tombol angka tertanam atau papan-tombol angka terintegrasi. Komputer juga mendukung papan-tombol angka eksternal opsional atau papan ketik eksternal opsional yang dilengkapi papan-tombol angka.

#### **Menggunakan papan-tombol angka tertanam**

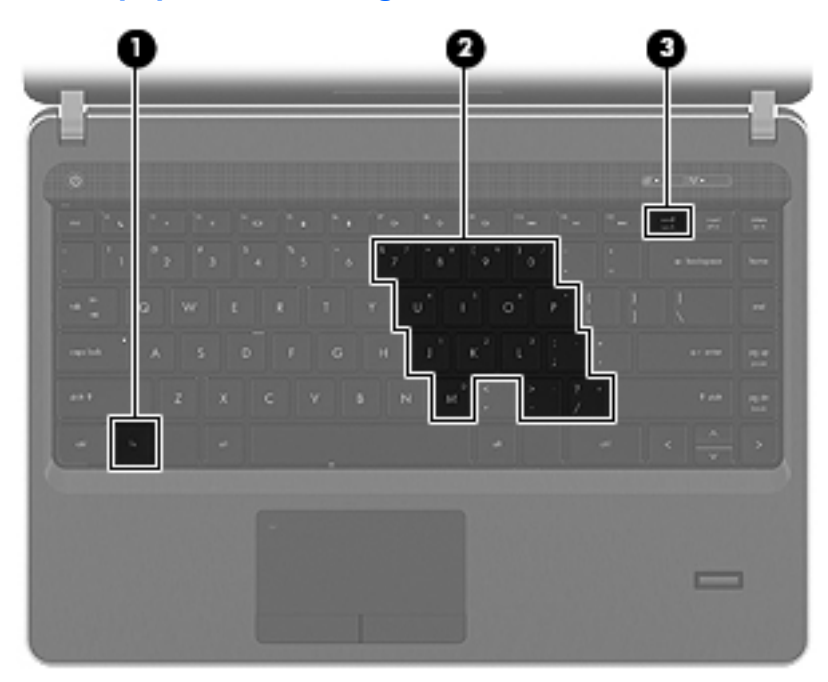

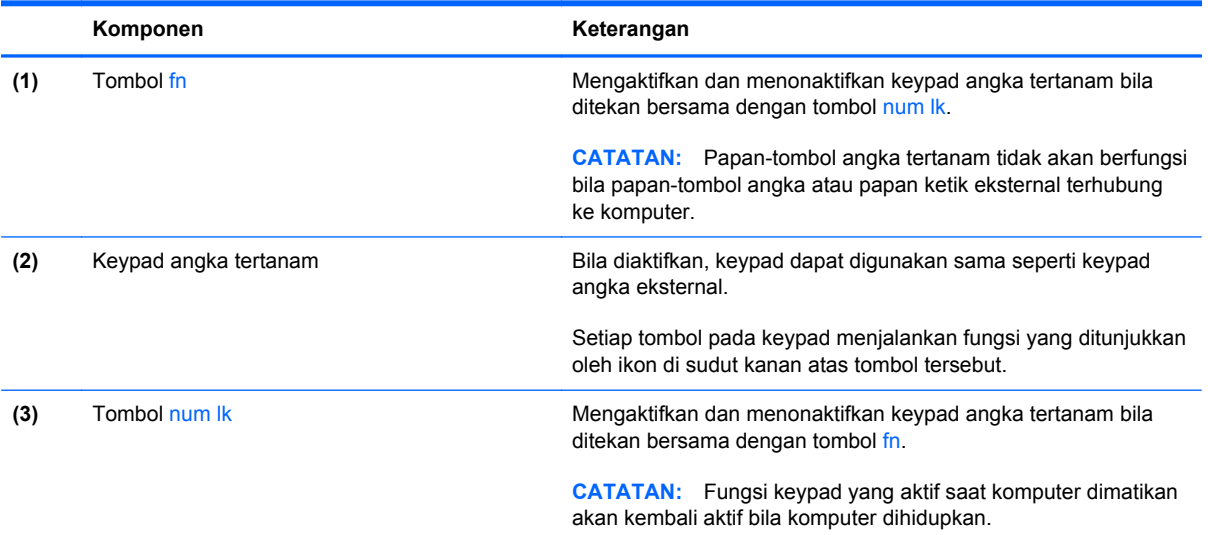
#### **Mengaktifkan atau menonaktifkan papan-tombol angka tertanam**

Tekan fn+num lk untuk mengaktifkan papan-tombol angka tertanam. Tekan kembali fn+num lk untuk menonaktifkan papan-tombol.

**CATATAN:** Papan-tombol angka tertanam akan dinonaktifkan sewaktu papan ketik atau papantombol angka eksternal dihubungkan ke komputer.

#### **Mengalihkan fungsi tombol pada papan-tombol angka tertanam**

Anda dapat mengalihkan sementara fungsi tombol pada papan-tombol angka tertanam di antara fungsi papan ketik standar dan fungsi papan-tombolnya:

- Untuk menggunakan fungsi angka pada tombol papan-tombol sewaktu papan-tombol tersebut tidak aktif, tekan terus tombol fn sambil menekan tombol pada papan-tombol.
- Untuk menggunakan fungsi standar tombol pada papan-tombol sewaktu papan-tombol tersebut aktif:
	- Tekan terus tombol fn untuk mengetik dalam huruf kecil.
	- Tekan terus fn+shift untuk mengetik dalam huruf besar.

#### **Menggunakan papan-tombol angka tertanam**

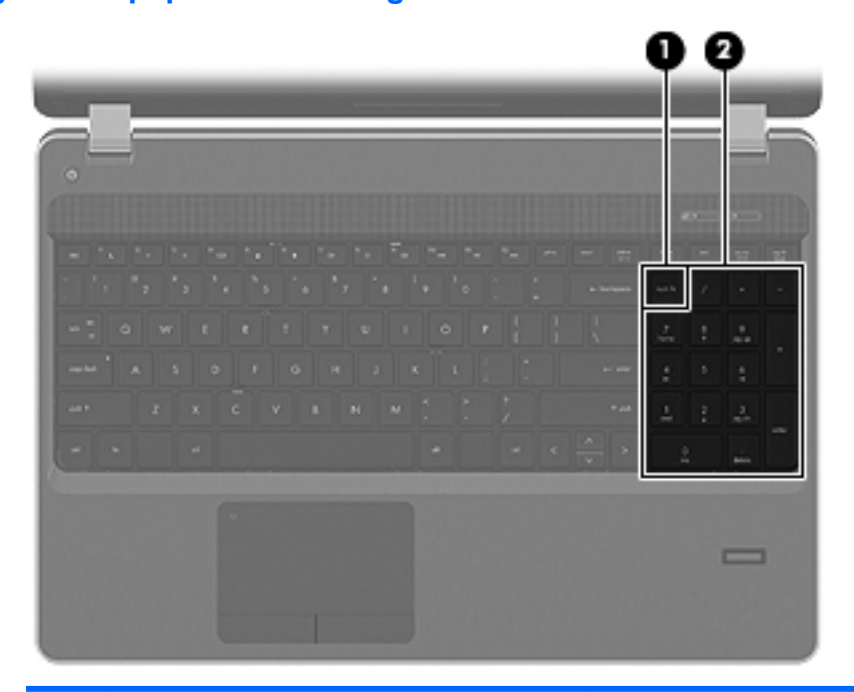

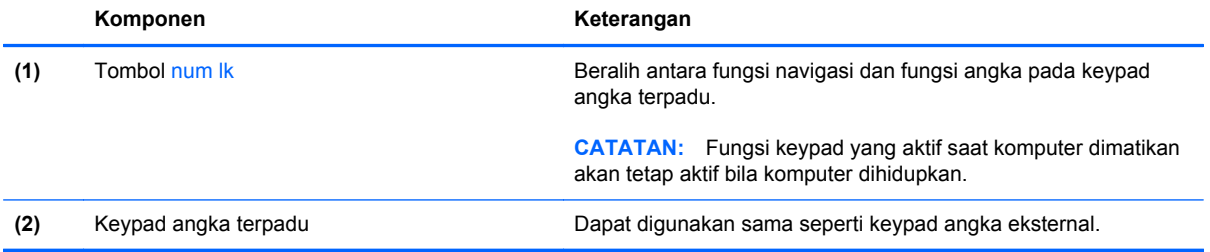

#### **Menggunakan papan-tombol angka eksternal opsional**

Tombol pada hampir semua papan-tombol angka eksternal memiliki fungsi yang berbeda tergantung apakah num lock aktif atau tidak aktif. (Num lock dinonaktifkan dari pabriknya.) Misalnya:

- Bila num lock aktif, hampir semua tombol pada papan-tombol dialihkan untuk fungsi angka.
- Bila num lock tidak aktif, hampir semua tombol pada papan-tombol dialihkan untuk fungsi tombol arah, tombol maju satu halaman, atau tombol mundur satu halaman.

Bila num lock pada papan-tombol eksternal aktif, lampu num lock pada komputer akan menyala. Bila num lock pada papan-tombol eksternal tidak aktif, lampu num lock pada komputer akan mati.

Untuk mengaktifkan atau menonaktifkan num lock pada papan-tombol eksternal saat Anda bekerja:

Tekan tombol num lk pada papan-tombol eksternal, bukan pada komputer.

## **Menggunakan Panel Sentuh**

Untuk memindahkan penunjuk, gerakkan jari pada permukaan Panel Sentuh ke arah penunjuk hendak dipindahkan. Gunakan tombol kiri dan kanan Panel Sentuh seperti tombol pada tetikus eksternal. Untuk menggulir ke atas dan ke bawah menggunakan zona gulir vertikal pada Panel Sentuh, gerakkan jari Anda ke atas atau ke bawah di atas garis vertikal.

- **CATATAN:** Jika Anda menggunakan Panel Sentuh untuk memindahkan penunjuk, angkat jari Anda dari Panel Sentuh sebelum memindahkannya ke zona gulir. Sekadar memindahkan jari dari Panel Sentuh ke zona gulir tidak akan mengaktifkan fungsi gulir.
- **CATATAN:** Selain perangkat penunjuk yang disertakan dengan komputer, Anda dapat menggunakan tetikus USB eksternal (dibeli terpisah) dengan menghubungkannya ke salah satu rongga USB pada komputer.

### **Mengaktifkan dan menonaktifkan Panel Sentuh**

Untuk mengaktifkan dan menonaktifkan Panel Sentuh, sentuh dua kali lampu Panel Sentuh dengan cepat.

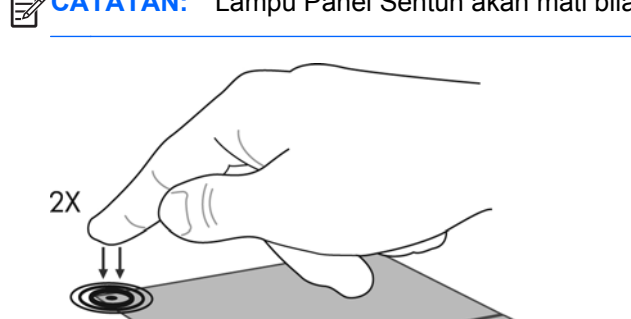

**CATATAN:** Lampu Panel Sentuh akan mati bila Panel Sentuh aktif.

## **Menavigasi**

Untuk memindahkan kursor, gerakkan jari pada permukaan Panel Sentuh ke arah pemindahan kursor.

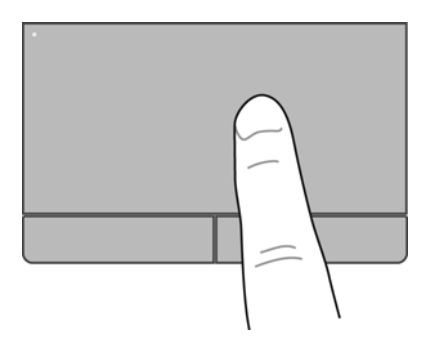

### **Memilih**

Gunakan tombol kiri dan kanan Panel Sentuh seperti tombol yang sesuai pada mouse eksternal.

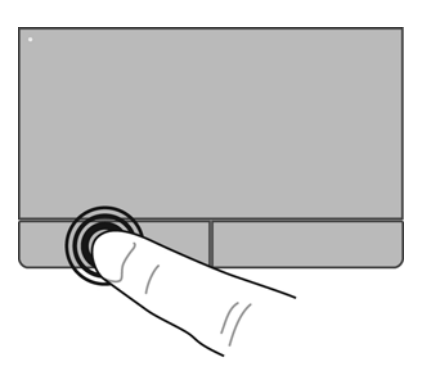

## **Menggunakan gerakan Panel Sentuh**

Panel Sentuh mendukung beragam gerakan. Untuk menggunakan gerakan Panel Sentuh, posisikan dua jari sekaligus pada Panel Sentuh.

**CATATAN:** Beberapa gerakan Panel Sentuh tidak didukung di semua program.

Untuk mengaktifkan dan menonaktifkan gerakan:

- **1.** Pilih **Computer** (Komputer) **> Control Center** (Pusat Kontrol) **> TouchPad** (Panel Sentuh), kemudian klik tombol **Settings** (Pengaturan).
- **2.** Pilih gerakan yang akan diaktifkan atau dinonaktifkan.
- **3.** Klik **Apply** [Terapkan], lalu klik **OK**.

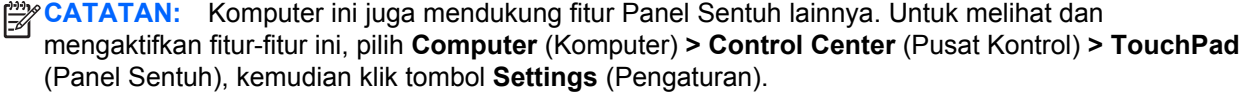

### **Menggulir**

Menggulir berguna untuk melakukan gerakan ke atas, ke bawah, atau ke samping pada halaman atau gambar. Untuk menggulir, posisikan dua jari sedikit renggang pada Panel Sentuh, lalu geser keduanya pada permukaan Panel Sentuh dengan gerakan ke atas, bawah, kiri, atau kanan.

**CATATAN:** Kecepatan menggulir dikontrol dengan kecepatan jari.

**CATATAN:** Menggulir dengan dua jari telah diaktifkan dari pabriknya.

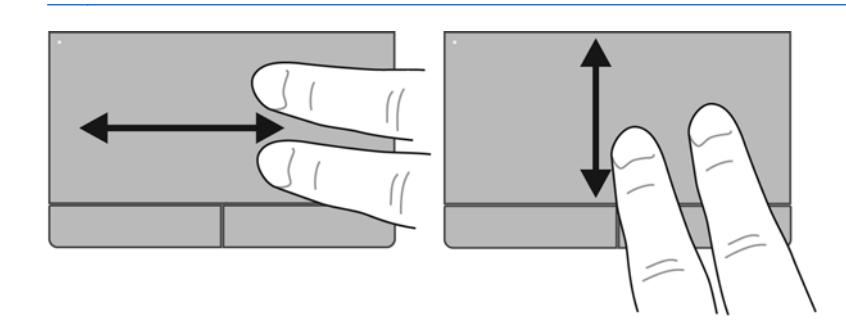

#### **Menjepit/Men-zoom**

Menjepit memungkinkan Anda memperbesar atau memperkecil tampilan gambar atau teks.

- Perbesar tampilan dengan merapatkan dua jari pada permukaan Panel Sentuh, lalu pisahkan.
- Perkecil tampilan dengan menempatkan dua jari secara terpisah pada Panel Sentuh, lalu rapatkan.

**CATATAN:** Menjepit/mengezum telah diaktifkan dari pabriknya.

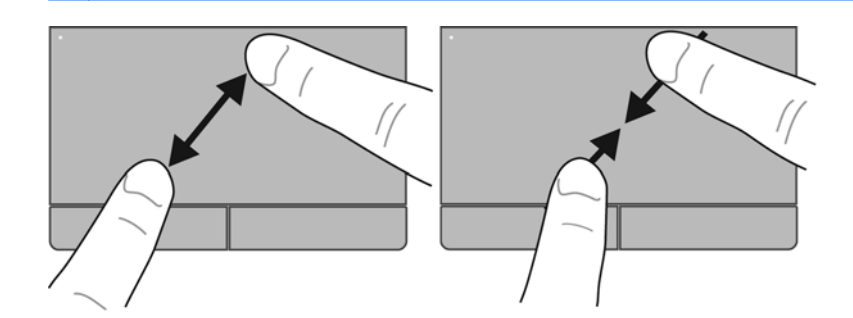

### **Mengeset preferensi perangkat penunjuk**

Untuk mengubahsuai pengaturan untuk perangkat penunjuk, seperti konfigurasi tombol, kecepatan klik, dan pilihan penunjuk, pilih **Computer** (Komputer) **> Control Center** (Pusat Kontrol) **> Mouse** (Tetikus).

# **5 Multimedia**

Bagian berikut tercakup dalam bab ini:

- Menggunakan tombol aktivitas media
- [Menggunakan fitur audio](#page-41-0)
- [Menggunakan kamera web \(hanya model tertentu\)](#page-43-0)
- [Menggunakan perangkat video](#page-44-0)

Komputer mungkin dilengkapi:

- Pengeras suara terintegrasi
- Mikrofon terintegrasi
- Kamera web terintegrasi
- Perangkat lunak multimedia yang terinstal sejak awal
- Tombol panel atau tombol papan ketik untuk fungsi multimedia

## **Menggunakan tombol aktivitas media**

Tergantung pada model komputer, Anda mungkin memiliki kontrol aktivitas media berikut ini yang dapat digunakan untuk memutar, menghentikan sementara, memutar maju cepat, atau memutar mundur cepat berkas media:

- Tombol media
- Tombol pintas media (tombol khusus yang ditekan dengan tombol fn)
- Tombol aksi media

**CATATAN:** Lihat [Mengenal komputer pada hal. 4](#page-13-0) dan [Papan ketik dan perangkat penunjuk](#page-33-0) [pada hal. 24](#page-33-0) untuk informasi tentang kontrol aktivitas media komputer.

## <span id="page-41-0"></span>**Menggunakan fitur audio**

Komputer ini memungkinkan Anda menggunakan berbagai fitur audio:

- **•** Memutar musik.
- Merekam suara.
- **•** Mengunduh musik dari Internet.
- **•** Membuat presentasi multimedia.
- Mengirim suara dan gambar melalui program olahpesan instan.
- Mengalirkan siaran program radio (hanya model tertentu).
- Membuat (menulis) CD audio menggunakan kandar optik terpasang (hanya model tertentu) atau kandar optik eksternal opsional (dibeli terpisah).

## **Mengatur volume**

Tergantung pada model komputer, Anda dapat mengatur volume menggunakan fitur berikut:

- Tombol volume pada panel komputer
- **•** Tombol pintas volume
- Tombol volume pada papan ketik

**PERINGATAN!** Untuk mengurangi risiko cedera diri, atur volume sebelum menggunakan headphone, bantalan telinga, atau headset. Untuk informasi lebih lanjut tentang keselamatan, lihat *Maklumat Pengaturan, Keselamatan, dan Lingkungan*.

**CATATAN:** Volume juga dapat diatur melalui sistem operasi dan beberapa program.

**CATATAN:** Untuk informasi tentang jenis kontrol volume pada komputer, lihat [Mengenal komputer](#page-13-0) [pada hal. 4](#page-13-0) dan [Papan ketik dan perangkat penunjuk pada hal. 24.](#page-33-0)

## <span id="page-43-0"></span>**Memeriksa fungsi audio**

Untuk memeriksa suara sistem pada komputer, ikuti langkah-langkah berikut:

- **1.** Pilih **Computer** (Komputer) **> Control Center** (Pusat Kontrol).
- **2.** Klik **Sound** (Suara).
- **3.** Pilih tab **Devices** (Perangkat), kemudian klik tombol **Test** (Tes) untuk mengetes masing-masing suara.

Untuk memeriksa fungsi perekaman pada komputer, ikuti langkah-langkah berikut:

- **1.** Pilih **Computer** (Komputer) **> Control Center** (Pusat Kontrol).
- **2.** Klik tab **Devices** (Perangkat), kemudian klik tombol **Test** (Tes) di sebelah **Sound capture** (Ambil suara).

**CATATAN:** Untuk hasil terbaik saat merekam, bicara langsung ke arah mikrofon lalu rekam suara di lingkungan yang tidak berisik.

Untuk mengonfirmasi atau mengubah pengaturan audio pada komputer, klik kanan ikon **Suara** pada area notifikasi, di ujung kanan bilah tugas.

## **Menggunakan kamera web (hanya model tertentu)**

Beberapa komputer dilengkapi dengan kamera web terintegrasi yang terletak di bagian atas layar. Dengan perangkat lunak yang telah diinstal, Cheese, Anda dapat menggunakan kamera web untuk mengambil foto atau merekam video. Anda dapat melihat tampilan dan menyimpan foto yang diambil atau video yang direkam.

Perangkat lunak kamera web memungkinkan Anda menjalankan fitur berikut:

- Merekam dan berbagi video
- Mengalirkan siaran video melalui perangkat lunak pesan instan
- Mengambil foto

**CATATAN:** Untuk informasi detail tentang cara menggunakan kamera web, klik menu Help (Bantuan) dalam perangkat lunak Cheese.

## <span id="page-44-0"></span>**Menggunakan perangkat video**

Komputer mungkin memiliki satu atau beberapa rongga video eksternal berikut:

- **VGA**
- **HDMI**

## **VGA**

Rongga monitor eksternal, atau rongga VGA, adalah sebuah antarmuka layar analog yang menghubungkan perangkat layar VGA eksternal seperti monitor VGA eksternal atau proyektor VGA ke komputer.

**▲** Untuk menghubungkan perangkat layar VGA, hubungkan kabel perangkat ke rongga monitor eksternal.

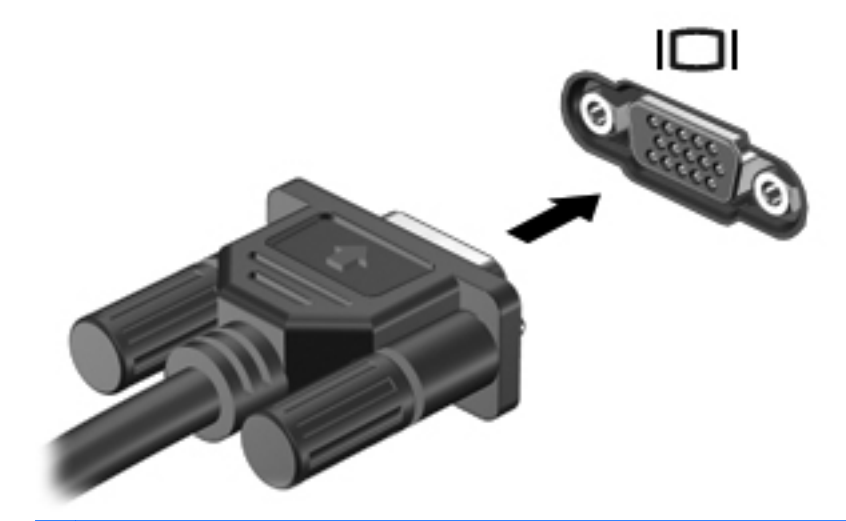

**CATATAN:** Tekan fn+f4 untuk memindah-mindah citra di antara perangkat layar yang terhubung ke komputer.

## **Menghubungkan perangkat HDMI (hanya model tertentu)**

Rongga HDMI (High Definition Multimedia Interface) menghubungkan komputer ke perangkat video atau audio opsional, seperti televisi definisi tinggi, atau ke komponen audio ataupun digital yang kompatibel.

**CATATAN:** Untuk mengirim sinyal video melalui rongga HDMI, Anda memerlukan kabel HDMI (dibeli terpisah).

Satu perangkat HDMI dapat dihubungkan ke rongga HDMI pada komputer. Informasi yang ditampilkan pada layar komputer dapat ditampilkan sekaligus pada perangkat HDMI tersebut.

Untuk menghubungkan perangkat video atau audio ke rongga HDMI:

**1.** Hubungkan salah satu ujung kabel HDMI ke rongga HDMI pada komputer.

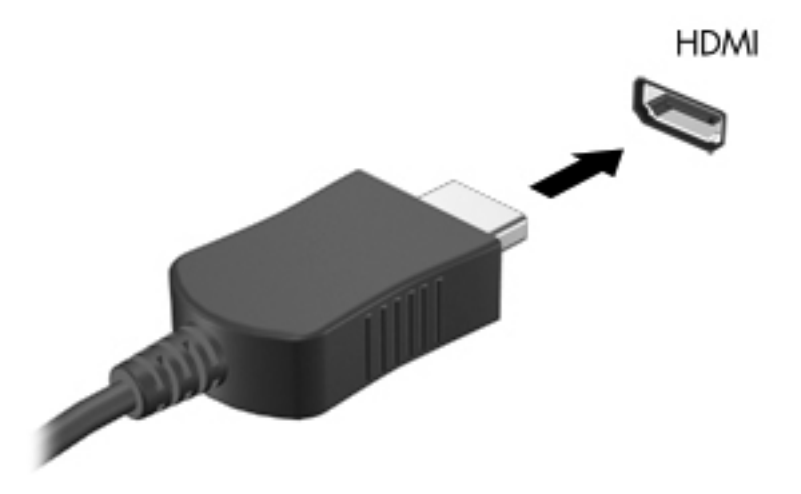

**2.** Hubungkan ujung lain kabel ke perangkat video, lalu lihat petunjuk dari produsen perangkat untuk informasi lainnya.

**CATATAN:** Tekan fn+f4 untuk memindah-mindah citra di antara perangkat layar yang terhubung ke komputer.

#### **Mengonfigurasi audio untuk HDMI (hanya model tertentu)**

Untuk mengonfigurasi audio HDMI, hubungkan terlebih dulu perangkat audio atau video, misalnya TV definisi tinggi, ke rongga HDMI pada komputer. Kemudian konfigurasikan perangkat pemutaran audio standar sebagai berikut:

- **1.** Klik kanan ikon **Pengeras suara** pada area notifikasi, di ujung kanan bilah tugas, kemudian klik **Open Volume Control** (Buka Kontrol Volume).
- **2.** Pada tab **Output Devices** (Perangkat Keluaran), klik perangkat audio HDMI.
- **3.** Klik panah-ke-bawah, kemudian klik **Default** (Standar).

Untuk mengembalikan audio ke pengeras suara komputer, ikuti langkah-langkah berikut:

- **1.** Klik kanan ikon **Pengeras suara** pada area notifikasi, di ujung kanan bilah tugas, kemudian klik **Open Volume Control** (Buka Kontrol Volume).
- **2.** Pada tab **Output Devices** (Perangkat Keluaran), klik **Analog audio device** (Perangkat audio analog).
- **3.** Klik panah-ke-bawah, kemudian klik **Default** (Standar).

**CATATAN:** Anda juga dapat mengeklik-kanan perangkat audio yang ditampilkan dalam kotak dialog, kemudian klik **Default** (Standar).

# **6 Manajemen daya**

Bagian berikut tercakup dalam bab ini:

- Mematikan komputer
- [Mengeset pilihan daya](#page-48-0)
- [Menggunakan daya baterai](#page-50-0)
- [Menggunakan daya AC eksternal](#page-55-0)

## **Mematikan komputer**

**PERHATIAN:** Informasi yang belum disimpan akan hilang bila komputer dimatikan.

Perintah shut down (matikan) akan menutup semua program yang terbuka, termasuk sistem operasi, kemudian mematikan layar dan komputer.

Matikan komputer dalam kondisi berikut:

- Bila ingin mengganti baterai atau mengakses komponen di dalam komputer
- Bila ingin menghubungkan unit perangkat keras eksternal yang tidak terhubung ke rongga USB
- Bila komputer akan dilepas dari catu daya eksternal dan tidak akan digunakan untuk waktu yang lama

Untuk mematikan komputer, ikuti langkah-langkah berikut:

**EXATATAN:** Jika komputer dalam mode Suspensi atau mode Hibernasi, Anda harus keluar dulu dari mode Suspensi atau mode Hibernasi sebelum dapat mematikan komputer.

- **1.** Simpan pekerjaan Anda lalu tutup semua program yang terbuka.
- **2.** Pilih **Computer** (Komputer) **> Shutdown** (Matikan) **> Shut Down** (Matikan).

Jika komputer tidak mau merespons dan Anda tidak dapat menggunakan prosedur pematian sebelumnya, coba lakukan prosedur darurat berikut secara berurutan:

- Tekan terus tombol daya minimal selama 5 detik.
- Putuskan sambungan komputer dari daya eksternal, kemudian lepas baterai.

## <span id="page-48-0"></span>**Mengeset pilihan daya**

## **Menggunakan mode hemat daya**

Komputer memiliki dua mode hemat daya yang telah diaktifkan dari pabriknya: Suspensi dan Hibernasi.

Saat mode Suspensi dimulai, lampu daya akan berkedip dan tampilan layar kosong. Pekerjaan Anda akan disimpan ke memori, sehingga Anda dapat keluar lebih cepat dari mode Suspensi ketimbang dari mode Hibernasi. Jika komputer dalam mode Suspensi untuk waktu yang lama, atau jika tingkat daya baterai mencapai kondisi kritis sewaktu dalam mode Suspensi maka komputer akan memulai mode Hibernasi.

Saat mode Hibernasi dimulai, pekerjaan Anda akan disimpan ke dalam berkas hibernasi pada kandar keras dan komputer akan mati.

**PERHATIAN:** Untuk mencegah kemungkinan penurunan kualitas audio dan video, gangguan fungsi pemutaran audio atau video, atau kehilangan data, jangan memulai mode Suspensi atau mode Hibernasi sewaktu membaca dari atau menulis pada cakram atau kartu media eksternal.

**EX CATATAN:** Anda tidak dapat memulai koneksi jejaring atau menjalankan fungsi komputer apapun sewaktu komputer dalam mode Suspensi atau mode Hibernasi.

#### **Memulai dan keluar dari mode Suspensi**

Sistem telah diset dari pabriknya untuk memulai mode Suspensi setelah beberapa saat tertentu tidak aktif saat beroperasi dengan daya baterai atau daya eksternal.

Pengaturan daya dan batas akhir waktu dapat diubah menggunakan Power Management (Manajemen Daya) pada Control Center (Pusat Kontrol).

Dalam keadaan komputer hidup, Anda dapat memulai mode Suspensi melalui salah satu cara berikut:

- Tekan sebentar tombol daya.
- Tutup layar.

**CATATAN:** Komputer hanya dapat memasuki mode Suspensi bila beroperasi dengan daya baterai.

- Pilih **Computer** (Komputer) **> Shutdown** (Matikan) **> Suspend** (Suspensi).
- Klik ikon **Daya** di ujung kanan bilah tugas, kemudian klik **Suspend** (Suspensi).

Untuk keluar dari mode Suspensi:

**▲** Tekan sebentar tombol daya.

Saat komputer keluar dari mode Suspensi, lampu daya akan menyala dan tampilan layar akan dikembalikan ke posisi terakhir kali ditinggalkan.

#### **Memulai dan keluar dari mode Hibernasi**

Sistem telah diset dari pabriknya untuk memulai mode Hibernasi setelah beberapa saat tertentu tidak aktif saat berjalan dengan daya baterai atau daya eksternal, atau saat tingkat daya baterai mencapai kondisi kritis.

Pengaturan daya dan batas akhir waktu dapat diubah menggunakan Power Management (Manajemen Daya) pada Control Center (Pusat Kontrol).

Dalam keadaan komputer hidup, Anda dapat memulai mode Hibernasi melalui salah satu cara berikut:

- Tekan sebentar tombol daya.
- Pilih **Computer** (Komputer) **> Shutdown** (Matikan) **> Hibernate** (Hibernasi).
- Klik ikon **Daya** di ujung kanan bilah tugas, kemudian klik **Hibernate** (Hibernasi).

Untuk keluar dari mode Hibernasi:

**▲** Tekan sebentar tombol daya.

Saat komputer keluar dari mode Hibernasi, lampu daya akan menyala dan tampilan layar akan dikembalikan ke posisi terakhir kali ditinggalkan.

### **Menggunakan ikon Daya**

Ikon **Daya** terletak pada area notifikasi, di ujung kanan bilah tugas. Ikon **Daya** memungkinkan Anda mengakses pengaturan daya dengan cepat, melihat sisa isi baterai, dan memilih rencana pemakaian daya.

- Untuk menampilkan persentase sisa isi baterai, klik ikon **Daya**, kemudian klik **Information** (Informasi).
- Untuk mengakses Preferensi Manajemen Daya, klik ikon **Daya**, kemudian klik **Preferences** (Preferensi).

#### **Menggunakan manajemen daya**

Manajemen daya adalah sekumpulan pengaturan sistem yang mengatur cara komputer menggunakan daya. Manajemen daya dapat membantu Anda menghemat daya atau memaksimalkan performa.

Anda dapat mengubahsuai pengaturan manajemen daya.

#### **Menampilkan pengaturan manajemen daya saat ini**

**▲** Klik kanan ikon **Daya** pada area notifikasi, di ujung kanan bilah tugas, kemudian klik **Preferences** (Preferensi).

#### **Mengubah pengaturan manajemen daya saat ini**

- **1.** Klik kanan ikon **Daya** pada area notifikasi, di ujung kanan bilah tugas, kemudian klik **Preferences** (Preferensi).
- **2.** Ubah pengaturan pada tab **On AC Power** (Dengan Daya AC), tab **On Battery Power** (Dengan Daya Baterai), dan tab **General** (Umum), sesuai kebutuhan.

## <span id="page-50-0"></span>**Menggunakan daya baterai**

Jika baterai yang berisi daya terpasang pada komputer dan komputer tersebut tidak dihubungkan ke daya eksternal, komputer akan beroperasi dengan daya baterai. Jika baterai yang berisi daya terpasang pada komputer dan komputer tersebut dihubungkan ke daya AC eksternal, komputer akan beroperasi dengan daya AC.

Jika pada komputer terpasang baterai yang berisi daya dan komputer beroperasi dengan daya AC eksternal yang terhubung melalui adaptor AC, komputer akan beralih ke daya baterai jika adaptor AC dilepas dari komputer.

**CATATAN:** Jika Anda memutus sambungan daya AC, kecerahan layar secara otomatis akan menurun untuk menghemat daya baterai. Untuk informasi tentang cara menambah atau mengurangi kecerahan layar, lihat [Papan ketik dan perangkat penunjuk pada hal. 24](#page-33-0).

Anda dapat menyimpan baterai pada komputer atau di tempat penyimpanan, tergantung pada cara Anda bekerja. Membiarkan baterai terpasang di komputer yang terhubung ke daya AC, akan melangsungkan pengisian baterai dan melindungi pekerjaan Anda kalau-kalau terjadi mati listrik. Namun, baterai yang terpasang di komputer secara perlahan akan habis bila komputer mati dan tidak terhubung ke catu daya eksternal.

**PERINGATAN!** Untuk mengurangi kemungkinan masalah keselamatan, gunakan hanya baterai yang diberikan bersama komputer, baterai pengganti yang disediakan oleh HP, atau baterai kompatibel yang dibeli dari HP.

Masa pakai baterai komputer dapat beragam, tergantung pada pengaturan manajemen daya, program yang berjalan di komputer, kecerahan layar, perangkat eksternal yang terhubung ke komputer, dan faktor lainnya.

### **Menampilkan sisa isi baterai**

**▲** Arahkan penunjuk ke atas ikon **Daya** pada area notifikasi, di ujung kanan bilah tugas.

## **Memasang atau melepas baterai**

**PERHATIAN:** Melepas baterai yang menjadi satu-satunya sumber pasokan daya dapat menyebabkan kehilangan data. Untuk mencegah kehilangan data, simpan pekerjaan Anda dan masuki mode Hibernasi atau matikan komputer sebelum melepas baterai.

Untuk memasang baterai:

**▲** Sejajarkan tab pada baterai dengan lekukan pada komputer, masukkan baterai **(1)**, kemudian sambil diputar ke bawah **(2)** masukkan baterai ke dalam rongganya. Kait pelepas baterai secara otomatis akan mengunci baterai pada tempatnya.

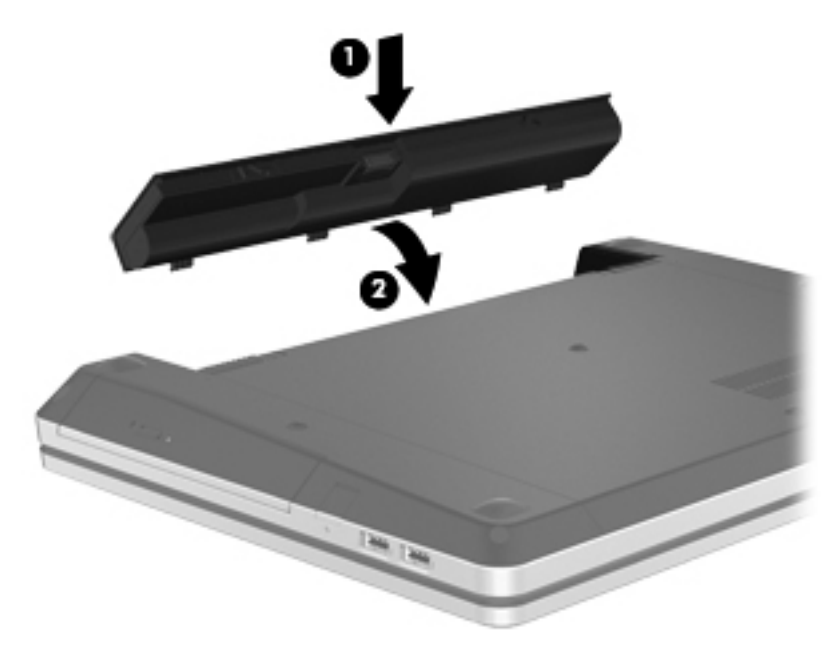

Untuk melepas baterai:

- **1.** Geser kait pelepas baterai **(1)** untuk melepas baterai.
- **2.** Sambil diputar ke atas **(2)**, keluarkan baterai dari komputer **(3)**.

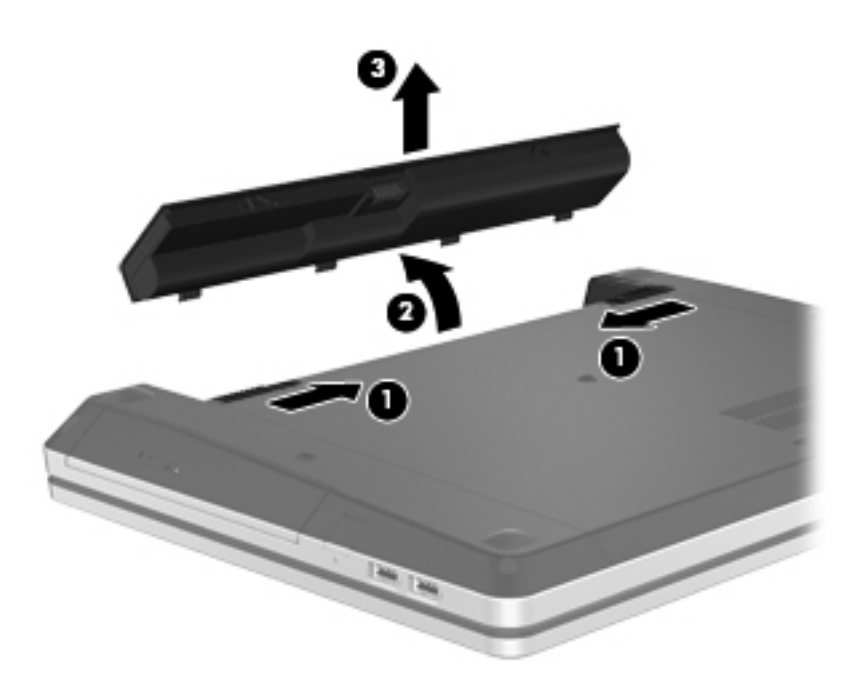

## **Mengisi baterai**

**A PERINGATAN!** Jangan isi baterai komputer sewaktu Anda berada dalam pesawat terbang.

Pengisian baterai akan berlangsung setiap kali komputer dihubungkan ke daya eksternal melalui adaptor AC atau adaptor daya opsional.

Pengisian baterai berlangsung saat komputer mati atau sedang digunakan, namun pengisian daya berlangsung lebih cepat saat komputer mati.

Pengisian daya mungkin berlangsung lebih lama jika baterai masih baru, baterai tidak digunakan selama dua minggu atau lebih, atau pengisian dilakukan pada suhu komputer yang lebih hangat atau lebih dingin daripada suhu ruangan.

Untuk memperpanjang masa pakai baterai dan mengoptimalkan keakuratan tampilan pengisian daya baterai, ikuti saran berikut:

Jika Anda mengisi baterai baru, isi hingga penuh sebelum menghidupkan komputer.

**CATATAN:** Jika komputer hidup sewaktu baterai diisi, meter baterai pada area notifikasi mungkin menampilkan isi 100 persen sebelum baterai benar-benar terisi penuh.

- Sebelum mengisinya, biarkan baterai melakukan pengosongan hingga tersisa kurang dari 5 persen dari total isi melalui penggunaan normal.
- Jika baterai tidak digunakan selama satu bulan atau lebih, kalibrasikan baterai bukan hanya mengisinya.

## **Memaksimalkan masa pakai baterai**

Untuk memaksimalkan masa pakai baterai:

- **1.** Pilih **Computer** (Komputer) **> Control Center** (Pusat Kontrol) **> Power Management** (Manajemen Daya).
- **2.** Dalam tab **On Battery Power** (Dengan Daya Baterai):
	- Atur panel geser di sebelah kanan **Put computer to sleep when inactive for** (Alihkan komputer ke mode tidur bila tidak aktif selama) ke 30 menit.
	- Pilih **Suspend** (Suspensi) atau **Hibernate** (Hibernasi) dari kotak dialog di sebelah kanan **When laptop lid is closed** (Bila layar laptop ditutup).
	- Pilih **Hibernate** (Hibernasi) atau **Shutdown** (Matikan) dari kotak dialog di sebelah kanan **When battery power is critically low** (Bila tingkat daya baterai sangat rendah).
- **3.** Atur panel geser di sebelah kanan **Put display to sleep when inactive for** (Alihkan layar ke mode tidur bila tidak aktif selama) ke 15 menit, kemudian pilih kotak centang di sebelah **Reduce backlight brightness** (Kurangi kecerahan lampu latar).
- **4.** Klik **Close** (Tutup).

## **Menangani tingkat daya baterai yang rendah**

Informasi di bagian ini menjelaskan tentang tanda peringatan dan respons sistem yang telah diset dari pabriknya. Beberapa tanda peringatan untuk tingkat daya baterai rendah dan respons sistem dapat diubah menggunakan Power Management (Manajemen Daya) dalam Control Center (Pusat Kontrol). Preferensi yang diset menggunakan Power Management (Manajemen Daya) tidak mempengaruhi lampu.

#### **Mengenali tingkat daya baterai rendah**

Berikut adalah kondisi yang terjadi bila baterai yang menjadi satu-satunya sumber pasokan daya komputer mencapai tingkat daya yang rendah atau kritis:

- Jika mode Hibernasi diaktifkan dan komputer hidup atau dalam mode Suspensi, komputer akan memasuki mode Hibernasi.
- Jika mode Hibernasi dinonaktifkan dan komputer hidup atau dalam mode Suspensi, komputer akan tetap dalam mode Suspensi sebentar, kemudian mati dan data yang belum disimpan akan hilang.

### **Mengatasi tingkat daya baterai yang rendah**

#### **Mengatasi tingkat daya baterai yang rendah bila daya eksternal tersedia**

- **▲** Hubungkan salah satu perangkat berikut:
	- Adaptor AC
	- Perangkat ekspansi atau sambungan opsional
	- Adaptor daya opsional yang dibeli sebagai aksesori dari HP

#### **Mengatasi tingkat daya baterai yang rendah bila baterai yang terisi daya tersedia**

- **1.** Matikan komputer atau aktifkan mode Hibernasi.
- **2.** Ganti baterai yang telah kosong dengan baterai yang berisi daya.
- **3.** Hidupkan komputer.

#### **Mengatasi tingkat daya baterai yang rendah bila catu daya tidak tersedia**

- Aktifkan mode Hibernasi.
- Simpan pekerjaan Anda dan matikan komputer.

#### **Mengatasi tingkat daya baterai yang rendah bila komputer tidak dapat keluar dari mode Hibernasi**

Bila daya komputer tidak cukup untuk keluar dari mode Hibernasi, ikuti langkah-langkah berikut:

- **1.** Ganti baterai yang telah kosong dengan baterai yang berisi daya, atau hubungkan adaptor AC ke komputer dan ke catu daya eksternal.
- **2.** Keluar dari mode Hibernasi dengan menekan sebentar tombol daya.

### **Menghemat daya baterai**

- Nonaktifkan sambungan LAN (jaringan area lokal) dan sambungan nirkabel lalu keluar dari aplikasi modem bila Anda tidak menggunakannya.
- Putuskan sambungan perangkat eksternal yang tidak digunakan dan tidak terhubung ke catu daya eksternal.
- Hentikan, nonaktifkan, atau lepas kartu media eksternal yang tidak digunakan.
- Kurangi kecerahan.
- Aktifkan mode Suspensi atau Hibernasi, atau matikan komputer bila Anda tidak menggunakannya.

### **Menyimpan baterai**

**PERHATIAN:** Untuk mengurangi risiko kerusakan baterai, jangan simpan baterai di tempat bersuhu tinggi untuk waktu yang lama.

Jika komputer tidak akan digunakan dan dilepas dari catu daya eksternal selama lebih dari 2 minggu, keluarkan baterainya dan simpan di tempat terpisah.

<span id="page-55-0"></span>Untuk memperpanjang masa pakai baterai yang disimpan, simpan baterai di tempat yang sejuk dan kering.

**CATATAN:** Baterai yang disimpan harus diperiksa setiap 6 bulan. Jika kapasitasnya kurang dari 50 persen, isi ulang baterai sebelum disimpan kembali.

Kalibrasikan baterai sebelum menggunakannya jika telah disimpan selama satu bulan atau lebih.

## **Membuang baterai bekas**

**PERINGATAN!** Untuk mengurangi risiko terbakar atau luka bakar, jangan membongkar, membenturkan, maupun menusuk baterai; jangan membuat hubungan arus pendek eksternal; jangan membuang baterai ke dalam api atau air.

Untuk informasi pembuangan baterai, lihat *Maklumat Pengaturan, Keselamatan, dan Lingkungan*.

### **Mengganti baterai**

Masa pakai baterai komputer dapat beragam, tergantung pada pengaturan manajemen daya, program yang berjalan di komputer, kecerahan layar, perangkat eksternal yang terhubung ke komputer, dan faktor lainnya.

Anda dapat menemukan informasi detail tentang baterai dan perangkat dengan mengeklik ikon **Baterai** pada area notifikasi, di ujung kanan bilah tugas, kemudian klik **Laptop Battery** (Baterai Laptop).

**CATATAN:** Untuk memastikan bahwa daya baterai selalu tersedia saat dibutuhkan, HP menyarankan Anda untuk membeli baterai baru bila indikator kapasitas penyimpanan berubah menjadi hijau kekuningan.

## **Menggunakan daya AC eksternal**

**CATATAN:** Untuk informasi tentang cara menghubungkan daya AC, lihat poster *Persiapan Cepat* yang disertakan dalam kemasan komputer.

Daya AC eksternal terhubung melalui adaptor AC yang disetujui atau perangkat ekspansi maupun sambungan opsional.

**PERINGATAN!** Untuk mengurangi kemungkinan masalah keselamatan, gunakan hanya adaptor AC yang diberikan bersama komputer, adaptor AC pengganti yang disediakan oleh HP, atau adaptor AC kompatibel yang dibeli dari HP.

Hubungkan komputer ke daya AC eksternal dalam salah satu kondisi berikut:

**A PERINGATAN!** Jangan isi baterai sewaktu Anda berada dalam pesawat terbang.

- Saat Anda mengisi atau mengalibrasi baterai
- Saat Anda menginstal atau memodifikasi perangkat lunak sistem
- Saat menulis informasi pada CD atau DVD

Berikut adalah aktivitas yang terjadi bila komputer dihubungkan ke daya AC eksternal:

- Baterai akan mulai diisi.
- Jika komputer dinyalakan, tampilan ikon baterai pada area notifikasi akan berubah.

Berikut adalah aktivitas yang terjadi bila sambungan daya AC eksternal diputus:

- Komputer beralih ke daya baterai.
- Kecerahan layar secara otomatis berkurang untuk menghemat daya baterai.

### **Menguji adaptor AC**

Uji adaptor AC jika komputer memiliki gejala berikut saat dihubungkan ke daya AC:

- Komputer tidak dapat dihidupkan.
- Layar tidak dapat dinyalakan.
- Lampu daya mati.

Untuk menguji adaptor AC:

- **1.** Matikan komputer.
- **2.** Lepas baterai dari komputer.
- **3.** Hubungkan adaptor AC ke komputer, kemudian hubungkan ke stopkontak AC.
- **4.** Hidupkan komputer.
	- Jika lampu daya **menyala**, adaptor AC berfungsi dengan semestinya.
	- Jika lampu daya tetap **mati**, adaptor AC tidak berfungsi dan harus diganti.

Untuk informasi tentang cara memperoleh adaptor daya AC pengganti, hubungi dukungan teknis.

# **7 Kandar**

Bagian berikut tercakup dalam bab ini:

- Menangani kandar
- [Mengganti atau memutakhirkan kandar keras](#page-58-0)
- [Menggunakan kandar optik \(hanya model tertentu\)](#page-62-0)

## **Menangani kandar**

Kandar adalah komponen komputer yang rentan pecah sehingga harus ditangani dengan hati-hati. Lihat tindakan pencegahan berikut sebelum menangani kandar. Tindakan pencegahan lainnya diberikan dalam prosedur yang berlaku.

Perhatikan tindakan pencegahan berikut:

- Sebelum memindahkan komputer yang terhubung ke kandar keras eksternal, jalankan mode Suspensi dan biarkan layar kosong, atau putuskan sambungan kandar keras eksternal dengan benar.
- Sebelum menangani kandar, kosongkan muatan listrik statis dengan menyentuh permukaan logam tanpa cat pada kandar.
- Jangan sentuh pin konektor pada kandar yang dapat dilepas/pasang atau pada komputer.
- Tangani kandar dengan hati-hati; jangan menjatuhkan kandar atau meletakkan benda apapun di atasnya.
- Sebelum melepas atau memasang kandar, matikan komputer. Jika Anda tidak yakin apakah komputer telah mati, dalam mode Suspensi, atau dalam mode Hibernasi, hidupkan komputer, kemudian matikan melalui sistem operasi.
- Jangan gunakan tenaga berlebihan saat memasukkan kandar ke dalam rongganya.
- Jangan mengetik pada papan ketik atau memindahkan komputer sewaktu kandar optik menulis pada cakram. Proses penulisan peka terhadap getaran.
- Bila baterai adalah satu-satunya sumber pasokan daya, pastikan baterai telah terisi penuh sebelum menulis pada media.
- Jangan meletakkan kandar di tempat dengan suhu atau kelembaban yang berlebihan.
- Jangan meletakkan kandar di dekat cairan. Jangan menyemprotkan produk pembersih pada kandar.
- <span id="page-58-0"></span>Keluarkan media dari kandar sebelum mengeluarkan kandar dari rongganya, atau sebelum bepergian dengan membawa, mengirim, atau menyimpan kandar.
- Jika kandar harus dikirim, masukkan kandar ke dalam paket bantalan gelembung atau kemasan pelindung yang sesuai dan beri label "MUDAH PECAH".
- Hindarkan cakram dari paparan medan magnet. Perangkat keamanan dengan medan magnet mencakup perangkat lintasan dan tongkat pemeriksaan di bandara. Ban kereta pengangkut barang di bandara dan perangkat keamanan serupa yang memeriksa koper menggunakan sinar X, bukan magnet, dan tidak merusak kandar.

## **Mengganti atau memutakhirkan kandar keras**

**PERHATIAN:** Untuk mencegah kehilangan data atau sistem yang tidak mau merespons:

Matikan komputer sebelum mengeluarkan kandar keras dari rongganya. Jangan lepas kandar keras sewaktu komputer hidup, dalam mode Suspensi, atau mode Hibernasi.

Jika Anda tidak yakin apakah komputer telah mati atau dalam mode Hibernasi, hidupkan komputer dengan menekan tombol daya. Kemudian matikan komputer melalui sistem operasi.

## **Melepas kandar keras**

- **1.** Simpan pekerjaan Anda dan matikan komputer.
- **2.** Putuskan sambungan daya AC dan perangkat eksternal yang terhubung ke komputer.
- **3.** Lepas baterai.
- **4.** Lepas sekrup penutup akses **(1)**.
- **5.** Geser kait pelepas ke arah dalam **(2)** untuk melepas penutup akses.
- **6.** Dorong penutup akses ke belakang **(3)**, kemudian angkat dan sisihkan dari komputer **(4)**.

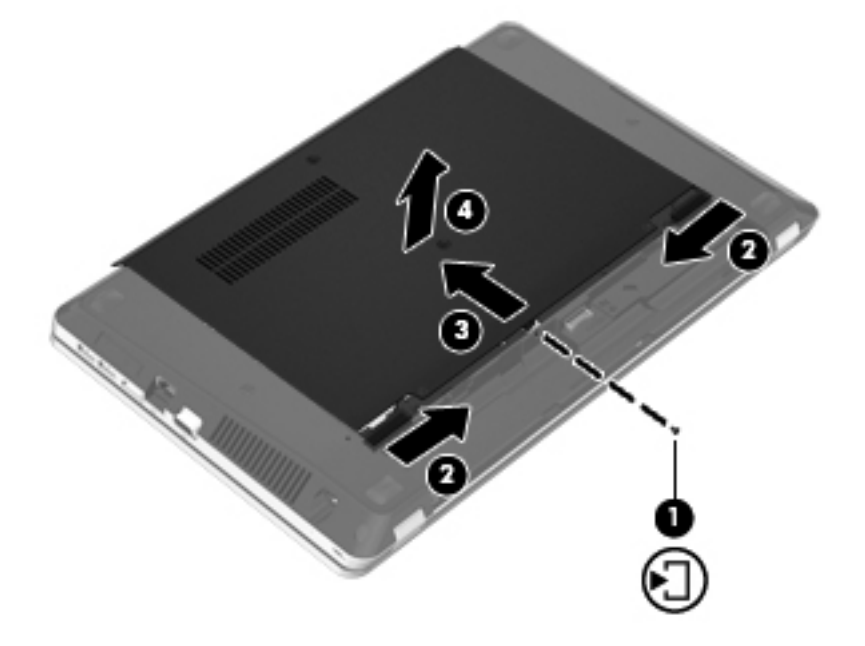

**7.** Lepas keempat sekrup kandar keras **(1)** dari kandar keras.

- **8.** Tarik tab kandar keras ke sebelah kanan **(2)** untuk memutus sambungan kandar keras.
- **9.** Angkat kandar keras **(3)** keluar dari rongganya.

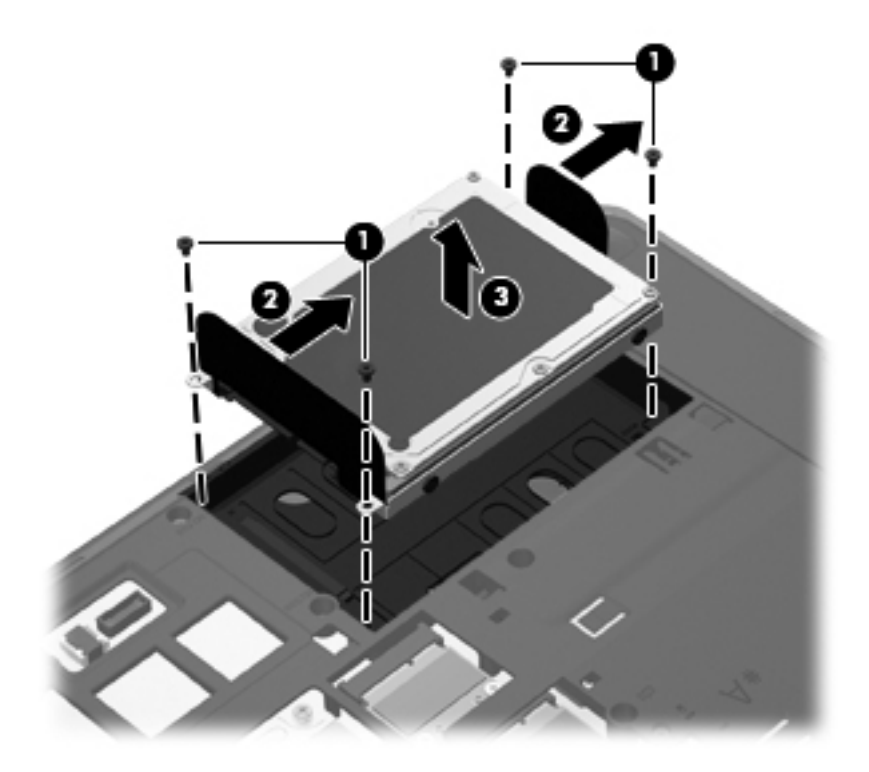

## **Memasang kandar keras**

- **1.** Masukkan kandar keras ke dalam rongganya **(1)**.
- **2.** Tarik tab kandar keras **(2)** ke kiri sampai kandar keras masuk dengan pas.
- **3.** Pasang kembali keempat sekrup kandar keras **(3)**.

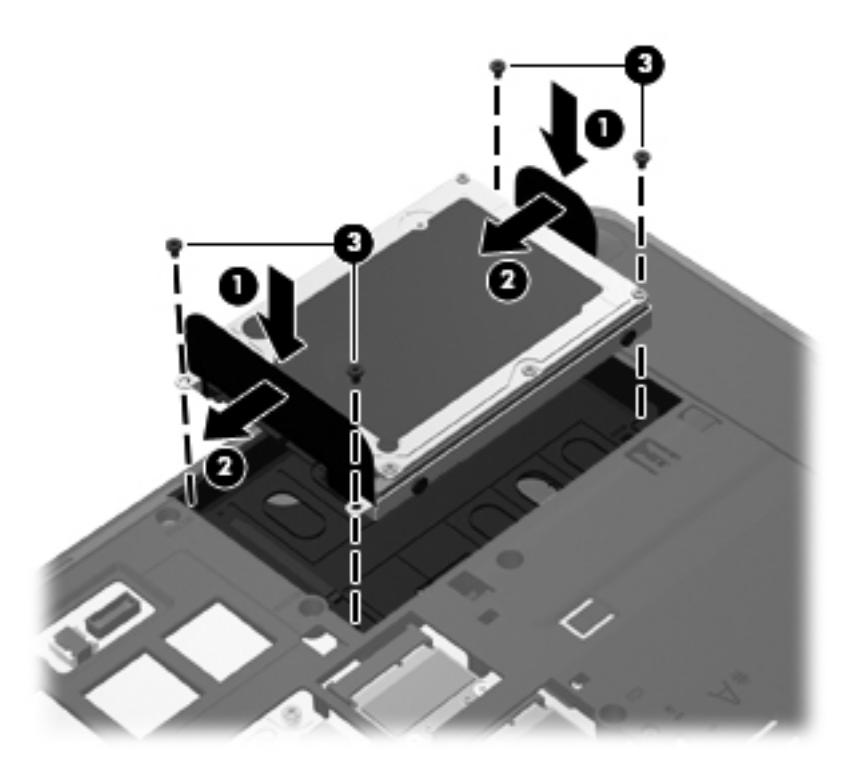

**4.** Sejajarkan tab pada penutup akses dengan lekukan pada komputer **(1)**, kemudian dorong penutup ke arah dalam hingga tertutup **(2)**.

Kait pelepas secara otomatis akan mengunci penutup akses pada tempatnya **(3)**.

**5.** Pasang kembali sekrup penutup akses **(4)**.

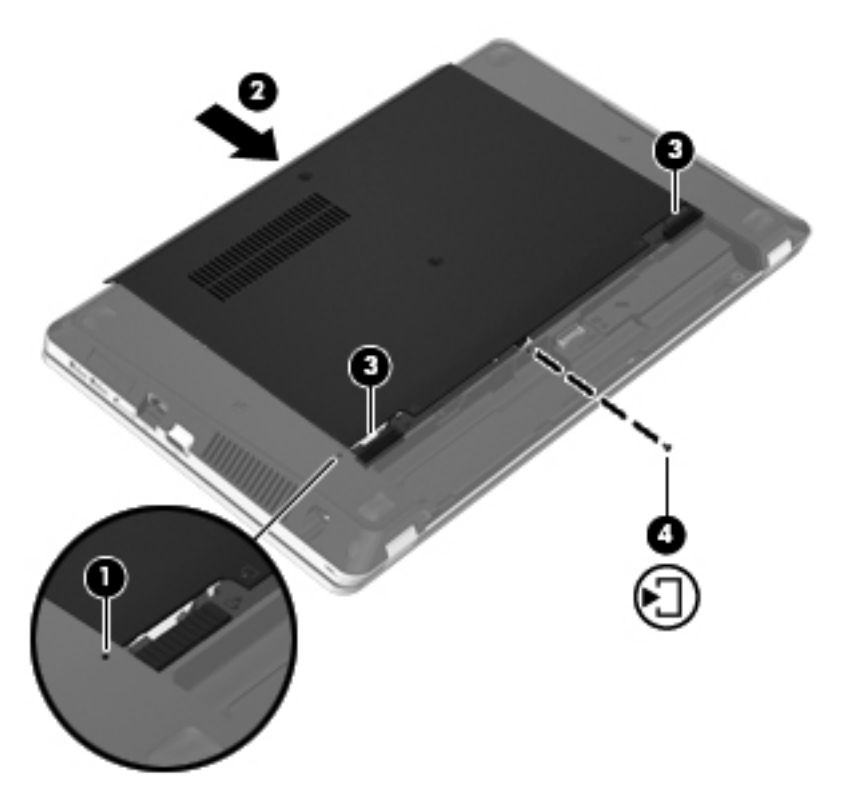

- **6.** Pasang kembali baterai.
- **7.** Hubungkan daya AC dan perangkat eksternal ke komputer.
- **8.** Hidupkan komputer.
- **9.** Setelah memasang kandar keras, Anda harus memformat kandar tersebut. Untuk memformat kandar keras, ikuti petunjuk pada layar.

## <span id="page-62-0"></span>**Menggunakan kandar optik (hanya model tertentu)**

## **Mengenali kandar optik yang terpasang**

**▲** Pilih **Computer** (Komputer) **> More Applications** (Aplikasi Lainnya), kemudian pilih grup **Audio & Video** pada bilah samping di sebelah kiri.

Daftar semua perangkat yang terpasang di komputer, termasuk kandar optik, akan ditampilkan.

## **Memasukkan cakram optik**

#### **Baki muatan**

- **1.** Hidupkan komputer.
- **2.** Tekan tombol pembuka **(1)** pada bezel kandar untuk membuka baki cakram.
- **3.** Tarik baki keluar **(2)**.
- **4.** Pegang cakram di bagian tepinya agar tidak menyentuh permukaan yang datar, kemudian posisikan cakram (dengan sisi label menghadap ke atas) di atas poros baki.
- **CATATAN:** Jika baki tidak dapat dibuka sepenuhnya, miringkan cakram dengan hati-hati saat memposisikannya di atas poros baki.
- **5.** Perlahan, tekan cakram **(3)** pada poros baki sampai masuk dengan pas pada tempatnya.

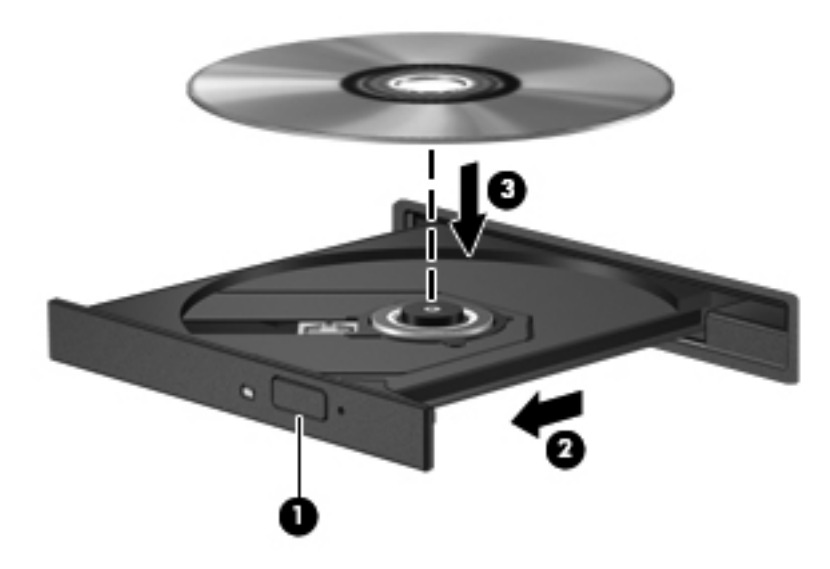

**6.** Tutupkan baki cakram.

**CATATAN:** Setelah memasukkan cakram, biasanya akan terjadi jeda singkat. Jika Anda belum memilih pemutar media, kotak dialog AutoPlay akan terbuka. Kotak dialog tersebut akan meminta Anda memilih cara penggunaan konten media.

## **Mengeluarkan cakram optik**

#### **Baki muatan**

Ada dua cara mengeluarkan cakram, tergantung apakah baki cakram terbuka secara normal atau tidak.

#### **Bila baki cakram terbuka secara normal**

- **1.** Tekan tombol pembuka **(1)** pada bezel kandar untuk membuka baki cakram, kemudian secara perlahan tarik baki tersebut keluar **(2)** sampai maksimal.
- **2.** Keluarkan cakram **(3)** dari baki dengan menekan poros secara perlahan sambil mengangkat tepi terluar cakram. Pegang cakram di bagian tepinya dan jangan sentuh permukaan yang datar.
- **CATATAN:** Jika baki tidak dapat dibuka sepenuhnya, miringkan cakram dengan hati-hati saat Anda mengeluarkannya.

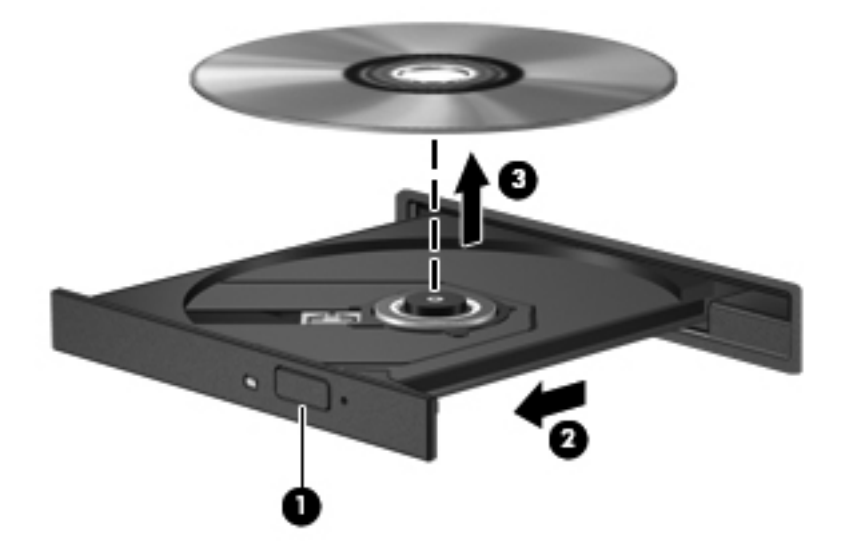

**3.** Tutupkan baki cakram dan simpan cakram ke dalam wadah berpelindung.

#### **Bila baki cakram tidak dapat terbuka**

- **1.** Masukkan ujung penjepit kertas **(1)** ke dalam lubang pembuka pada bezel depan kandar.
- **2.** Tekankan penjepit kertas secara perlahan sampai baki cakram terbuka, kemudian tarik baki tersebut keluar **(2)** sampai maksimal.
- **3.** Keluarkan cakram **(3)** dari baki dengan menekan poros secara perlahan sambil mengangkat tepi terluar cakram. Pegang cakram di bagian tepinya dan jangan sentuh permukaan yang datar.
- **CATATAN:** Jika baki tidak dapat dibuka sepenuhnya, miringkan cakram dengan hati-hati saat Anda mengeluarkannya.

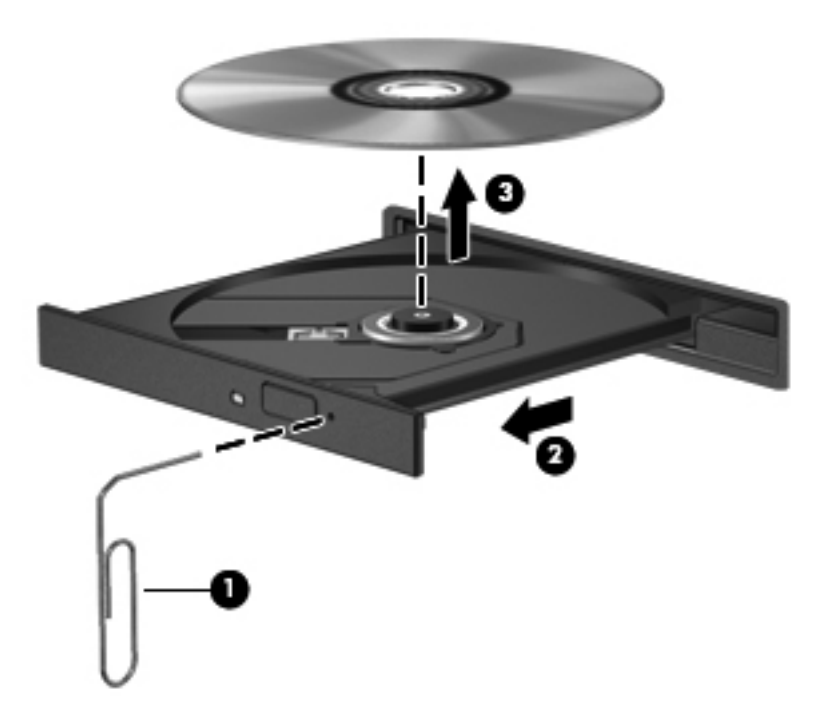

**4.** Tutupkan baki cakram dan simpan cakram ke dalam wadah berpelindung.

# **8 Perangkat dan kartu eksternal**

Bagian berikut tercakup dalam bab ini:

- Menggunakan kartu Slot Media Digital (hanya model tertentu)
- [Menggunakan ExpressCard \(hanya model tertentu\)](#page-68-0)
- [Menggunakan perangkat USB](#page-70-0)
- [Menggunakan perangkat eksternal opsional](#page-72-0)

## **Menggunakan kartu Slot Media Digital (hanya model tertentu)**

Kartu digital opsional memberikan penyimpanan data yang aman dan memungkinkan aktivitas berbagi data dengan mudah. Kartu tersebut seringkali digunakan dengan PDA serta kamera yang didukung media digital, dan dengan komputer lainnya.

Untuk memastikan format kartu digital mana yang didukung komputer, lihat [Mengenal komputer](#page-13-0) [pada hal. 4.](#page-13-0)

### **Memasang kartu digital**

- **PERHATIAN:** Untuk mengurangi risiko kerusakan pada konektor kartu digital, gunakan sedikit tenaga saat memasukkan kartu digital.
	- **1.** Pegang kartu digital dengan sisi label menghadap ke atas dan konektor menghadap komputer.

**2.** Masukkan kartu ke dalam Slot Media Digital lalu dorong kartu hingga terpasang dengan benar.

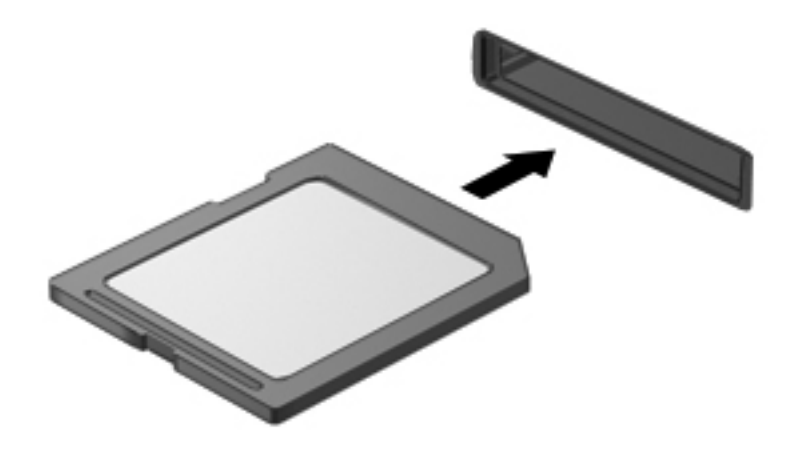

## **Melepas kartu digital**

**PERHATIAN:** Untuk mengurangi risiko kehilangan data atau sistem yang tidak mau merespons, gunakan prosedur berikut untuk mengeluarkan kartu digital dengan aman.

Simpan data Anda dan tutup semua program yang terkait dengan kartu digital.

Untuk melepas kartu digital:

- **1.** Buka Peramban Berkas dengan memilih **Computer** (Komputer) **> Nautilus**.
- **2.** Klik ikon **Eject** (Buka) di sebelah nama kartu digital dalam daftar Places (Tempat) di jendela kiri Peramban Berkas.

**CATATAN:** Anda akan diberitahu bahwa kondisi untuk melepas unit perangkat keras sudah aman.

**3.** Sambil ditekan masuk **(1)**, keluarkan kartu dari slotnya **(2)**.

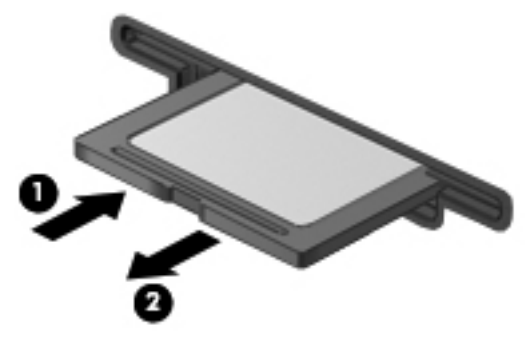

– atau –

Tarik kartu keluar dari slotnya.

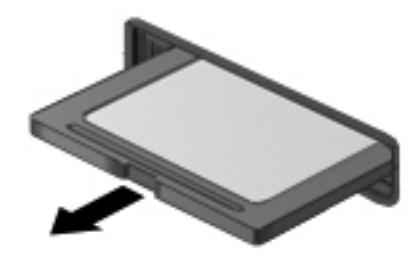

## <span id="page-68-0"></span>**Menggunakan ExpressCard (hanya model tertentu)**

ExpressCard adalah Kartu PC dengan performa tinggi yang dimasukkan ke dalam slot ExpressCard.

Sebagaimana Kartu PC standar, ExpressCard didesain agar memenuhi spesifikasi standar dari Asosiasi Internasional Kartu Memori Komputer Personal (PCMCIA).

**CATATAN:** Untuk menghemat daya, hentikan atau lepas ExpressCard jika sedang tidak digunakan.

## **Mengonfigurasi ExpressCard**

Instal hanya perangkat lunak yang diperlukan kartu. Jika Anda diperintahkan oleh produsen ExpressCard untuk menginstal pengandar perangkat:

- Instal pengandar perangkat yang hanya untuk sistem operasi Anda.
- Jangan instal perangkat lunak lainnya, seperti layanan kartu, layanan soket, atau pengaktif, yang diberikan oleh produsen ExpressCard tersebut.

## **Memasang ExpressCard**

**PERHATIAN:** Untuk mencegah kerusakan komputer dan kartu media eksternal, jangan masukkan Kartu PC ke dalam slot ExpressCard.

**PERHATIAN:** Untuk mengurangi risiko kerusakan konektor:

Gunakan sedikit tenaga saat memasukkan ExpressCard.

Jangan menggerakkan atau memindahkan komputer ketika ExpressCard sedang digunakan.

Slot ExpressCard mungkin memiliki sisipan pelindung. Untuk melepas sisipan:

- **1.** Tekan sisipan ke dalam **(1)** untuk melepas penguncinya.
- **2.** Tarik sisipan keluar dari slot **(2)**.

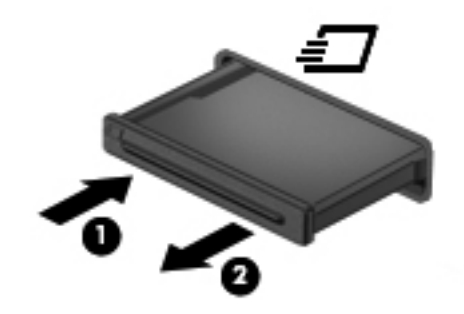

Untuk memasang ExpressCard:

- **1.** Pegang kartu dengan sisi label menghadap ke atas dan konektor menghadap komputer.
- **2.** Masukkan kartu ke dalam Slot Media Digital, kemudian tekan kartu ke dalam hingga terpasang dengan benar.

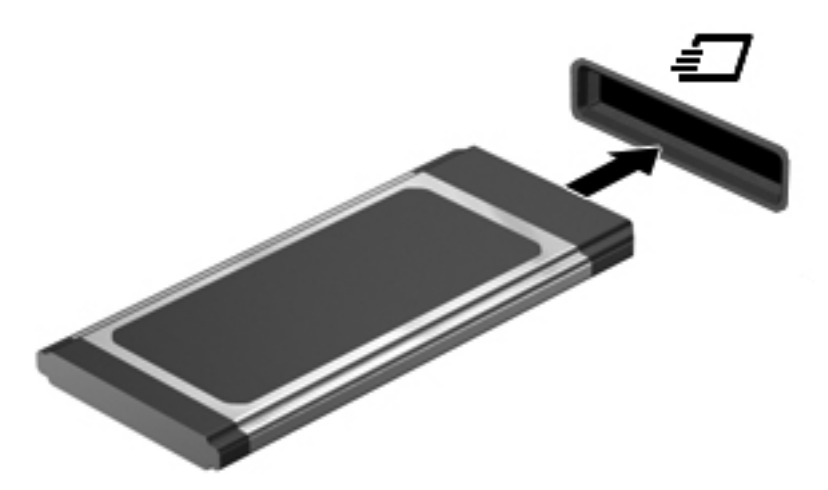

## <span id="page-70-0"></span>**Melepas ExpressCard**

**PERHATIAN:** Untuk mengurangi risiko kehilangan data atau sistem yang tidak mau merespons, gunakan prosedur berikut untuk mengeluarkan ExpressCard dengan aman.

Simpan data Anda dan tutup semua program yang berhubungan dengan ExpressCard.

Untuk mengeluarkan ExpressCard:

- **1.** Buka Peramban Berkas dengan memilih **Computer** (Komputer) **> Nautilus**.
- **2.** Klik ikon **Eject** (Buka) di sebelah nama kartu digital dalam daftar **Places** (Tempat) di jendela kiri Peramban Berkas.

Anda akan diberitahu bahwa kondisi untuk melepas unit perangkat keras sudah aman.

- **3.** Melepas dan mengeluarkan ExpressCard:
	- **a.** Tekan ExpressCard ke dalam secara perlahan **(1)** untuk melepas penguncinya.
	- **b.** Tarik ExpressCard keluar dari slotnya **(2)**.

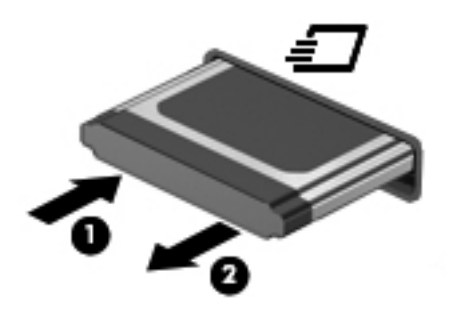

## **Menggunakan perangkat USB**

USB (Universal Serial Bus) adalah antarmuka perangkat keras yang dapat digunakan untuk menghubungkan perangkat eksternal opsional, seperti papan ketik USB, tetikus, kandar, printer, pemindai, atau hub. Perangkat dapat dihubungkan ke sistem.

Beberapa perangkat USB memerlukan perangkat lunak pendukung tambahan yang biasanya diberikan bersama perangkat. Untuk informasi lebih lanjut tentang perangkat lunak khusus perangkat, lihat petunjuk dari produsen.

Komputer ini memiliki 4 rongga USB yang mendukung perangkat USB 2.0. Hub USB opsional menyediakan rongga USB tambahan yang dapat digunakan dengan komputer.

## **Menghubungkan perangkat USB**

- **PERHATIAN:** Untuk mencegah kerusakan pada konektor USB, jangan gunakan tenaga yang berlebihan saat menghubungkan perangkat USB.
	- **▲** Untuk menghubungkan perangkat USB ke komputer, hubungkan kabel USB untuk perangkat ke rongga USB.

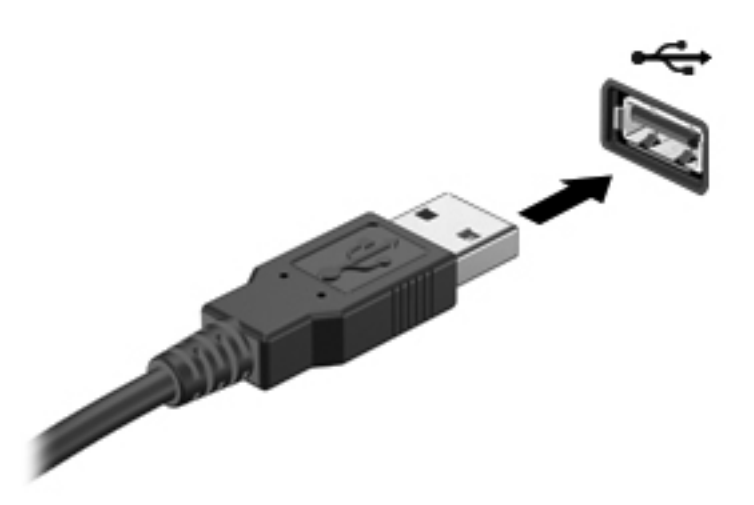

Anda akan mendengar suara bila perangkat telah terdeteksi.

**CATATAN:** Saat menghubungkan perangkat USB, Anda dapat melihat pesan pada area notifikasi yang memberitahukan bahwa perangkat tersebut dikenali oleh sistem.

### **Melepas perangkat USB**

**PERHATIAN:** Untuk mencegah kerusakan konektor USB, jangan tarik kabel untuk melepas perangkat USB.

**PERHATIAN:** Untuk mencegah kehilangan data atau sistem yang tidak mau merespons, gunakan prosedur berikut untuk melepas perangkat USB dengan aman.

Untuk melepas perangkat USB:

- **1.** Buka Peramban Berkas dengan memilih **Computer** (Komputer) **> Nautilus**.
- **2.** Klik ikon **Eject** (Buka) di sebelah nama perangkat dalam daftar **Places** (Tempat) pada jendela sebelah kiri Peramban Berkas.
- **3.** Lepas perangkat.

**CATATAN:** Anda dapat melepas tetikus USB atau papan ketik USB dengan mencabut perangkat tersebut dari komputer. Sambungan perangkat penyimpanan USB harus diputus dari komputer melalui prosedur di atas.
# <span id="page-72-0"></span>**Menggunakan perangkat eksternal opsional**

**CATATAN:** Untuk informasi lebih lanjut tentang pengandar dan perangkat lunak yang diperlukan, atau untuk mempelajari rongga komputer yang akan digunakan, lihat petunjuk dari produsen.

Untuk menghubungkan perangkat eksternal ke komputer:

**PERHATIAN:** Untuk mengurangi risiko kerusakan pada peralatan saat menghubungkan perangkat yang dialiri listrik, pastikan perangkat tersebut telah dimatikan dan kabel daya AC dilepas.

- **1.** Hubungkan perangkat ke komputer.
- **2.** Jika Anda menghubungkan perangkat yang dialiri listrik, hubungkan kabel daya perangkat ke stopkontak AC yang diarde.
- **3.** Hidupkan perangkat.

Untuk memutus sambungan perangkat eksternal yang tidak dialiri listrik, matikan perangkat, kemudian putuskan sambungannya dari komputer. Untuk memutus sambungan perangkat eksternal yang dialiri listrik, matikan perangkat, putuskan sambungannya dari komputer, kemudian cabut kabel daya AC.

### **Menggunakan kandar eksternal opsional**

Kandar eksternal yang dapat dilepas/pasang akan menambah pilihan penyimpanan dan pengaksesan informasi. Kandar USB dapat ditambahkan dengan menghubungkan kandar tersebut ke rongga USB pada komputer.

**CATATAN:** Kandar optik USB eksternal HP harus dihubungkan ke rongga USB yang dialiri listrik pada komputer.

Berikut adalah jenis kandar USB:

- Kandar disket 1,44 megabita
- Kandar keras eksternal (kandar keras dengan adaptor terpasang)
- Kandar optik eksternal (CD dan DVD)
- Perangkat MultiBay

# **9 Modul memori**

Kompartemen modul memori komputer terletak di bagian bawah komputer.

- **PERINGATAN!** Untuk mengurangi risiko sengatan listrik dan kerusakan pada peralatan, cabut kabel daya dan lepas semua baterai sebelum memasang modul memori.
- **PERHATIAN:** Pelepasan muatan listrik statis (ESD) dapat merusak komponen elektronik. Sebelum memulai prosedur apapun, pastikan Anda telah bebas dari muatan listrik statis dengan menyentuh benda logam yang diarde.
- **EX CATATAN:** Untuk menggunakan konfigurasi dua kanal saat menambahkan modul memori kedua, pastikan kedua modul memori tersebut benar-benar identik.

Untuk menambah atau mengganti modul memori:

A **PERHATIAN:** Untuk mencegah kehilangan data atau sistem yang tidak mau merespons:

Matikan komputer sebelum menambah atau mengganti modul memori. Jangan lepas modul memori sewaktu komputer hidup, dalam mode Suspensi, atau mode Hibernasi.

Jika Anda tidak yakin apakah komputer telah mati atau dalam mode Hibernasi, hidupkan komputer dengan menekan tombol daya. Kemudian matikan komputer melalui sistem operasi.

- **1.** Simpan pekerjaan Anda dan matikan komputer.
- **2.** Putuskan sambungan daya AC dan perangkat eksternal yang terhubung ke komputer.
- **3.** Lepas baterai.
- **4.** Lepas sekrup penutup akses **(1)**.
- **5.** Geser kait pelepas ke arah dalam **(2)** untuk melepas penutup akses.

<span id="page-74-0"></span>**6.** Dorong penutup akses ke belakang **(3)**, kemudian angkat dan sisihkan dari komputer **(4)**.

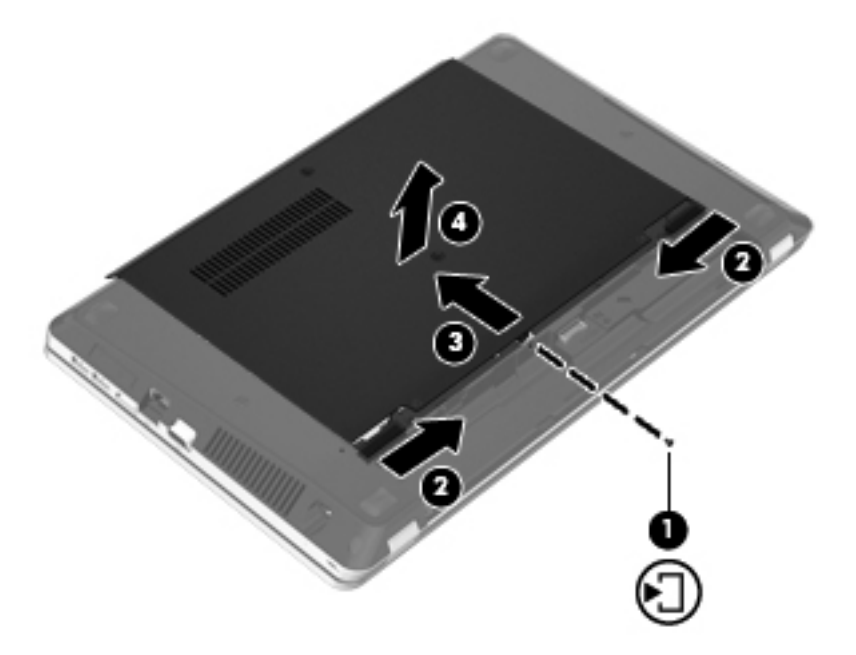

- **7.** Jika Anda ingin mengganti modul memori, lepas modul memori yang terpasang:
	- **a.** Tarik keluar klip penahan **(1)** di kedua sisi modul memori.

Modul memori akan miring ke atas.

**PERHATIAN:** Untuk mencegah kerusakan pada modul memori, pegang modul memori hanya di bagian tepinya. Jangan sentuh komponen pada modul memori, dan jangan tekuk modul memori.

<span id="page-75-0"></span>**b.** Pegang tepi modul memori **(2)** lalu tarik perlahan modul memori hingga keluar dari slotnya.

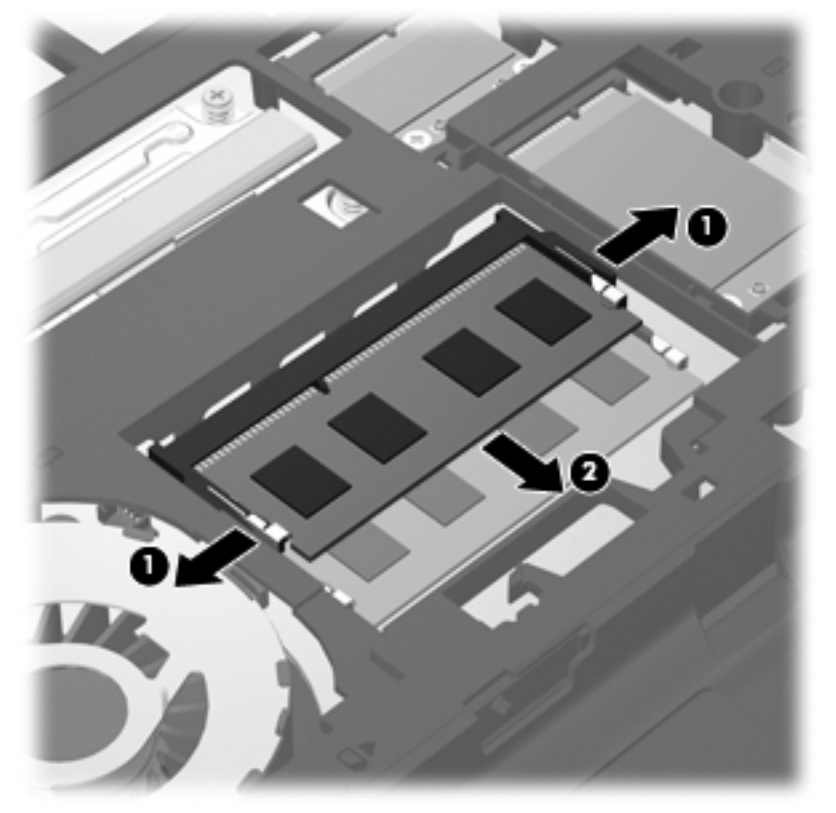

Untuk melindungi modul memori yang telah dilepas, simpan modul memori ke dalam wadah yang bebas muatan listrik statis.

**8.** Pasang modul memori baru:

**PERHATIAN:** Untuk mencegah kerusakan pada modul memori, pegang modul memori hanya di bagian tepinya. Jangan sentuh komponen pada modul memori, dan jangan tekuk modul memori.

- **a.** Sejajarkan lekukan di bagian tepi **(1)** modul memori dengan tonjolan pada slot modul memori.
- **b.** Dengan modul memori pada sudut 45 derajat dari permukaan kompartemennya, tekan modul **(2)** ke dalam slotnya hingga terpasang dengan pas.

<span id="page-76-0"></span>**c.** Tekan perlahan modul memori **(3)** ke bawah sambil memberikan tekanan pada sisi kiri dan kanan modul memori hingga klip penahan terpasang pada tempatnya.

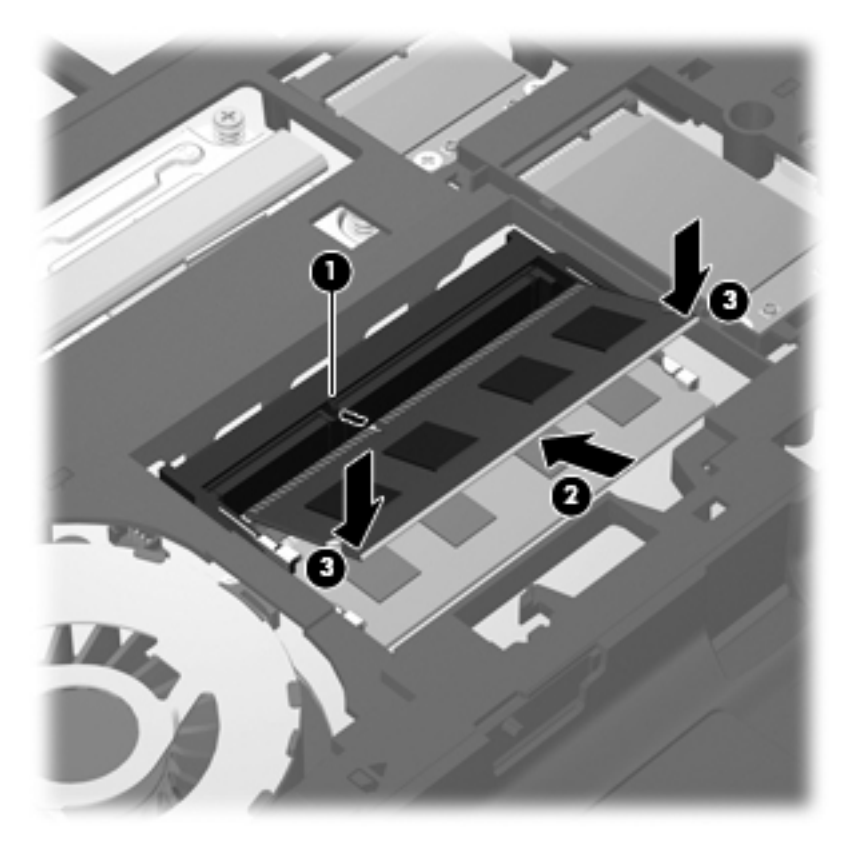

**9.** Sejajarkan tab pada penutup akses dengan lekukan pada komputer **(1)**, kemudian dorong penutup ke arah dalam hingga tertutup **(2)**.

Kait pelepas secara otomatis akan mengunci penutup akses pada tempatnya **(3)**.

**10.** Pasang kembali sekrup penutup akses **(4)**.

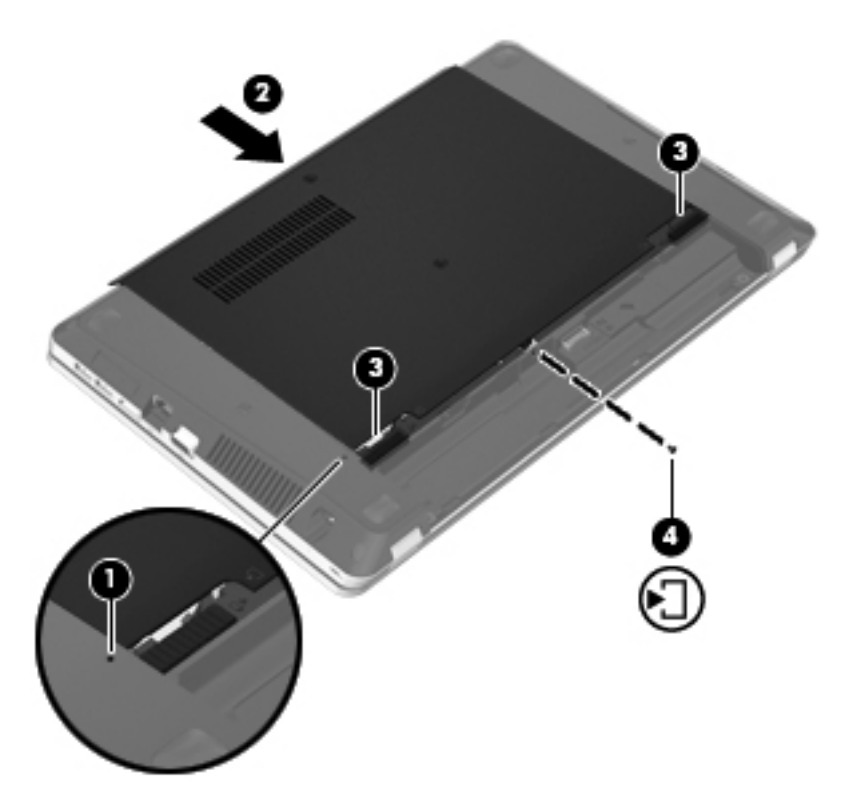

- **11.** Pasang kembali baterai.
- **12.** Hubungkan daya AC dan perangkat eksternal ke komputer.
- **13.** Hidupkan komputer.

# **10 Keamanan**

Bagian berikut tercakup dalam bab ini:

- Melindungi komputer
- [Menggunakan kata sandi](#page-79-0)
- [Menggunakan perangkat lunak firewall](#page-82-0)
- [Memasang kabel pengaman opsional](#page-83-0)

# **Melindungi komputer**

**CATATAN:** Solusi keamanan dirancang sebagai alat penangkal, meskipun tidak dapat mencegah perangkat lunak dari serangan atau mencegah komputer dari penyalahgunaan maupun pencurian.

Fitur keamanan yang diberikan bersama komputer Anda dapat melindungi komputer, informasi pribadi, dan data dari berbagai risiko. Cara Anda menggunakan komputer akan menentukan fitur keamanan yang perlu digunakan.

Sistem operasi menawarkan fitur keamanan tertentu. Fitur keamanan lainnya diuraikan pada tabel berikut. Sebagian besar fitur keamanan tambahan dapat dikonfigurasi dalam Computer Setup.

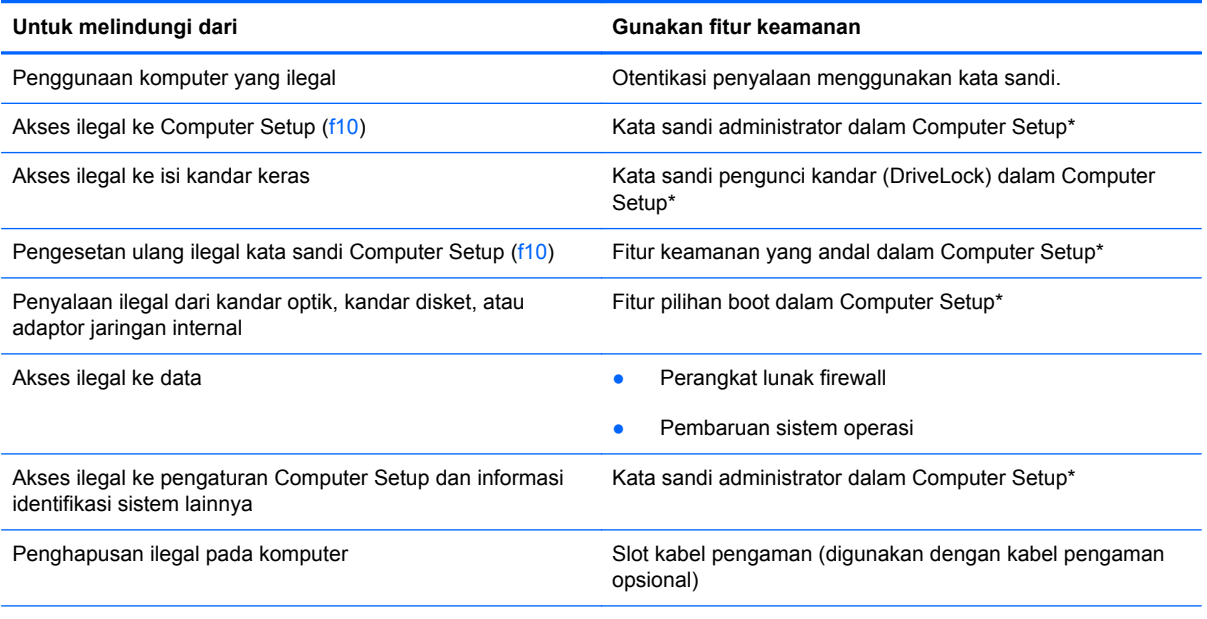

\*Computer Setup adalah utilitas yang diakses dengan menekan f10 ketika komputer dihidupkan atau dinyalakan ulang. Saat menggunakan Computer Setup, Anda harus menggunakan tombol pada komputer untuk mengarahkan dan memilih.

# <span id="page-79-0"></span>**Menggunakan kata sandi**

Kata sandi adalah sekumpulan karakter yang dipilih untuk memproteksi informasi komputer. Beberapa jenis kata sandi dapat diset, tergantung pada cara Anda mengontrol akses ke informasi. Kata sandi dapat diset dalam sistem operasi atau melalui Computer Setup yang telah terinstal sejak awal pada komputer.

**CATATAN:** Untuk mengurangi risiko terkuncinya akses ke komputer, catat setiap kata sandi dan simpan di tempat yang aman.

## **Mengeset kata sandi dalam sistem operasi**

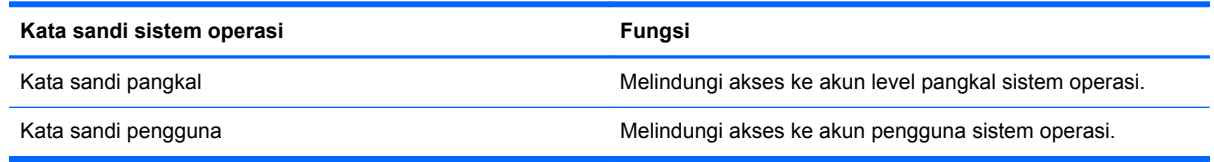

## **Mengeset kata sandi dalam Computer Setup**

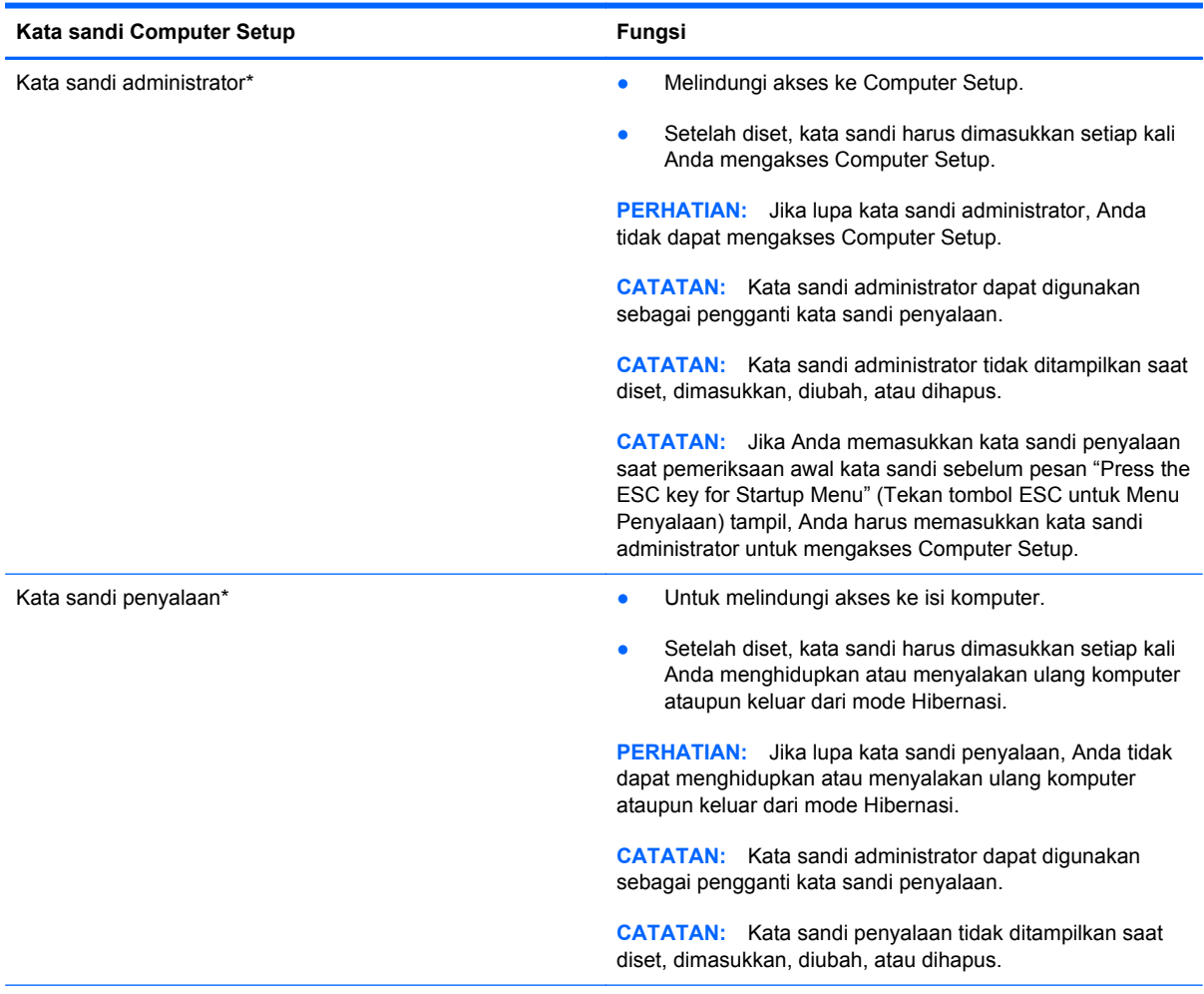

\*Untuk informasi detail tentang masing-masing kata sandi tersebut, lihat topik berikut.

#### <span id="page-80-0"></span>**Mengelola kata sandi administrator**

Untuk mengeset, mengubah, atau menghapus kata sandi ini, ikuti langkah-langkah berikut:

- **1.** Buka Computer Setup dengan menghidupkan atau menyalakan ulang komputer. Sewaktu pesan "Press the ESC key for Startup Menu" (Tekan tombol ESC untuk Menu Penyalaan) tampil di sudut kiri bawah layar, tekan esc. Saat Menu Penyalaan tampil, tekan f10.
- **2.** Gunakan tombol panah untuk memilih **Security** (Keamanan) **> Set Administrator password** (Set Kata Sandi Administrator), kemudian tekan enter.
	- Untuk mengeset kata sandi administrator, masukkan kata sandi ke dalam ruas **Enter New Password** (Masukkan Kata Sandi Baru) dan ruas **Confirm New Password** (Konfirmasikan Kata Sandi Baru), kemudian tekan enter.
	- Untuk mengubah kata sandi administrator, masukkan kata sandi Anda saat ini ke dalam ruas **Enter Current Password** (Masukkan Kata Sandi Aktif), masukkan kata sandi baru ke dalam ruas **Enter New Password** (Masukkan Kata Sandi Baru) dan ruas **Confirm New Password** (Konfirmasikan Kata Sandi Baru), kemudian tekan enter.
	- Untuk menghapus kata sandi administrator, masukkan kata sandi Anda saat ini ke dalam ruas **Enter Password** (Masukkan Kata Sandi), kemudian tekan enter 4 kali.
- **3.** Untuk menyimpan perubahan dan keluar dari Computer Setup, gunakan tombol panah untuk memilih **Exit** (Keluar) **> Exit Saving Changes** (Keluar dan Simpan Perubahan).

Perubahan akan terlihat setelah komputer dinyalakan ulang.

#### **Memasukkan kata sandi administrator**

Saat diminta **Enter password** (Masukkan kata sandi), masukkan kata sandi administrator, kemudian tekan enter. Setelah 3 kali gagal memasukkan kata sandi administrator, Anda harus menyalakan ulang komputer dan mencoba lagi.

#### <span id="page-81-0"></span>**Mengelola kata sandi penyalaan**

Untuk mengeset, mengubah, atau menghapus kata sandi ini, ikuti langkah-langkah berikut:

- **1.** Buka Computer Setup dengan menghidupkan atau menyalakan ulang komputer. Sewaktu pesan "Press the ESC key for Startup Menu" (Tekan tombol ESC untuk Menu Penyalaan) tampil di sudut kiri bawah layar, tekan esc. Saat Menu Penyalaan tampil, tekan f10.
- **2.** Gunakan tombol panah untuk memilih **Security** (Keamanan) **> Set Power-On Password** (Set Kata Sandi Penyalaan), kemudian tekan enter.
	- Untuk mengeset kata sandi penyalaan, masukkan kata sandi ke dalam ruas **Enter New Password** (Masukkan Kata Sandi Baru) dan ruas **Confirm New Password** (Konfirmasikan Kata Sandi Baru), kemudian tekan enter.
	- Untuk mengubah kata sandi penyalaan, masukkan kata sandi Anda saat ini ke dalam ruas **Enter Current Password** (Masukkan Kata Sandi Aktif), masukkan kata sandi baru ke dalam ruas **Enter New Password** (Masukkan Kata Sandi Baru) dan ruas **Confirm New Password** (Konfirmasikan Kata Sandi Baru), kemudian tekan enter.
	- Untuk menghapus kata sandi penyalaan, masukkan kata sandi Anda saat ini ke dalam ruas **Enter Current Password** (Masukkan Kata Sandi Aktif), kemudian tekan enter 4 kali.
- **3.** Untuk menyimpan perubahan dan keluar dari Computer Setup, gunakan tombol panah untuk memilih **Exit** (Keluar) **> Exit Saving Changes** (Keluar dan Simpan Perubahan).

Perubahan akan terlihat setelah komputer dinyalakan ulang.

#### **Memasukkan sandi penyalaan**

Saat diminta untuk **Enter Password** (Masukkan Kata Sandi), masukkan kata sandi Anda, kemudian tekan enter. Setelah 3 kali gagal memasukkan kata sandi, Anda harus menyalakan ulang komputer dan mencoba lagi.

# <span id="page-82-0"></span>**Menggunakan perangkat lunak firewall**

Firewall dirancang untuk mencegah akses ilegal ke sistem atau jaringan. Firewall dapat berupa program perangkat lunak yang diinstal pada komputer dan/atau jaringan, atau berupa solusi yang terdiri dari perangkat keras dan perangkat lunak.

Berikut adalah dua jenis firewall yang dapat dipertimbangkan:

- Firewall berbasis sistem induk—Perangkat lunak yang hanya melindungi komputer yang menjadi lokasi penginstalannya.
- Firewall berbasis jaringan—Diinstal di antara modem DSL atau modem kabel dan jaringan lokal Anda untuk melindungi semua komputer di jaringan.

Bila firewall diinstal pada sistem, semua data yang dikirim ke dan dari sistem tersebut akan dipantau dan dibandingkan dengan serangkaian kriteria keamanan yang ditetapkan pengguna. Data apapun yang tidak memenuhi kriteria tersebut akan diblokir.

Komputer atau peralatan jejaring mungkin telah memiliki firewall terinstal. Jika tidak, solusi perangkat lunak firewall tersedia.

**CATATAN:** Dalam kondisi tertentu, firewall dapat memblokir akses ke permainan di Internet, menimbulkan gangguan pada printer atau fitur berbagi berkas pada jaringan, atau memblokir lampiran email yang legal. Untuk mengatasi masalah sementara waktu, nonaktifkan firewall, jalankan tugas yang ingin dijalankan, kemudian aktifkan ulang firewall. Untuk mengatasi masalah secara permanen, konfigurasikan ulang firewall.

# <span id="page-83-0"></span>**Memasang kabel pengaman opsional**

**CATATAN:** Kabel pengaman dirancang sebagai alat penangkal, meskipun tidak dapat mencegah komputer dari penyalahgunaan maupun pencurian.

**CATATAN:** Slot kabel pengaman pada komputer mungkin terlihat berbeda dari ilustrasi di bagian ini. Untuk informasi tentang lokasi slot kabel pengaman pada komputer, lihat [Mengenal komputer](#page-13-0) [pada hal. 4.](#page-13-0)

- **1.** Lingkarkan kabel pengaman di sekeliling benda yang aman.
- **2.** Masukkan kunci **(1)** ke dalam pengunci kabel **(2)**.
- **3.** Masukkan pengunci kabel ke dalam slot kabel pengaman pada komputer **(3)**, kemudian kuncikan pengunci kabel menggunakan kuncinya.

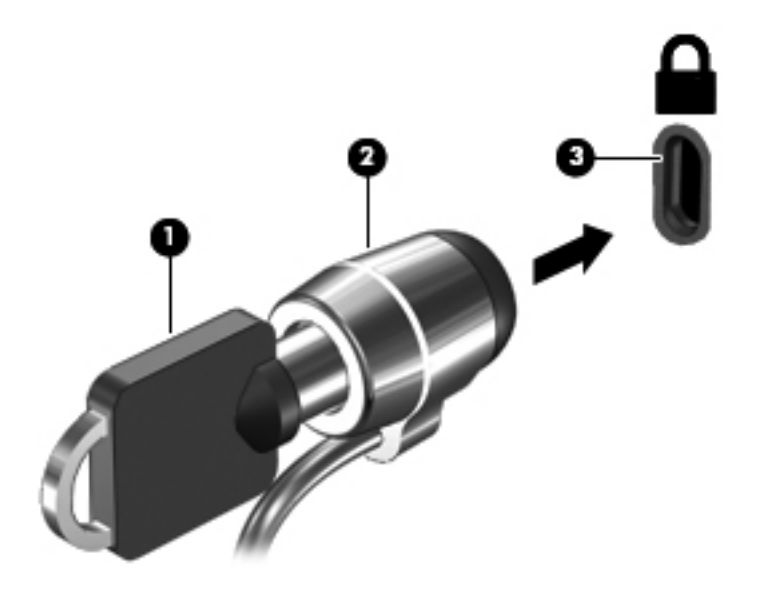

**4.** Lepas kunci dan simpan di tempat yang aman.

# <span id="page-84-0"></span>**11 Perekamcadangan dan Pemulihan**

Bagian berikut tercakup dalam bab ini:

- [Menjalankan pemulihan sistem](#page-85-0)
- [Merekamcadang data](#page-86-0)

Pemulihan yang dilakukan setelah terjadi kegagalan sistem akan selengkap rekam cadang yang dibuat terakhir kali. Setiap kali menambah perangkat lunak baru dan berkas data, Anda harus segera merekamcadang sistem secara teratur untuk mendapatkan rekam cadang terkini.

# <span id="page-85-0"></span>**Menjalankan pemulihan sistem**

Dengan pemulihan Anda dapat memperbaiki atau mengembalikan komputer ke kondisi standar pabrik. Pemulihan bekerja dari partisi pemulihan khusus pada kandar keras. Jenis pemulihan ini akan mengembalikan komputer ke kondisi standar pabrik tanpa menggunakan cakram pemulihan.

**A PERHATIAN:** Menggunakan Recovery akan menghapus seluruh isi dan memformat ulang kandar keras. Semua berkas yang sudah Anda buat dan perangkat lunak apapun yang terinstal pada komputer akan terhapus selamanya. Alat bantu pemulihan akan menginstalkan ulang sistem operasi awal serta program dan pengandar HP yang telah terinstal sejak awal dari pabriknya. Perangkat lunak, pengandar, dan pembaruan yang tidak diinstal oleh HP harus diinstal secara manual. Berkasberkas pribadi harus dikembalikan dari rekam cadang.

Untuk memulihkan komputer dari partisi, ikuti langkah-langkah berikut:

- **1.** Jika memungkinkan, buat rekam cadang semua berkas pribadi.
- **2.** Nyalakan ulang komputer.
- **3.** Dengan menggunakan tombol panah, pilih **Recovery**, kemudian tekan enter.
- **4.** Ikuti petunjuk pada layar.

**CATATAN:** Jika tidak dapat menyalakan ulang (boot) komputer dari partisi kandar keras dengan sistem operasi primer atau dari partisi pemulihan, Anda harus membeli DVD *SUSE Linux Enterprise Desktop Operating System* (Sistem Operasi Desktop Enterprise Linux SUSE) untuk menginstal ulang sistem operasi. Untuk informasi lebih lanjut, lihat buklet *Nomor Telepon di Seluruh Dunia*.

# <span id="page-86-0"></span>**Merekamcadang data**

Anda harus merekamcadang berkas komputer secara teratur untuk mendapatkan rekam cadang terkini. Anda dapat merekamcadang data secara manual ke kandar eksternal opsional, kandar jaringan, atau cakram. Buat rekam cadang sistem pada waktu berikut:

- Pada waktu yang dijadwalkan secara teratur
- Sebelum komputer diperbaiki atau dikembalikan ke kondisi sebelumnya
- Sebelum menambahkan atau memodifikasi perangkat keras maupun perangkat lunak

Untuk merekamcadang berkas direktori pangkal menggunakan Backup Manager Settings (Pengaturan Pengelola Rekam Cadang):

- **1.** Pilih **Computer** (Komputer) **> More Applications** (Aplikasi Lainnya) **> Tools** (Alat Bantu) **> Backup Manager Settings** (Pengaturan Pengelola Rekam Cadang), kemudian klik tombol **Backup my home directory** (Buat rekam cadang direktori pangkal saya).
- **2.** Klik kotak dialog **Storage Destination Location** (Lokasi Tujuan Penyimpanan) lalu pilih lokasi untuk merekamcadang data Anda.
- **3.** Klik kotak dialog **Schedule** (Jadwal) lalu pilih jadwal untuk membuat rekam cadang pada waktu yang telah dijadwalkan secara teratur.

Untuk langsung merekamcadang data, klik kotak centang **Backup Now** (Buat rekam cadang sekarang).

**CATATAN:** Sebelum merekamcadang data, pastikan Anda telah menunjuk lokasi untuk menyimpan berkas rekam cadang.

**4.** Klik tombol **Save and Backup** (Simpan dan Buat Rekam Cadang) untuk memulai pembuatan rekam cadang dan menyimpan pengaturannya.

Untuk mengembalikan berkas rekam cadang:

- **1.** Pilih **Computer** (Komputer) **> More Applications** (Aplikasi Lainnya) **> Tools** (Alat Bantu) **> Backup Manager Restore** (Pulihkan Pengelola Rekam Cadang).
- **2.** Klik kotak dialog **Backup Source** (Sumber Rekam Cadang) lalu pilih lokasi berkas rekam cadang.
- **3.** Klik kotak dialog **Restore Destination** (Tujuan Pemulihan) lalu pilih tujuan untuk mengembalikan berkas.
- **4.** Untuk mengembalikan semua berkas dari lokasi yang telah dipilih, klik tombol **Restore all files** (Kembalikan semua berkas). Untuk mengembalikan hanya berkas pilihan, klik tombol **Restore selected files** (Kembalikan berkas yang dipilih), kemudian klik tombol **Select Files** (Pilih Berkas) lalu pilih berkas yang akan dikembalikan.
- **5.** Dalam **Restore Point** (Titik Pemulihan), klik waktu dan tanggal rekam cadang.

**CATATAN:** Jika telah dibuat beberapa rekam cadang, klik tombol Use the latest version (Gunakan versi terakhir) untuk memulihkan versi terakhir.

**6.** Klik tombol **Restore** (Pulihkan) untuk memulai pengembalian berkas, atau klik tombol **Cancel** (Batal) untuk membatalkan pengoperasian.

# <span id="page-87-0"></span>**12 Computer Setup**

Computer Setup, atau BIOS (Basic Input/Output System), mengontrol komunikasi di antara semua perangkat input dan output pada sistem (misalnya drive disk, layar, keyboard, mouse, dan printer). Computer Setup mencakup pengaturan untuk jenis periferal yang terpasang, urutan pengaktifan komputer, serta kapasitas memori sistem dan memori tambahan.

**CATATAN:** Buat perubahan di Computer Setup dengan sangat hati-hati. Kesalahan dapat membuat komputer tidak beroperasi dengan benar.

# **Menjalankan Computer Setup**

**CATATAN:** Keyboard atau mouse eksternal yang tersambung ke port USB port dapat digunakan dengan Computer Setup hanya jika USB legacy support [dukungan USB sebelumnya] diaktifkan.

Untuk menjalankan Computer Setup, ikuti langkah-langkah berikut:

- **1.** Hidupkan atau hidupkan ulang komputer, lalu tekan esc sewaktu pesan "Press the ESC key for Startup Menu" [Tekan tombol ESC untuk Menu Pengaktifan] ditampilkan di bagian bawah layar.
- **2.** Tekan f10 untuk membuka Computer Setup.

# **Menggunakan Computer Setup**

### **Menavigasi dan memilih dalam Computer Setup**

Untuk menavigasi dan memilih dalam Computer Setup, ikuti langkah-langkah berikut:

- **1.** Hidupkan atau hidupkan ulang komputer, lalu tekan esc sewaktu pesan "Press the ESC key for Startup Menu" [Tekan tombol ESC untuk Menu Pengaktifan] ditampilkan di bagian bawah layar.
	- Untuk memilih menu atau item menu, gunakan tombol tab dan tombol tanda panah keyboard serta tekan enter, atau gunakan alat penunjuk untuk mengklik item.
	- Untuk menggulir ke atas dan bawah, klik tanda panah atas atau bawah di sudut kanan atas layar, atau gunakan tombol tanda panah atas atau tombol tanda panah bawah.
	- Untuk menutup kotak dialog yang terbuka dan kembali ke tampilan Computer Setup utama, tekan esc, lalu ikuti petunjuk di layar.

**CATATAN:** Anda dapat menggunakan alat penunjuk (Panel Sentuh, penunjuk, atau mouse USB) atau keyboard untuk menavigasi dan menentukan pilihan dalam Computer Setup.

**2.** Tekan f10 untuk membuka Computer Setup.

<span id="page-88-0"></span>Untuk keluar dari menu Computer Setup, pilih salah satu metode berikut:

● Untuk keluar dari Computer Setup tanpa menyimpan perubahan, klik ikon **Exit** [Keluar] di sudut kiri bawah layar, lalu ikuti petunjuk di layar.

– atau –

Gunakan tombol tab dan tombol tanda panah untuk memilih **File > Ignore Changes and Exit** [Abaikan Perubahan dan Keluar], lalu tekan enter.

– atau –

● Untuk menyimpan perubahan dan keluar dari menu Computer Setup, klik ikon **Save** di sudut kiri bawah layar, lalu ikuti petunjuk di layar.

– atau –

Gunakan tombol tab dan tombol tanda panah untuk memilih **File > Save Changes and Exit** [Simpan Perubahan dan Keluar], lalu tekan enter.

Perubahan akan berlaku bila komputer dihidupkan ulang.

## **Mengembalikan pengaturan default pabrik dalam Computer Setup**

**CATATAN:** Mengembalikan default tidak akan mengubah mode kandar keras.

Untuk mengembalikan semua pengaturan dalam Computer Setup ke nilai yang ditetapkan di pabrik, ikuti langkah-langkah berikut:

- **1.** Hidupkan atau hidupkan ulang komputer, lalu tekan esc sewaktu pesan "Press the ESC key for Startup Menu" [Tekan tombol ESC untuk Menu Pengaktifan] ditampilkan di bagian bawah layar.
- **2.** Tekan f10 untuk membuka Computer Setup.
- **3.** Gunakan alat penunjuk atau tombol tanda panah untuk memilih **File > Restore Defaults** [Kembalikan Default].
- **4.** Ikuti petunjuk di layar.
- **5.** Untuk menyimpan perubahan dan keluar, klik ikon **Save** [Simpan] di sudut kiri bawah layar, lalu ikuti petunjuk di layar.

– atau –

Gunakan tombol tanda panah untuk memilih **File > Save Changes and Exit** [Simpan Perubahan dan Keluar], lalu tekan enter.

Perubahan akan berlaku bila komputer dihidupkan ulang.

**CATATAN:** Pengaturan sandi dan pengaturan keamanan tidak akan diubah bila Anda mengembalikan pengaturan pabrik.

## **Memperbarui BIOS**

Versi terbaru BIOS mungkin tersedia di situs Web HP.

Sebagian besar pembaruan BIOS di situs Web HP berupa file yang dikompresi dan disebut *SoftPaqs*.

Beberapa paket download dilengkapi file Readme.txt yang berisi informasi terkait dengan cara menginstal dan mengatasi masalah file tersebut.

#### <span id="page-89-0"></span>**Menentukan versi BIOS**

Untuk menentukan apakah pembaruan BIOS yang tersedia berisi BIOS versi lebih baru daripada versi yang saat ini diinstal di komputer, Anda harus mengetahui versi BIOS sistem yang saat ini diinstal.

Informasi versi BIOS (juga disebut dengan *tanggal ROM* dan *BIOS Sistem*) dapat ditampilkan melalui Computer Setup.

- **1.** Jalankan Computer Setup.
- **2.** Gunakan perangkat penunjuk atau tombol panah untuk memilih **File** (Berkas) **> System Information** (Informasi Sistem).

Informasi BIOS dan informasi sistem lainnya akan ditampilkan.

- **3.** Untuk keluar dari Computer Setup, klik tanda panah "kembali", atau gunakan tombol panah untuk memilih **File** (Berkas) **> Ignore Changes and Exit** (Abaikan Perubahan dan Keluar), kemudian ikuti petunjuk pada layar.
- **4.** Pilih **Yes** (Ya) saat diminta untuk mengonfirmasi pilihan mengabaikan perubahan dan keluar, dan komputer akan menyala ulang.

## **Men-download pembaruan BIOS**

**PERHATIAN:** Untuk mengurangi risiko kerusakan pada komputer atau penginstalan gagal, download dan instal pembaruan BIOS hanya bila komputer tersambung ke daya eksternal yang berfungsi menggunakan adaptor AC. Jangan download atau jangan instal pembaruan BIOS bila komputer beroperasi dengan daya baterai, tersambung ke perangkat sambungan opsional, atau tersambung ke catu daya opsional. Saat download dan penginstalan berlangsung, ikuti petunjuk berikut ini:

Jangan putuskan sambungan daya dari komputer dengan melepaskan kabel daya dari stopkontak.

Jangan mematikan komputer atau memulai mode Suspesi atau Hibernasi.

Jangan pasang, lepas, sambung, atau putus sambungan perangkat maupun kabel apapun.

- **1.** Buka peramban web, kunjungi [http://www.hp.com/support,](http://www.hp.com/support) lalu pilih negara atau wilayah Anda.
- **2.** Klik pilihan untuk unduhan perangkat lunak dan pengandar, masukkan nomor model komputer ke dalam kotak produk, kemudian tekan enter.
- **3.** Klik produk tertentu dari daftar model.
- **4.** Klik sistem operasi yang sesuai.
- **5.** Buka bagian BIOS lalu unduh paket perangkat lunak BIOS.
- **6.** Ikuti petunjuk penginstalan seperti yang diberikan melalui paket perangkat lunak BIOS yang telah diunduh.

**CATATAN:** Setelah pesan yang ditampilkan melaporkan bahwa penginstalan berhasil, Anda dapat menghapus file yang di-download dari kandar keras.

# <span id="page-90-0"></span>**A Pemecahan masalah dan dukungan**

Bagian berikut tercakup dalam apendiks ini:

- Pemecahan masalah
- [Menghubungi dukungan pelanggan](#page-96-0)
- [Label](#page-97-0)

# **Pemecahan masalah**

Bagian berikut menjelaskan beberapa masalah dan solusi umum.

## **Komputer tidak dapat menyala**

Jika komputer tidak mau menyala saat tombol daya ditekan, saran berikut ini dapat membantu Anda menentukan penyebab komputer tidak mau menyala:

Jika komputer terhubung ke stopkontak AC, hubungkan perangkat listrik lain ke stopkontak tersebut untuk memastikan stopkontak memberikan cukup daya.

**CATATAN:** Gunakan hanya adaptor AC yang disertakan dengan komputer atau yang disetujui HP untuk komputer ini.

Jika komputer terhubung ke catu daya eksternal selain stopkontak, hubungkan komputer ke stopkontak AC menggunakan adaptor AC. Pastikan sambungan kabel daya dan adaptor AC aman.

## **Layar komputer kosong**

Jika komputer menampilkan layar kosong meskipun Anda tidak mematikan komputer, hal ini mungkin disebabkan oleh salah satu atau beberapa pengaturan berikut:

- Komputer mungkin dalam mode Suspensi atau Hibernasi. Untuk keluar dari mode Suspensi atau Hibernasi, tekan sebentar tombol daya. Mode Suspensi dan Hibernasi adalah fitur hemat energi yang dapat mematikan layar. Mode Suspensi dan mode Hibernasi dapat dimulai sewaktu komputer hidup, namun tidak digunakan, atau saat komputer mencapai tingkat daya baterai yang rendah. Untuk mengubah pengaturan ini dan pengaturan daya lainnya, klik kanan ikon **Baterai** pada area notifikasi, di ujung kanan bilah tugas, kemudian klik **Preferences** (Preferensi).
- Komputer mungkin tidak diset untuk menampilkan citra pada layarnya. Untuk memindahkan citra ke layar komputer, tekan fn+f4. Pada sebagian besar model, jika layar eksternal opsional, seperti monitor, dihubungkan ke komputer maka citra dapat ditampilkan pada layar komputer

atau layar eksternal, atau tampil sekaligus di kedua perangkat tersebut. Bila Anda menekan fn +f4 berulang kali, citra akan berpindah secara bergantian di antara layar komputer, satu atau beberapa layar eksternal, dan tampil sekaligus di semua perangkat.

## **Perangkat lunak berfungsi abnormal**

Jika perangkat lunak tidak mau merespons atau merespons tidak normal, nyalakan ulang komputer dengan mengeklik **Computer** (Komputer) **> Shutdown** (Matikan) **> Restart** (Nyalakan Ulang). Jika komputer tidak dapat dinyalakan ulang menggunakan prosedur ini, lihat bagian berikutnya, Komputer hidup, namun tidak merespons pada hal. 82.

## **Komputer hidup, namun tidak merespons**

Jika komputer hidup, namun tidak merespons perangkat lunak atau perintah papan ketik, coba prosedur pematian darurat berikut sesuai urutan yang diberikan hingga komputer dapat dimatikan:

**PERHATIAN:** Prosedur pematian darurat akan menyebabkan kehilangan data yang belum disimpan.

- Tekan terus tombol daya minimal selama 5 detik.
- Putuskan sambungan komputer dari catu daya eksternal lalu lepas baterai.

## **Komputer hangat luar biasa**

Saat digunakan, komputer biasanya terasa hangat saat disentuh. Namun, jika hangatnya terasa *tidak seperti biasa*, kemungkinan komputer terlalu panas karena ventilasi terhalang.

Jika Anda menduga bahwa komputer terlalu panas, biarkan komputer menjadi dingin mencapai suhu ruang. Saat menggunakan komputer pastikan semua ventilasi bebas penghalang.

**PERINGATAN!** Untuk mengurangi kemungkinan cedera akibat panas atau komputer terlalu panas, jangan letakkan komputer secara langsung di pangkuan Anda atau menghalangi ventilasinya. Gunakan komputer hanya pada permukaan yang datar dan kokoh. Jangan biarkan permukaan keras lain, seperti perangkat sambungan opsional printer, atau permukaan lembut, seperti bantal, karpet, atau pakaian menghalangi aliran udara. Jangan pula membiarkan adaptor AC menyentuh kulit atau permukaan lembut, seperti bantal, karpet atau pakaian, sewaktu menggunakan komputer. Komputer dan adaptor AC ini telah memenuhi batas suhu permukaan yang dapat diakses pengguna, sebagaimana ditetapkan berdasarkan Standar Internasional untuk Keamanan Peralatan Teknologi Informasi (IEC 60950).

**CATATAN:** Kipas pada komputer berputar secara otomatis untuk mendinginkan komponen internal dan mencegah komputer terlalu panas. Biasanya kipas internal akan berhenti dan berputar secara otomatis selama pengoperasian.

## **Perangkat eksternal tidak bekerja**

Ikuti saran berikut jika perangkat eksternal tidak berfungsi sesuai harapan:

- Hidupkan perangkat sesuai dengan petunjuk produsennya.
- Pastikan semua sambungan perangkat aman.
- Pastikan perangkat menerima daya listrik.
- <span id="page-92-0"></span>● Pastikan perangkat, khususnya jika model perangkat lebih lama, kompatibel dengan sistem operasi.
- Pastikan pengandar yang sesuai telah diinstal dan diperbarui.

## **Koneksi jaringan nirkabel tidak berfungsi**

Jika koneksi jaringan nirkabel tidak berfungsi sesuai harapan, ikuti saran berikut:

- Untuk mengaktifkan atau menonaktifkan perangkat jaringan berkabel atau nirkabel, klik kanan ikon **Koneksi Jaringan** pada area notifikasi, di ujung kanan bilah tugas. Untuk mengaktifkan perangkat, centang kotak dari pilihan menu. Untuk menonaktifkan perangkat, kosongkan centang dalam kotak.
- Pastikan perangkat nirkabel telah diaktifkan.
- Pastikan tidak ada yang menghalangi antena nirkabel komputer.
- Pastikan modem kabel atau modem DSL dan kabel dayanya telah terhubung dengan benar dan lampunya menyala.
- Pastikan perute atau titik akses nirkabel telah terhubung dengan benar ke adaptor daya serta ke modem kabel atau modem DSL, dan pastikan lampu-lampunya menyala.
- Lepas dan hubungkan kembali semua kabel, kemudian matikan daya dan hidupkan kembali.

### **Baki cakram optik tidak dapat dibuka untuk mengeluarkan CD atau DVD**

- **1.** Masukkan ujung penjepit kertas **(1)** ke dalam lubang pembuka pada bezel depan kandar.
- **2.** Tekankan penjepit kertas secara perlahan sampai baki cakram terbuka, kemudian tarik baki tersebut keluar **(2)** sampai maksimal.
- **3.** Keluarkan cakram **(3)** dari baki dengan menekan poros secara perlahan sambil mengangkat tepi terluar cakram. Pegang cakram di bagian tepinya dan jangan sentuh permukaan yang datar.
- **CATATAN:** Jika baki tidak dapat dibuka sepenuhnya, miringkan cakram dengan hati-hati saat Anda mengeluarkannya.

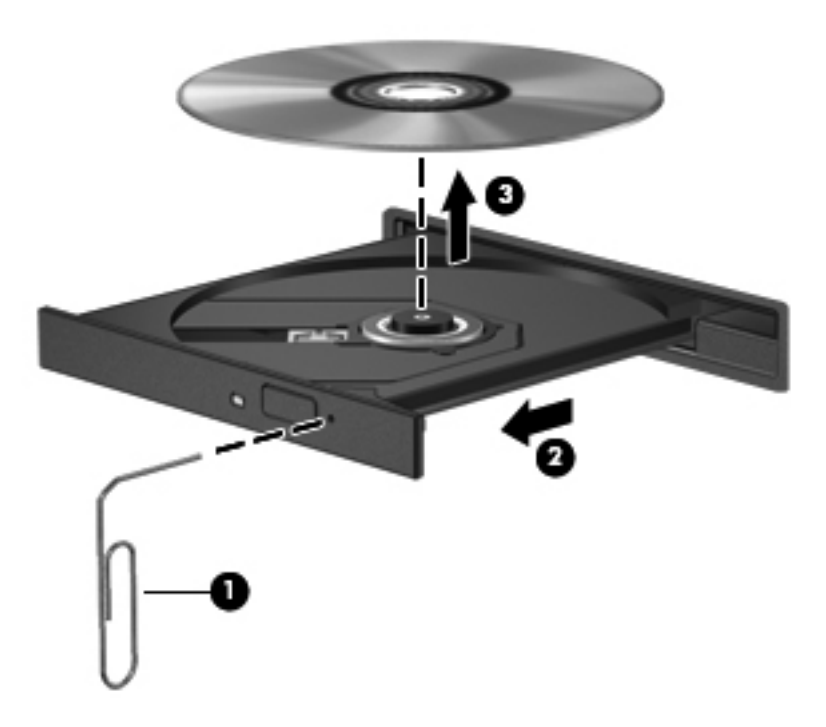

**4.** Tutupkan baki cakram dan simpan cakram ke dalam wadah berpelindung.

## <span id="page-94-0"></span>**Komputer tidak dapat mendeteksi kandar optik**

Jika sistem operasi tidak dapat mendeteksi perangkat yang terpasang, perangkat lunak pengandar unit perangkat mungkin hilang atau rusak.

- **1.** Keluarkan cakram apapun dari kandar optik.
- **2.** Klik **Computer** (Komputer), kemudian klik **System Monitor** (Monitor Sistem).
- **3.** Pada tab **Hardware** (Perangkat Keras), kenali Storage Controller (Pengontrol Penyimpanan) pada kolom **Type** (Tipe).
- **4.** Klik segitiga di sebelah perangkat hingga Anda menemukan lokasi kandar optik. Jika kandar ditampilkan, kandar tersebut seharusnya berfungsi dengan benar.

## **Cakram tidak dapat diputar**

- Simpan pekerjaan Anda lalu tutup semua program yang terbuka sebelum memutar CD atau DVD.
- Keluar dari log Internet sebelum memutar CD atau DVD.
- Pastikan Anda telah memasukkan cakram dengan benar.
- Pastikan cakram bersih. Bila perlu, bersihkan cakram dengan air suling dan kain yang tidak berbulu. Bersihkan dari bagian tengah ke arah tepi luar cakram.
- Periksa apakah terdapat goresan pada cakram. Jika Anda menemukan goresan, perbaiki cakram dengan kit perbaikan cakram optik yang tersedia di toko elektronik.
- Nonaktifkan mode Suspensi sebelum memutar cakram.

Jangan jalankan mode Hibernasi atau mode Suspensi sewaktu memutar cakram. Bila tidak, Anda akan menerima pesan peringatan yang bertanya apakah Anda ingin melanjutkan. Jika pesan ini ditampilkan, klik **No** (Tidak). Berikut adalah perilaku komputer setelah Anda mengeklik No (Tidak):

◦ Pemutaran mungkin akan dilanjutkan.

– atau –

◦ Jendela pemutaran dalam program multimedia mungkin akan ditutup. Untuk kembali ke pemutaran cakram, klik tombol **Play** (Putar) dalam program multimedia untuk memutar cakram dari awal. Pada kasus tertentu, Anda mungkin harus keluar dari program dan memulai lagi dari awal.

## <span id="page-95-0"></span>**Film tidak terlihat pada layar eksternal**

- **1.** Jika layar komputer dan layar eksternal, keduanya menyala, tekan fn+f4 sekali atau beberapa kali untuk beralih di antara 2 layar.
- **2.** Mengonfigurasi pengaturan monitor untuk menetapkan layar eksternal primer:
	- **a.** Klik kanan area kosong pada desktop komputer, kemudian pilih **Screen resolution** (Resolusi layar).
	- **b.** Tentukan layar primer dan layar sekunder.

**CATATAN:** Saat menggunakan kedua layar, gambar DVD tidak akan muncul pada layar yang diset sebagai layar sekunder.

### <span id="page-96-0"></span>**Proses penulisan cakram tidak akan dimulai, atau berhenti sebelum selesai**

- Pastikan semua program lain telah ditutup.
- Nonaktifkan mode Suspensi dan Hibernasi.
- Pastikan Anda menggunakan jenis cakram yang sesuai untuk kandar.
- Pastikan cakram telah dimasukkan dengan benar.
- Pilih kecepatan tulis yang lebih rendah lalu coba lagi.
- Jika Anda tengah menyalin cakram, simpan data pada cakram sumber ke dalam kandar keras sebelum menulis isinya ke cakram baru, kemudian tulis dari kandar keras Anda.

# **Menghubungi dukungan pelanggan**

Jika informasi yang terdapat dalam panduan ini tidak menjawab pertanyaan, Anda dapat menghubungi Dukungan Pelanggan HP:

<http://www.hp.com/go/contactHP>

**CATATAN:** Untuk dukungan di seluruh dunia, klik **Contact HP worldwide** (Hubungi HP di seluruh dunia) di sebelah kiri halaman, atau kunjungi [http://welcome.hp.com/country/us/en/](http://welcome.hp.com/country/us/en/wwcontact_us.html) [wwcontact\\_us.html.](http://welcome.hp.com/country/us/en/wwcontact_us.html)

Di sini Anda dapat:

Mengobrol daring dengan teknisi HP.

**CATATAN:** Jika obrolan dengan dukungan teknis tidak tersedia dalam bahasa tertentu, obrolan tersedia dalam bahasa Inggris.

- Mengirim email ke Dukungan Pelanggan HP.
- Menemukan nomor telepon Dukungan Pelanggan HP di seluruh dunia.
- Menemukan lokasi pusat layanan HP.

# <span id="page-97-0"></span>**Label**

Label yang tertera pada komputer berisi informasi yang mungkin diperlukan saat mengatasi masalah sistem atau melakukan perjalanan ke luar negeri dengan membawa komputer:

● Label nomor seri—Memberikan informasi penting berikut ini:

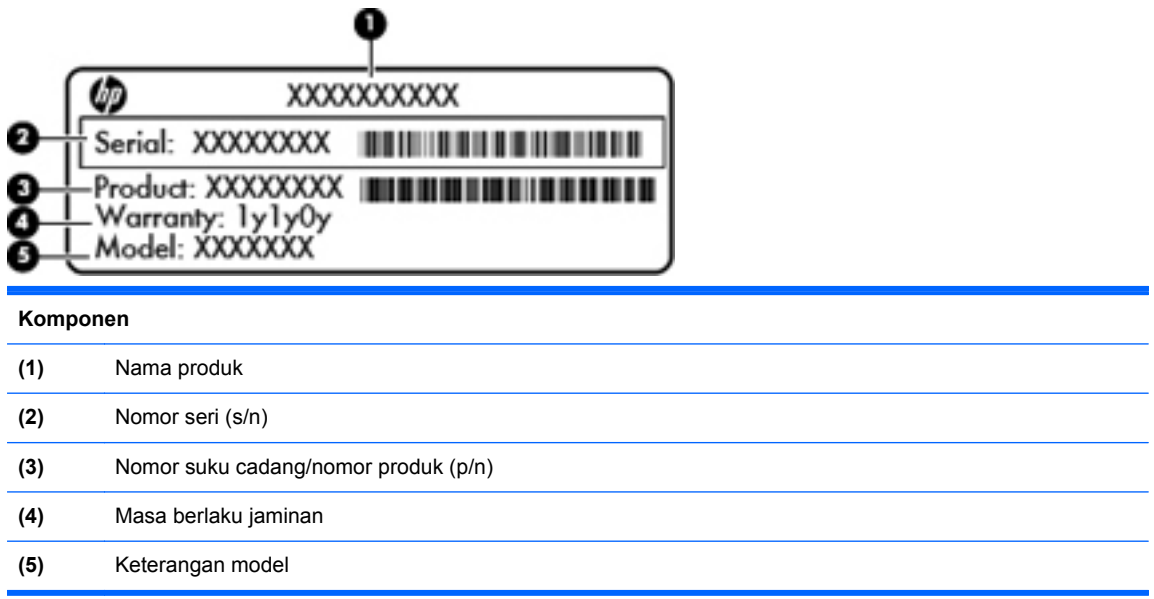

Sediakan informasi ini saat menghubungi dukungan teknis. Label nomor seri tertera di bagian dalam rongga baterai.

- Label pengaturan—Berisi informasi tentang pengaturan komputer. Label pengaturan tertera di bagian dalam rongga baterai.
- Satu atau beberapa label sertifikasi nirkabel (hanya model tertentu)—Berisi informasi tentang perangkat nirkabel opsional dan tanda pengesahan dari sebagian negara/wilayah tempat penggunaan perangkat bersangkutan telah disetujui. Jika model komputer Anda dilengkapi dengan satu atau beberapa perangkat nirkabel, satu atau beberapa label sertifikasi turut disertakan dengan komputer Anda. Anda mungkin memerlukan informasi ini saat bepergian ke luar negeri. Label sertifikasi nirkabel tertera di bagian bawah komputer.
- Label SIM (subscriber identity module) (hanya model tertentu)—Memberikan ICCID (Integrated Circuit Card Identifier) SIM. Label ini terletak di bagian dalam rongga baterai.

# <span id="page-98-0"></span>**B Membersihkan komputer**

**Produk pembersih** 

# **Produk pembersih**

Gunakan produk berikut untuk membersihkan dan memberi bahan disinfektan dengan aman pada notebook atau PC tablet:

- Klorida amonium benzil dimetil dengan kadar kepekatan maksimal 0,3 persen (Misalnya: kain pembersih antikuman. Kain lap ini dijual dengan aneka nama merek.)
- Cairan pembersih kaca bebas alkohol
- Air dengan solusi sabun yang lembut
- Kain kering pembersih dengan serat mikro atau kain kanebo (kain bebas muatan listrik yang tidak berminyak)
- Kain lap bebas muatan listrik

**PERHATIAN:** Hindari produk pembersih berikut:

Cairan yang mudah menguap, seperti alkohol, asetona, klorida amonium, klorida metilin, dan hidrokarbon, yang dapat merusak permukaan notebook dan PC tablet secara permanen.

Bahan berserat, seperti kertas tisu, yang dapat menggores permukaan notebook atau PC tablet. Lama kelamaan, partikel kotoran dan agen pembersih dapat terperangkap masuk ke dalam goresangoresan itu.

# <span id="page-99-0"></span>**C Spesifikasi**

Bagian berikut tercakup dalam apendiks ini:

- Daya masuk
- [Lingkungan pengoperasian](#page-100-0)

# **Daya masuk**

Informasi daya di bagian ini mungkin berguna jika Anda hendak bepergian ke luar negeri dengan membawa komputer.

Komputer beroperasi dengan daya DC yang dapat diperoleh dari catu daya AC atau DC. Catu daya AC (arus bolak balik) harus terukur pada 100–240 V, 50–60 Hz. Meskipun komputer dapat dihidupkan dari catu daya DC yang terpisah, sebaiknya hidupkan komputer hanya menggunakan adaptor AC atau catu daya DC yang disediakan dan disetujui oleh HP untuk digunakan dengan komputer ini.

Komputer dapat beroperasi dengan daya DC dalam spesifikasi berikut.

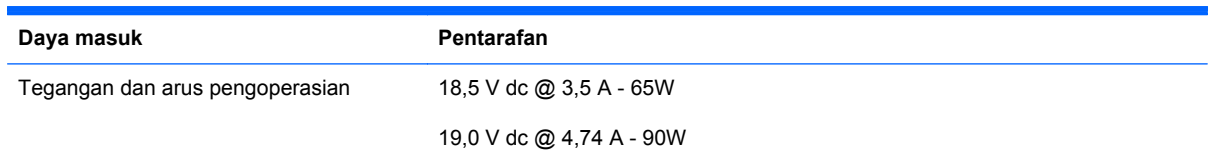

**CATATAN:** Produk ini didesain untuk sistem daya TI di Norwegia dengan tegangan fase-ke-fase yang tidak melebihi 240 V rms.

**CATATAN:** Nilai tegangan dan arus pengoperasian komputer dapat ditemukan pada label pengaturan sistem di bagian dalam rongga baterai.

# <span id="page-100-0"></span>**Lingkungan pengoperasian**

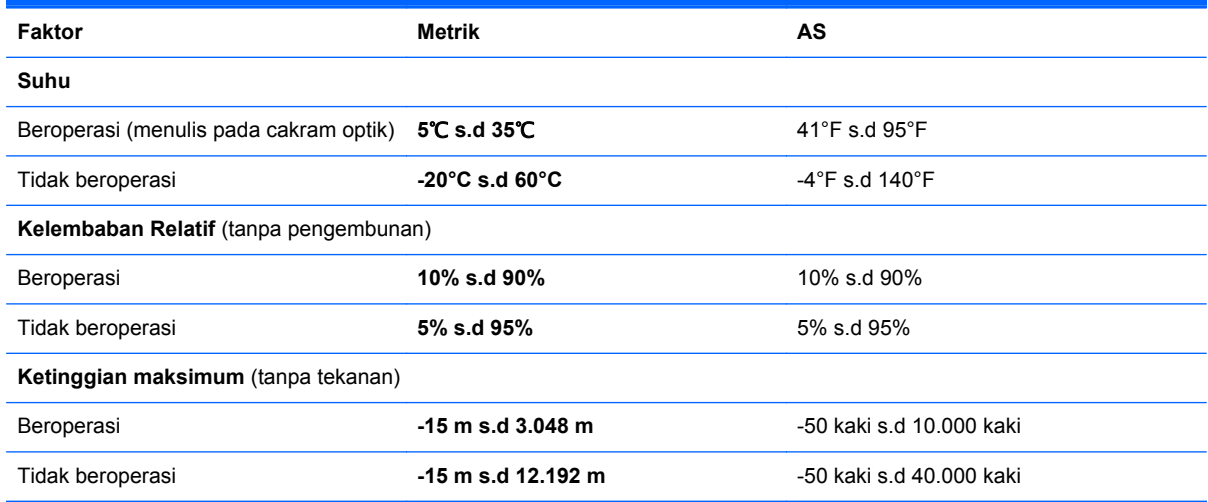

# <span id="page-101-0"></span>**D Pelepasan muatan listrik statis**

Pelepasan muatan listrik statis adalah proses pelepasan listrik statis bila dua benda saling bersentuhan, misalnya sengatan yang dirasakan bila Anda berjalan di atas karpet atau saat menyentuh kenop pintu logam.

Pelepasan muatan listrik statis dari jari atau konduktor elektrostatis lainnya dapat merusak komponen elektronik. Untuk mencegah kerusakan komputer, kerusakan kandar, atau kehilangan data, perhatikan tindakan pencegahan berikut:

- Jika petunjuk pelepasan atau pemasangan meminta Anda mencabut komputer, cabut kabel komputer setelah diarde dengan benar dan sebelum penutup dilepas.
- Simpan komponen ke dalam wadah bebas listrik statis sampai Anda siap memasangnya.
- Jangan sentuh pin, konektor, dan rangkaian. Hindari penanganan komponen elektronik sebanyak mungkin.
- Gunakan alat bantu bebas magnet.
- Sebelum menangani komponen, bebaskan listrik statis dengan menyentuh permukaan logam tanpa cat pada komponen.
- Jika Anda melepas komponen, simpan komponen itu ke dalam wadah bebas listrik statis.

Jika Anda memerlukan informasi lebih lanjut tentang listrik statis atau bantuan pelepasan maupun pemasangan komponen, hubungi Dukungan Pelanggan.

# **Indeks**

#### **A**

antena nirkabel, mengenal [13](#page-22-0) antena WLAN, mengenal [13](#page-22-0) antena WWAN, mengenal [13](#page-22-0)

#### **B**

baterai daya [41](#page-50-0) masa pakai [44](#page-53-0) melepas [42](#page-51-0) memasang [42](#page-51-0) membuang [46](#page-55-0) menghemat daya [45](#page-54-0) mengisi [43](#page-52-0) menyimpan [45](#page-54-0) suhu [45](#page-54-0) tingkat daya baterai rendah [44](#page-53-0) bepergian dengan membawa komputer [45,](#page-54-0) [88](#page-97-0) BIOS memperbarui [79](#page-88-0) men-download pembaruan [80](#page-89-0) menentukan versi [80](#page-89-0)

#### **C**

cakram optik memasukkan [53](#page-62-0) mengeluarkan [54](#page-63-0) Computer Setup kata sandi diset dalam [70](#page-79-0) menavigasi dan memilih [78](#page-87-0) mengembalikan pengaturan pabrik [79](#page-88-0)

#### **D**

daya, menghemat [45](#page-54-0) daya masuk [90](#page-99-0) dukungan sebelumnya, USB [78](#page-87-0) dukungan USB sebelumnya [78](#page-87-0) **E** enkripsi nirkabel [20](#page-29-0) **ExpressCard** 

ditetapkan [59](#page-68-0) melepas [61](#page-70-0) melepas sisipan [60](#page-69-0) memasang [60](#page-69-0) mengonfigurasi [59](#page-68-0)

### **F**

firewall [20](#page-29-0) fitur audio [32](#page-41-0) fungsi audio, memeriksa [34](#page-43-0)

### **G**

gambar layar, mengalihkan [25](#page-34-0) gerakan menggulir pada Panel Sentuh [30](#page-39-0) gerakan menjepit pada Panel Sentuh [30](#page-39-0) gerakan men-zoom pada Panel Sentuh [30](#page-39-0) gerakan pada Panel Sentuh menggulir [30](#page-39-0) menjepit [30](#page-39-0) men-zoom [30](#page-39-0)

## **H**

HDMI [36](#page-45-0) Hibernasi dimulai selama tingkat daya baterai kritis [44](#page-53-0) keluar dari [40](#page-49-0) memulai [40](#page-49-0) hub [61](#page-70-0) hub USB [61](#page-70-0)

**I** ikon jaringan [18](#page-27-0) jaringan berkabel [18](#page-27-0) nirkabel [18](#page-27-0) ikon koneksi jaringan [18](#page-27-0) ikon nirkabel [18](#page-27-0) informasi pengaturan label pengaturan [88](#page-97-0) label sertifikasi nirkabel [88](#page-97-0)

#### **J**

jaringan nirkabel (WLAN) [23](#page-32-0) dijelaskan [18](#page-27-0) keamanan [20](#page-29-0) menyambung [19](#page-28-0) perangkat yang diperlukan [19](#page-28-0) sambungan WLAN perusahaan [19](#page-28-0) sambungan WLAN umum [19](#page-28-0)

### **K**

kabel LAN [23](#page-32-0) USB [62](#page-71-0) kabel jaringan [23](#page-32-0) menyambung [23](#page-32-0) rangkaian peredam derau [23](#page-32-0) kabel pengaman [74](#page-83-0) kabel pengaman opsional [74](#page-83-0) kabel USB, menghubungkan [62](#page-71-0) kait pelepas baterai [14,](#page-23-0) [42](#page-51-0) penutup akses [14](#page-23-0) kait pelepas baterai [14,](#page-23-0) [42](#page-51-0) kait pelepas penutup akses [14](#page-23-0) kamera web [13](#page-22-0) menggunakan [34](#page-43-0) kamera web, mengenali [13](#page-22-0)

kandar eksternal [63](#page-72-0) keras [63](#page-72-0) menangani [48](#page-57-0) optik [10](#page-19-0), [63](#page-72-0) kandar eksternal [63](#page-72-0) kandar keras eksternal [63](#page-72-0) melepas [49](#page-58-0) memasang [51](#page-60-0) kandar optik [10,](#page-19-0) [63](#page-72-0) kandar optik dengan baki muatan [53](#page-62-0) kartu digital ditetapkan [56](#page-65-0) melepas [57](#page-66-0) memasang [56](#page-65-0) menghentikan [57](#page-66-0) kata sandi diset dalam sistem operasi [70](#page-79-0) mengeset dalam Computer Setup [70](#page-79-0) kata sandi administrator memasukkan [71](#page-80-0) membuat [71](#page-80-0) mengelola [71](#page-80-0) kata sandi penyalaan memasukkan [72](#page-81-0) membuat [72](#page-81-0) mengelola [72](#page-81-0) keamanan, nirkabel [20](#page-29-0) keypad, angka terpadu [8](#page-17-0) keypad angka terpadu, mengenal [8](#page-17-0), [27](#page-36-0) komponen atas [4](#page-13-0) bawah [14](#page-23-0) depan [9](#page-18-0) layar [13](#page-22-0) samping kanan [10](#page-19-0) samping kiri [11](#page-20-0) konfigurasi sambungan Internet [19](#page-28-0) konfigurasi WLAN [19](#page-28-0) kontrol media [31](#page-40-0) kontrol media, tombol [25](#page-34-0)

#### **L**

label Bluetooth [88](#page-97-0)

nomor seri [88](#page-97-0) pengaturan [88](#page-97-0) sertifikasi nirkabel [88](#page-97-0) SIM [88](#page-97-0) WLAN [88](#page-97-0) label Bluetooth [88](#page-97-0) label sertifikasi nirkabel [88](#page-97-0) label WLAN [88](#page-97-0) lampu adaptor AC [11](#page-20-0) caps lock [5](#page-14-0) daya [5](#page-14-0) kamera web [13](#page-22-0) kandar [9](#page-18-0) kandar optik [10](#page-19-0) nirkabel [5](#page-14-0) Panel Sentuh [5](#page-14-0) peramban web [5](#page-14-0) lampu adaptor AC [11](#page-20-0) lampu caps lock, mengenal [5](#page-14-0) lampu daya [5](#page-14-0) lampu kamera web, mengenali [13](#page-22-0) lampu kamera web terintegrasi, mengenali [13](#page-22-0) lampu kandar [9](#page-18-0) lampu kandar optik [10](#page-19-0) lampu nirkabel [5,](#page-14-0) [18](#page-27-0) Lampu Panel Sentuh [5](#page-14-0) lampu peramban web [5](#page-14-0) LAN (jaringan area lokal) kabel diperlukan [23](#page-32-0) menghubungkan kabel [23](#page-32-0) lingkungan pengoperasian [91](#page-100-0)

#### **M**

masalah, mengatasi masalah [81](#page-90-0) matikan [38](#page-47-0) media kandar [39](#page-48-0) media yang dapat dibaca [39](#page-48-0) media yang dapat ditulis [39](#page-48-0) memasukkan kata sandi administrator [71](#page-80-0) memasukkan kata sandi penyalaan [72](#page-81-0) mematikan komputer [38](#page-47-0) membersihkan komputer [89](#page-98-0) memeriksa fungsi audio [34](#page-43-0) mengelola kata sandi administrator [71](#page-80-0)

mengelola kata sandi penyalaan [72](#page-81-0) mengisi baterai [43](#page-52-0) mengonfigurasi ExpressCard [59](#page-68-0) menyambung ke WLAN [19](#page-28-0) menyimpan baterai [45](#page-54-0) mikrofon internal, mengenali [13](#page-22-0) modul memori melepas [65](#page-74-0) memasang [66](#page-75-0)

### **N**

nama dan nomor produk, komputer [88](#page-97-0) nomor seri, komputer [88](#page-97-0) num lock, papan-tombol eksternal [28](#page-37-0)

## **P**

Panel Sentuh mengenali [28](#page-37-0) mengeset preferensi [30](#page-39-0) tombol [5](#page-14-0) Panel Sentuh, mengenali [4](#page-13-0) papan-tombol, angka tertanam [7](#page-16-0) papan-tombol, eksternal menggunakan [28](#page-37-0) num lock [28](#page-37-0) papan-tombol, mengenali [26](#page-35-0), [27](#page-36-0) papan-tombol angka tertanam, mengenali [7,](#page-16-0) [26](#page-35-0), [27](#page-36-0) pelepasan muatan listrik statis [92](#page-101-0) Pembaca Kartu Media [9](#page-18-0) pemecahan masalah baki cakram optik [83](#page-92-0) deteksi kandar optik [85](#page-94-0) layar eksternal [86](#page-95-0) pemutaran cakram [85](#page-94-0) penulisan cakram [87](#page-96-0) pemulihan [75](#page-84-0) pengeras suara, mengenali [13](#page-22-0) penghematan, daya [45](#page-54-0) penutup akses melepas [49,](#page-58-0) [65](#page-74-0) memasang kembali [51,](#page-60-0) [67](#page-76-0) mengganti [49](#page-58-0) Perangkat Bluetooth [21](#page-30-0) perangkat definisi tinggi, menghubungkan [36](#page-45-0) perangkat eksternal [63](#page-72-0)

perangkat eksternal opsional, menggunakan [63](#page-72-0) perangkat keamanan bandara [49](#page-58-0) perangkat nirkabel, jenis [18](#page-27-0) perangkat USB keterangan [61](#page-70-0) melepas [62](#page-71-0) menghubungkan [62](#page-71-0) perangkat WLAN [88](#page-97-0) port HDMI [12](#page-21-0) USB [10,](#page-19-0) [12](#page-21-0) port HDMI, mengenal [12](#page-21-0) port USB, mengenal [10](#page-19-0), [12](#page-21-0)

#### **R**

rangkaian peredam derau kabel jaringan [23](#page-32-0) rekam cadang [75](#page-84-0) rongga HDMI [36](#page-45-0) monitor eksternal [11,](#page-20-0) [35](#page-44-0) USB [61](#page-70-0) VGA [35](#page-44-0) rongga baterai [88](#page-97-0) rongga kandar keras, mengenali [15](#page-24-0) rongga monitor eksternal [11,](#page-20-0) [35](#page-44-0) rongga USB, mengenali [61](#page-70-0) rongga VGA, menghubungkan [35](#page-44-0)

#### **S**

sambungan WLAN perusahaan [19](#page-28-0) sambungan WLAN umum [19](#page-28-0) setup utility menavigasi dan memilih [78](#page-87-0) mengembalikan pengaturan pabrik [79](#page-88-0) sistem operasi [38](#page-47-0) sistem operasi, kata sandi diset dalam [70](#page-79-0) sistem tidak merespons [38](#page-47-0) slot ExpressCard [12](#page-21-0) kabel pengaman [11](#page-20-0) SIM [14](#page-23-0) slot ExpressCard, mengenali [12](#page-21-0) slot kabel pengaman, mengenali [11](#page-20-0) slot SIM, mengenali [14](#page-23-0) soket jaringan [11](#page-20-0) keluaran audio (headphone) [9](#page-18-0) masukan audio (mikrofon) [9](#page-18-0) RJ-11 (modem) [10](#page-19-0) RJ-45 (jaringan) [11](#page-20-0) soket daya, mengenali [11](#page-20-0) soket jaringan, mengenal [11](#page-20-0) soket keluaran audio (headphone) [9](#page-18-0) soket masukan audio (mikrofon) [9](#page-18-0) soket RJ-11 (modem), mengenali [10](#page-19-0) soket RJ-45 (jaringan), mengenal [11](#page-20-0) suhu [45](#page-54-0) Suspensi keluar dari [39](#page-48-0) memulai [39](#page-48-0)

#### **T**

tempat baterai [14](#page-23-0) tetikus, eksternal mengeset preferensi [30](#page-39-0) tingkat daya baterai kritis [44](#page-53-0) tingkat daya baterai rendah [44](#page-53-0) tombol aktif/nonaktif Panel Sentuh [4](#page-13-0) daya [6](#page-15-0) esc [7](#page-16-0) fn [7,](#page-16-0) [8](#page-17-0), [26](#page-35-0) fungsi [7](#page-16-0), [8](#page-17-0) komputer [7](#page-16-0), [8](#page-17-0) menu [7,](#page-16-0) [8](#page-17-0) nirkabel [6](#page-15-0) num lk [7](#page-16-0), [8](#page-17-0) Panel Sentuh kanan [5](#page-14-0) Panel Sentuh kiri [5](#page-14-0) pembuka kandar optik [10](#page-19-0) peramban web [6](#page-15-0) volume [33](#page-42-0) tombol aksi volume [33](#page-42-0) tombol aktif/nonaktif Panel Sentuh [4](#page-13-0) tombol daya, mengenal [6](#page-15-0)

tombol diam, mengenal [25](#page-34-0) tombol fn, mengenal [8](#page-17-0), [26](#page-35-0) tombol fn, mengenali [7,](#page-16-0) [24](#page-33-0) tombol fungsi mengenal [8](#page-17-0) mengenali [7](#page-16-0) tombol kecerahan layar [25](#page-34-0) tombol komputer, mengenali [7,](#page-16-0) [8](#page-17-0) tombol layar internal [13](#page-22-0) tombol menu, mengenali [7](#page-16-0), [8](#page-17-0) tombol nirkabel menggunakan [18](#page-27-0) tombol nirkabel, mengenali [6](#page-15-0) tombol num lk, mengenal [8](#page-17-0), [26](#page-35-0), [27](#page-36-0) tombol num lk, mengenali [7](#page-16-0) tombol pembuka kandar optik [10](#page-19-0) tombol peramban web, mengenali [6](#page-15-0) tombol pintas daya baterai [25](#page-34-0) keterangan [24](#page-33-0) kontrol BD, DVD, atau CD audio [25](#page-34-0) menambah kecerahan layar [25](#page-34-0) mengalihkan gambar layar [25](#page-34-0) mengatur volume suara [25](#page-34-0) menggunakan [24](#page-33-0) mengurangi kecerahan layar [25](#page-34-0) menonaktifkan suara speaker [25](#page-34-0) QuickLock [25](#page-34-0) Suspensi [25](#page-34-0) tombol pintas papan ketik, mengenali [24](#page-33-0) tombol volume, mengenal [25](#page-34-0)

### **V**

ventilasi, mengenal [11](#page-20-0) ventilasi, mengenali [15](#page-24-0) video, menggunakan [35](#page-44-0) volume mengatur [33](#page-42-0) tombol [33](#page-42-0)